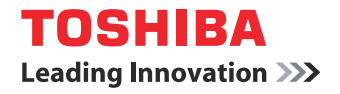

# **MULTIFUNCTIONAL DIGITAL COLOR SYSTEMS User's Manual Troubleshooting Guide**

**e**-stupio287cs e-stupio287csL e-stupio347cs **e-stupio347csL** e-stupio407cs

**The illustrations of the machine used in this document may be different from what you actually see on your machine.**

# **Table of contents**

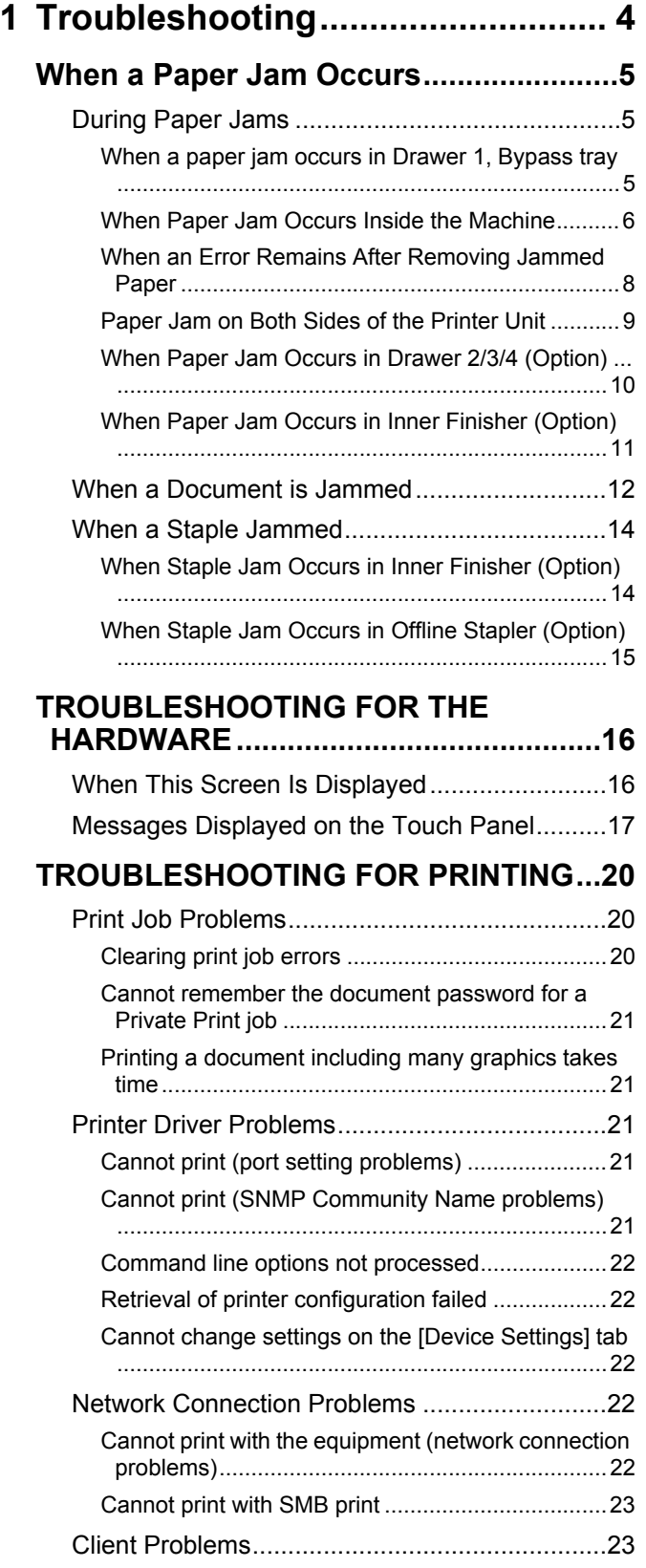

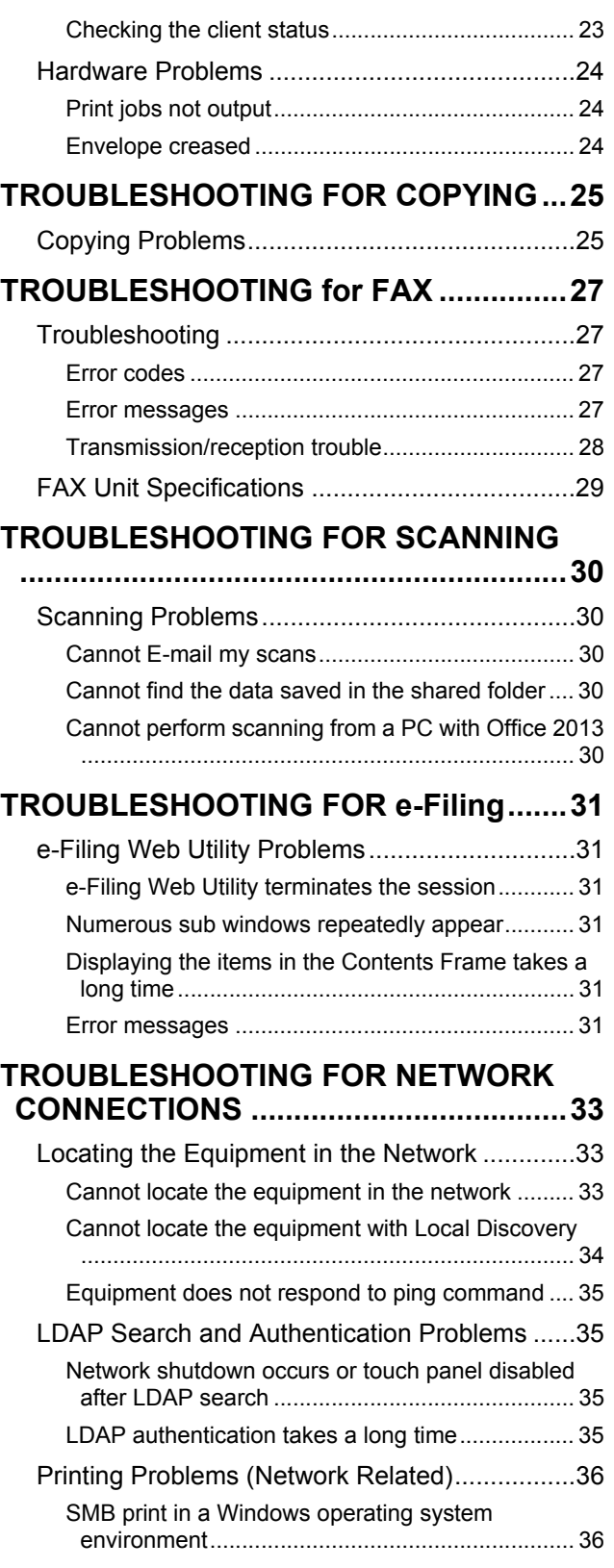

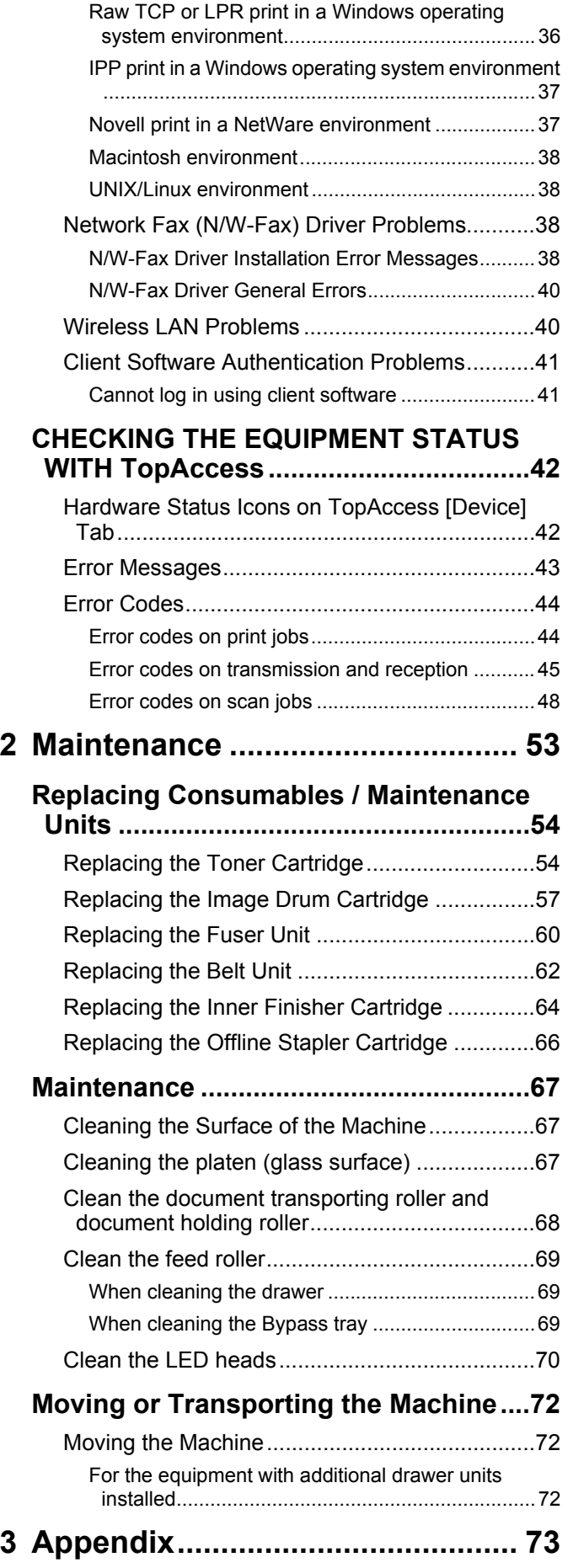

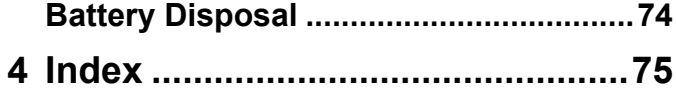

# <span id="page-3-0"></span>**1 Troubleshooting**

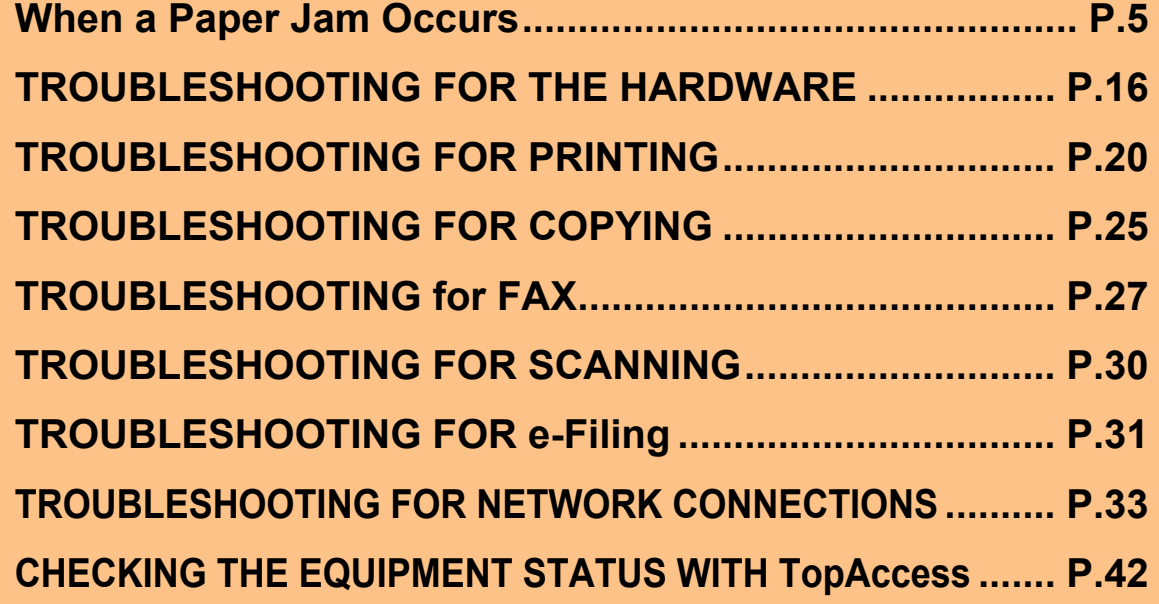

# <span id="page-4-3"></span><span id="page-4-0"></span>**When a Paper Jam Occurs**

## <span id="page-4-1"></span>**During Paper Jams**

When a paper jam occurs during printing, an alarm will sound, and the following message will be displayed on the screen: "Paper is jammed. Open the cover indicated by the flashing light, and verify the jam." Follow the instructions indicated in the following table to remove the jammed paper.

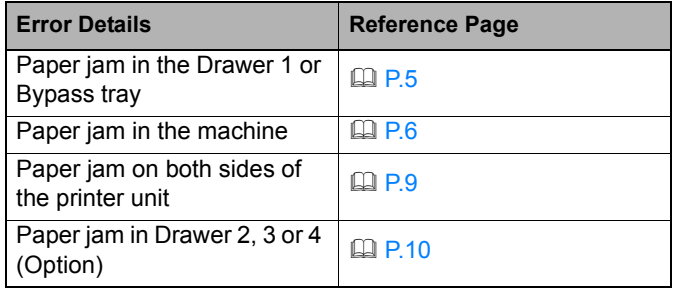

## <span id="page-4-2"></span>**When a paper jam occurs in Drawer 1, Bypass tray**

*1* **Remove the cassette from Drawer 1.** 

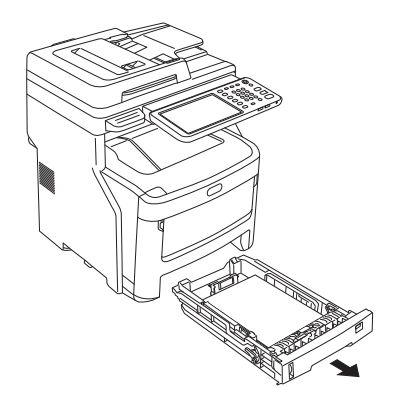

## *2* **Remove the jammed paper.**

If you cannot see the jammed paper, do nothing, and proceed to step 3.

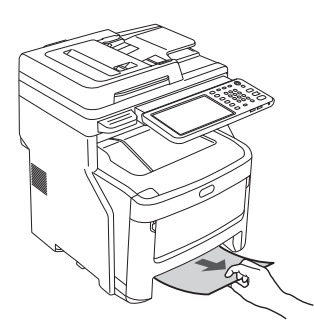

## *3* **Put the cassette back.**

If you removed the jammed paper in step 2, this procedure is finished.

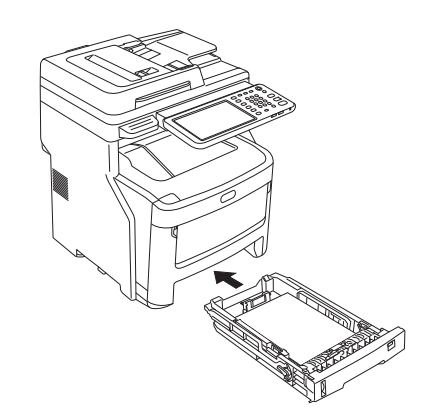

*4* **If the Bypass trayis closed, hold both sides of the Bypass tray, and position it in front of you.**

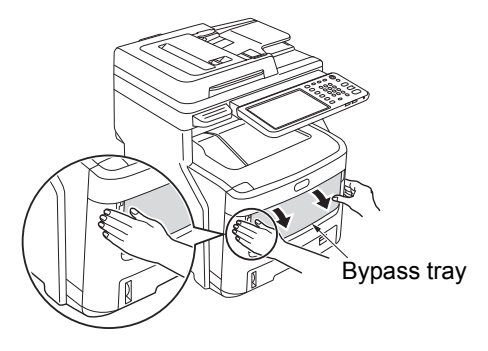

*5* **Pull the central lever upward, and open the front cover.**

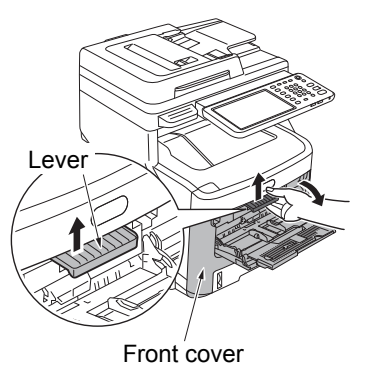

*6* **Pull the jammed paper slowly to remove it.**

• When paper is fed from Drawer 1, or Drawer 2/3/4 (Option)

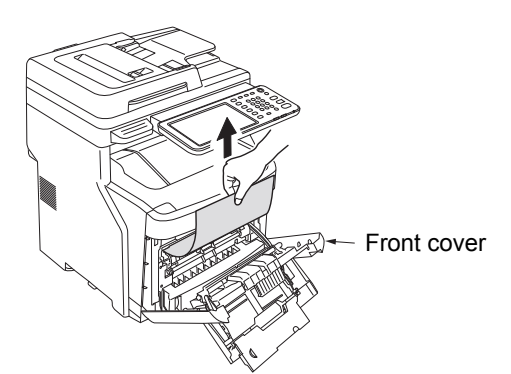

• When paper is fed from Bypass tray

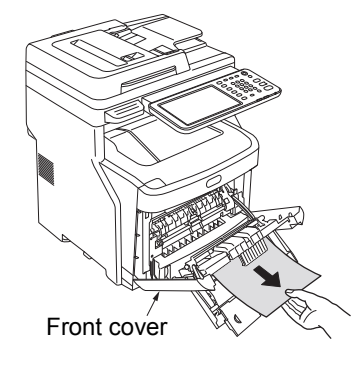

## *7* **Close the front cover.**

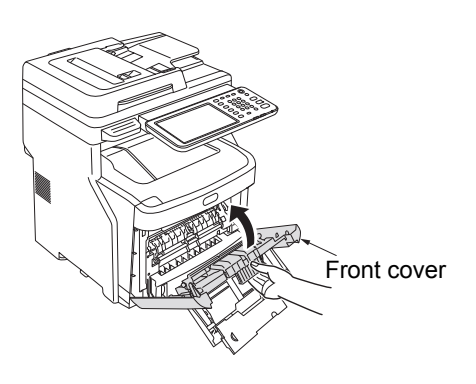

*8* **If the Bypass tray is not in use, close the Bypass tray.**

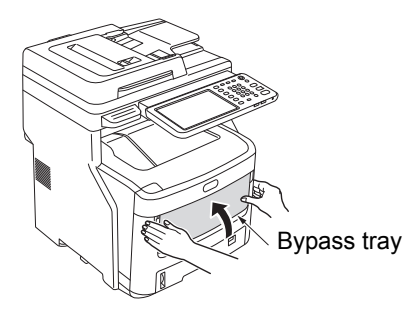

## <span id="page-5-0"></span>**When Paper Jam Occurs Inside the Machine**

*1* **Hold the Document holder lever and lift the Document holder.**

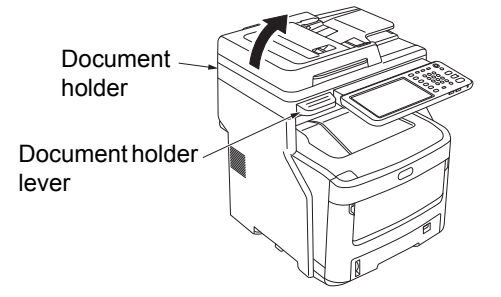

*2* **Push the top cover open button to open the top cover.**

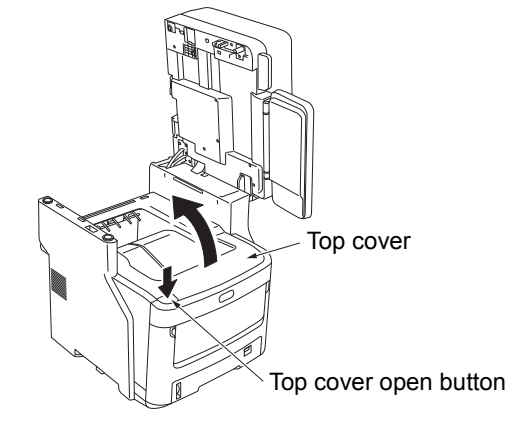

## Note

• If the inner finisher is installed, be sure to remove any output paper on it before opening the top cover.

**1**

*3* **Pull the fuser unit lock control lever (blue) in the direction of the arrow.** 

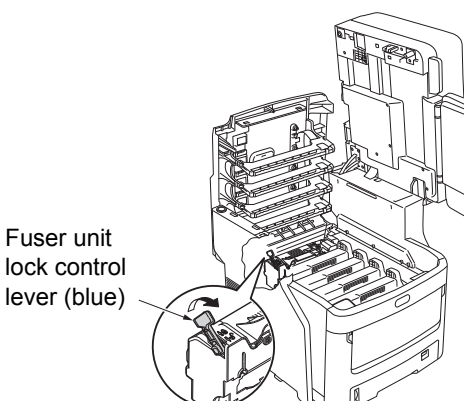

*4* **Grip the handle of the fuser unit, pull it out carefully, and place it on a flat surface.**

## Note

• Make sure the fuser unit does not hit the LED head.

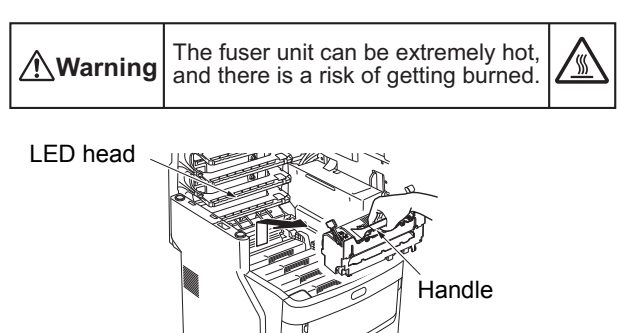

*5* **Pull the jam release lever downward, and slowly pull the jammed paper out in the direction of the arrow (toward you).**

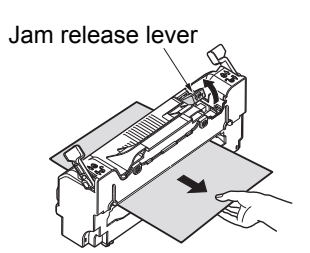

*6* **Hold the handle of the fuser unit, and gently replace it inside the device.**

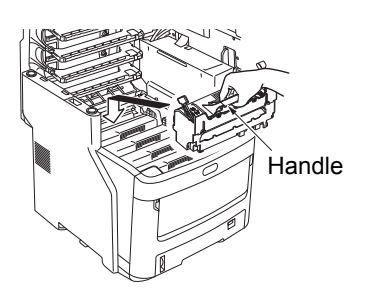

*7* **Push the fuser unit lock control lever (blue) toward the back to lock it in place.**

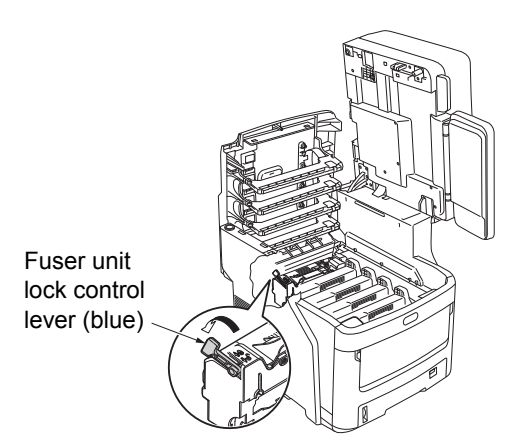

*8* **Close the top cover.**

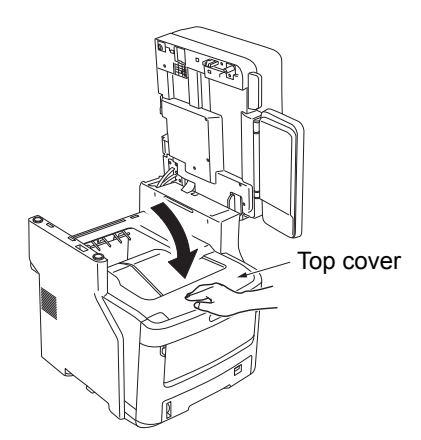

*9* **Return the document holder to its original position. Press the top of the document holder into place.**

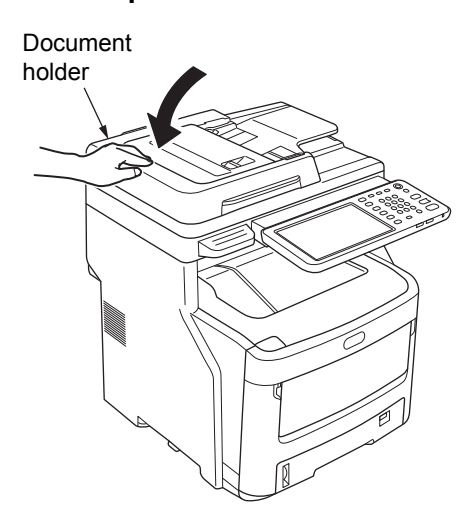

This completes the procedure.

## Note

• After removing jammed paper from the fuser unit, print several blank pages, as stray toner is sometimes left inside the fuser unit.

## <span id="page-7-0"></span>**When an Error Remains After Removing Jammed Paper**

Remove any remaining jammed paper using the following procedure.

## *1* **Hold the Document holder lever and lift the Document holder.**

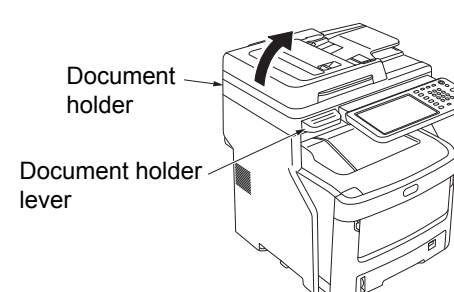

*2* **Push the top cover open button to open the top cover.**

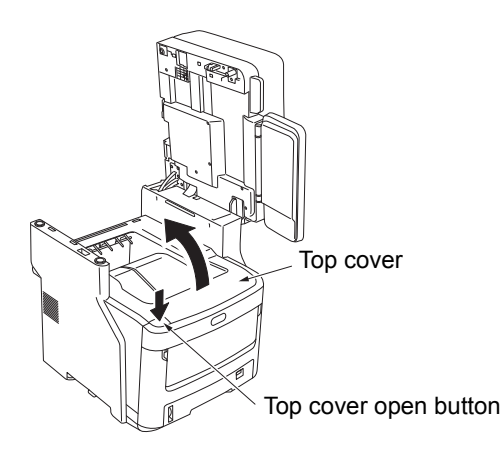

## Note

- If the inner finisher is installed, be sure to remove any output paper on it before opening the top cover.
- *3* **Remove the four image drum cartridges, and place them on a flat surface.**

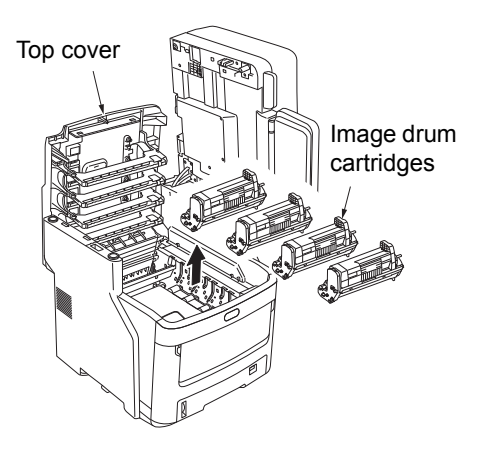

*4* **Cover the drum cartridges with paper to prevent direct exposure to light.**

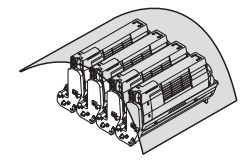

## Note

- The image drum (the green tube) is fragile; handle it carefully.
- Do not expose the drum cartridges to direct sunlight or strong light (more than about 1,500 lux). Do not expose them to room lighting for more than five minutes.

## *5* **Remove the jammed paper slowly.**

• When the End of the Paper Is Visible

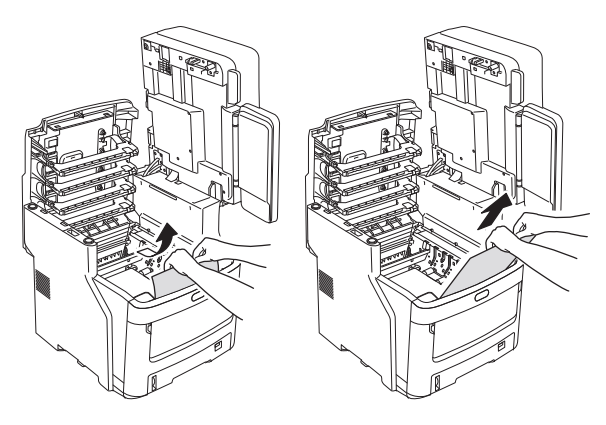

• When the End of the Paper is Not Visible

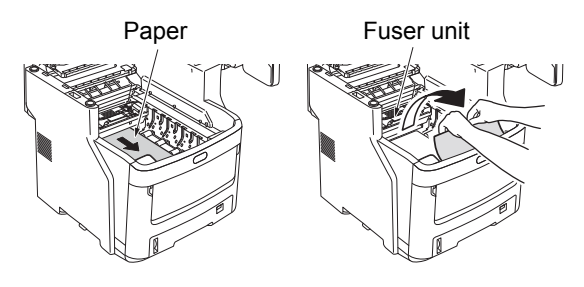

• When the Back End of the Paper is Visible

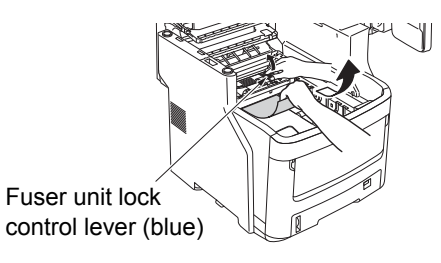

*6* **Replace the image drum cartridges.**

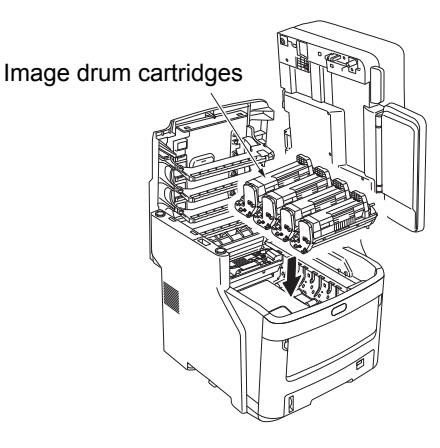

*7* **Close the top cover.**

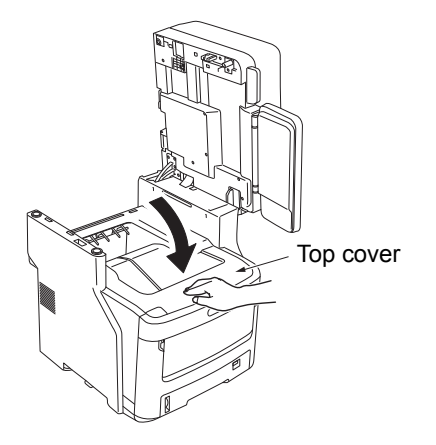

*8* **Return the document holder to its original position. Press the top of the document holder into place.**

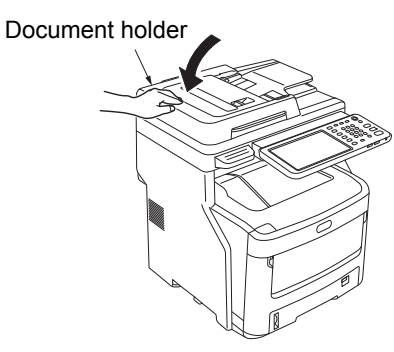

This completes the procedure.

## <span id="page-8-0"></span>**Paper Jam on Both Sides of the Printer Unit**

There is a paper jam near the duplex unit.

*1* **Press the jam release lever of the duplex unit on the back of device, and open the duplex unit cover.**

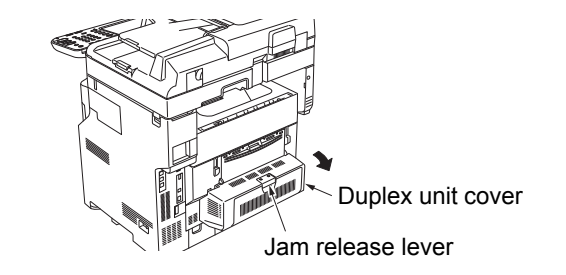

## *2* **Remove the jammed paper.**

If you cannot see the jammed paper, do nothing, and proceed to step 3.

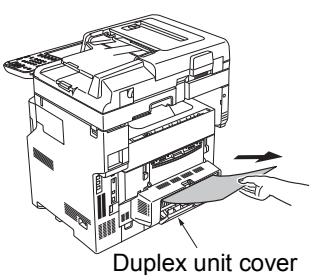

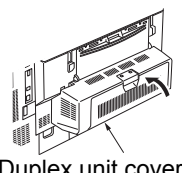

Duplex unit cover

*3* **Close the duplex unit cover.** If you removed the jammed paper in step 2, this procedure is finished. If you could not see the jammed paper in step 2, the

device should now automatically eject the jammed paper.

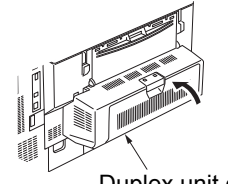

Duplex unit cover

## *4* **If the paper is not automatically ejected, pull out the duplex unit cover.**

## Note

**1**

- Before pulling out the duplex unit cover, please do the following.
- Press the [ON/OFF] button until a "pip" sound is heard. "Shutdown is in progress." appears for a while, and then the power is turned OFF. Then turn the power switch OFF. Do not turn off the device abruptly. It can cause malfunctions."

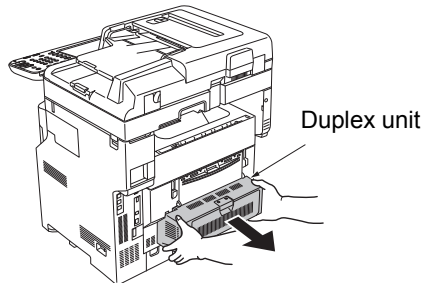

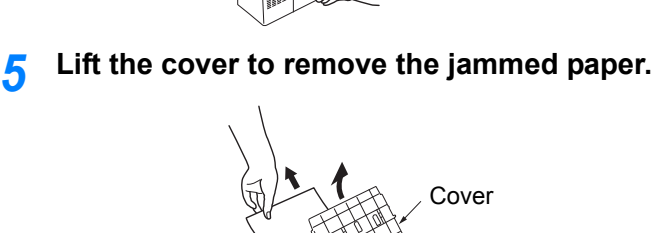

Jammed paper

*6* **Replace the cover, and return the duplex unit to its original position.**

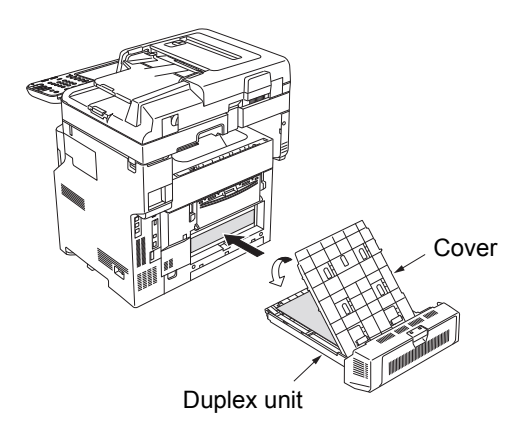

This completes the procedure.

## <span id="page-9-0"></span>**When Paper Jam Occurs in Drawer 2/3/4 (Option)**

Here, a paper jam in Drawer 2 is used as an example. The same procedure is used for Drawer 3/4.

*1* **Pull out the cassette from Drawer 2.**

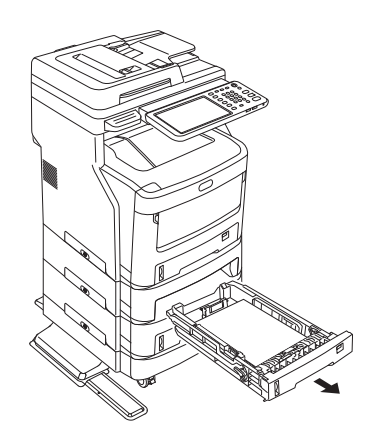

*2* **Remove the jammed paper.**

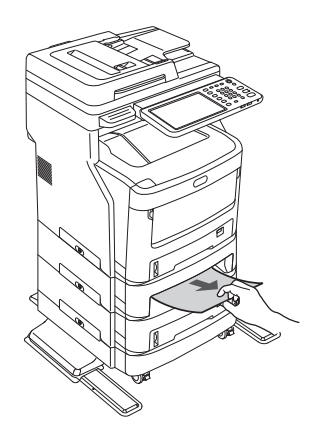

*3* **Replace the cassette.**

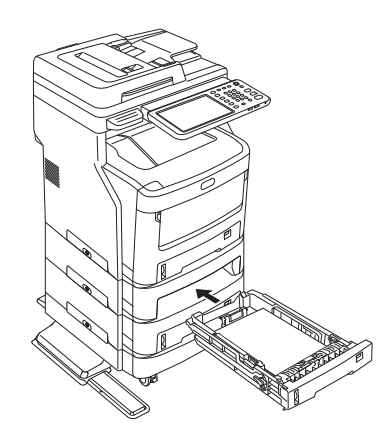

## Note

• Replacing the cassette is not enough to fix the error. You must also complete steps 4 to 7.

*4* **Hold both sides of the Bypass tray, and fold it down.**

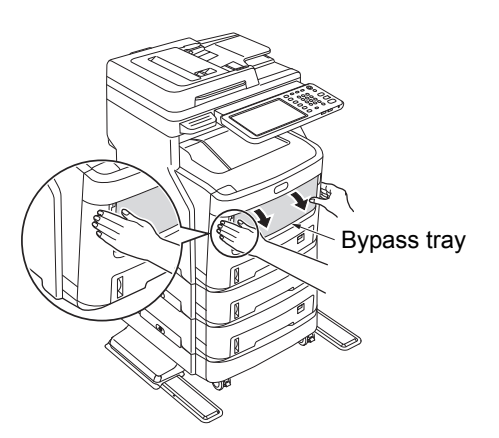

*5* **Pull the central lever upward, and open the front cover.**

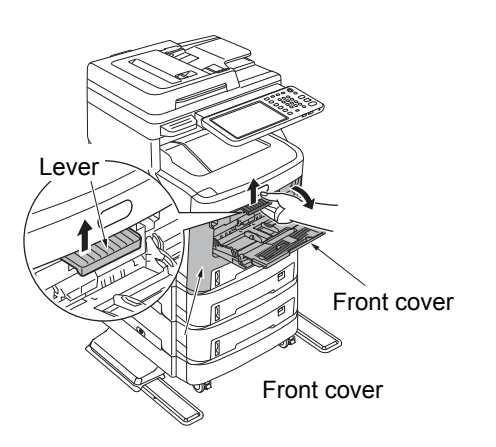

*6* **Close the front cover.**

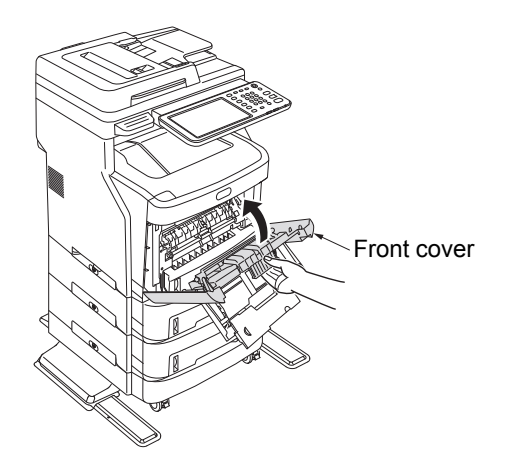

*7* **Close the Bypass tray.** 

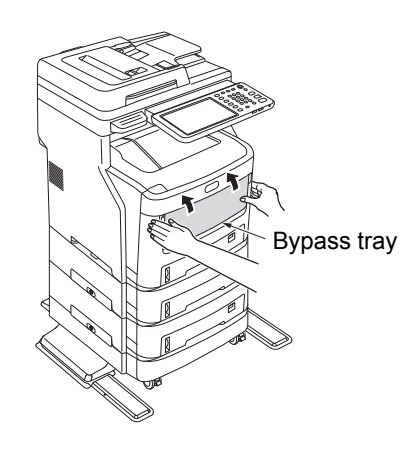

This completes the procedure.

## <span id="page-10-0"></span>**When Paper Jam Occurs in Inner Finisher (Option)**

There is a paper jam near the Inner Finisher.

*1* **Hold the Document holder lever and lift the Document holder.**

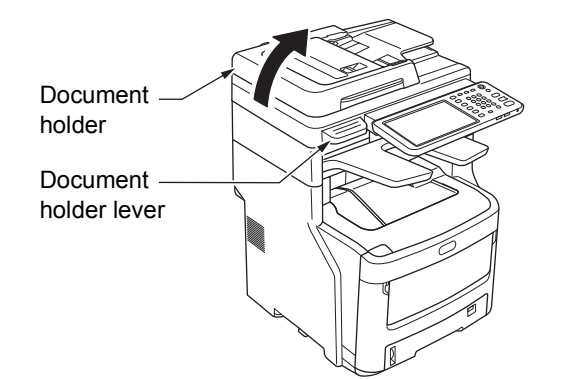

*2* **Open the finisher cover.**

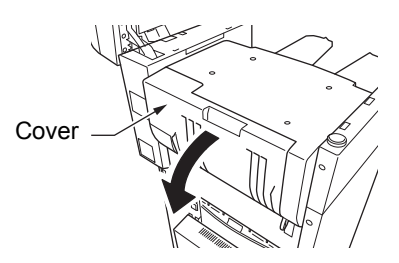

*3* **Remove the jammed paper.**

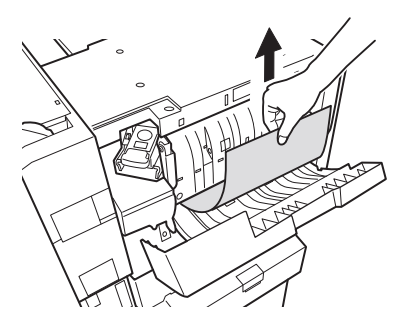

**1**

## *4* **Close the finisher cover.**

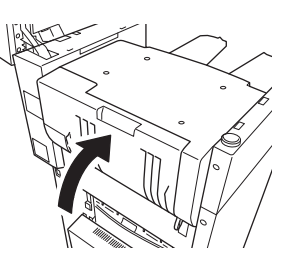

*5* **Return the document holder to its original position.**

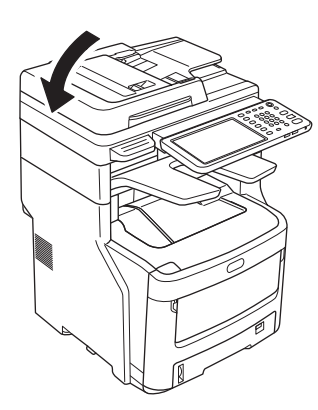

## <span id="page-11-1"></span><span id="page-11-0"></span>**When a Document is Jammed**

When a document becomes jammed, an alarm will sound and a message will appear in the touch panel.

- *1* **Open the RADF cover to remove the jammed document.**
	- (1) Pull the RADF cover open lever to open the RADF cover.

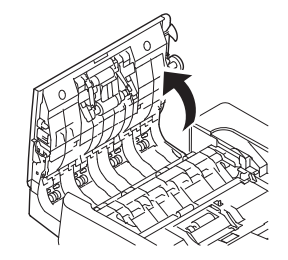

(2) Remove the jammed document. Proceed to step 2 if you cannot remove the jammed document.

## Note

• Do not try to remove the document with force.

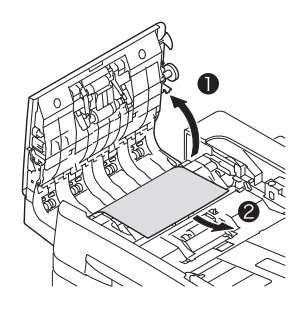

- (3) If you were able to remove the document, proceed to step 3.
- *2* **Open the inner cover to pull out the jammed document.**
	- (1) Open the inner cover.

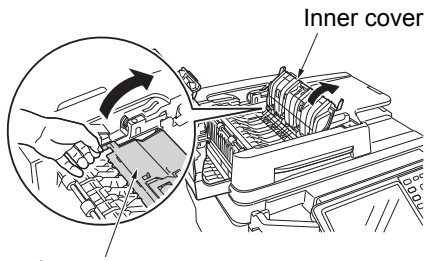

Inner cover

(2) If you can see the edge of the jammed document, pull it out gently.

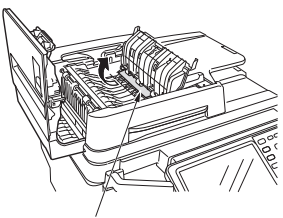

Jammed paper

(3) If you were able to remove the document, close the inner cover and proceed to step 3.

## *3* **Close the RADF cover.**

If you cannot see the jammed document, do nothing, and proceed to step 4.

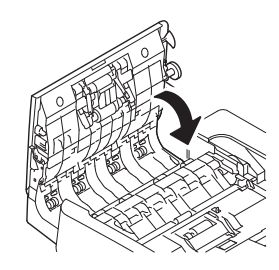

This completes the procedure.

## *4* **Open the document holder cover.**

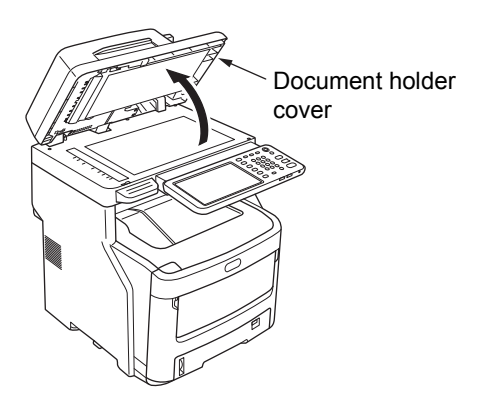

(1) Pull down the lever to open the document holding pad.

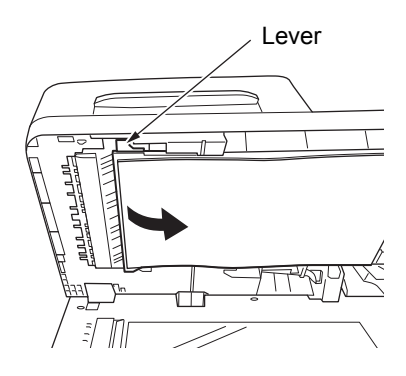

(2) Pull the jammed paper slowly to remove it.

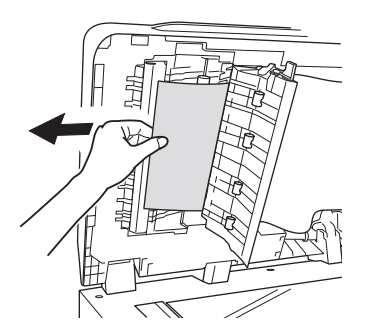

(3) Return the document holding pad to its original position.

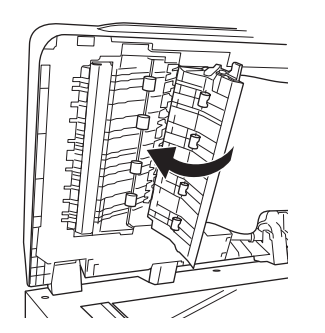

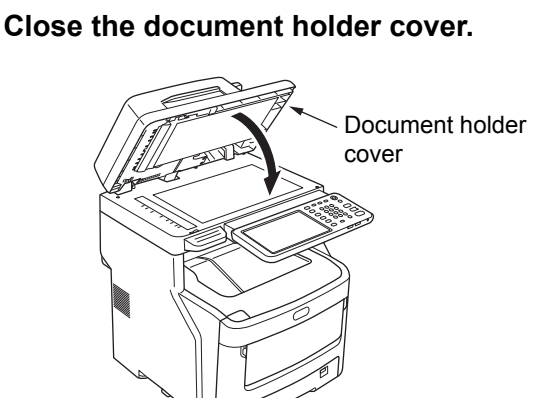

This completes the procedure.

## Memo

• If an error occurs while copying, the copying gets canceled.

<span id="page-13-1"></span><span id="page-13-0"></span>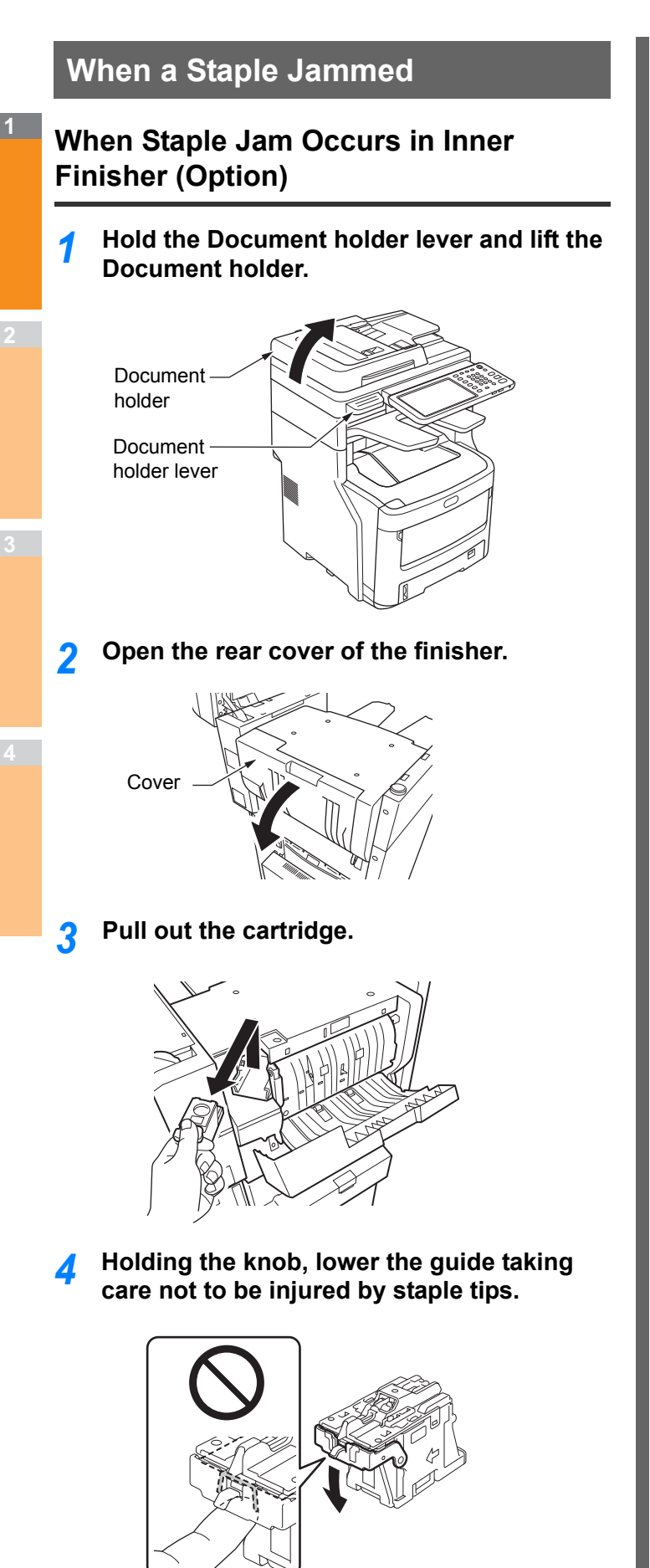

*5* **Remove the top staple sheet.**

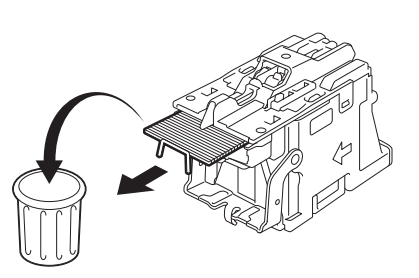

*6* **Holding the knob, raise the guide, and return it to its original position.**

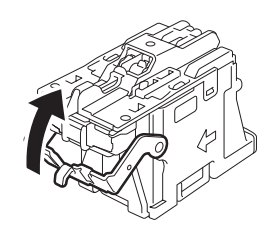

*7* **Place the cartridge.**

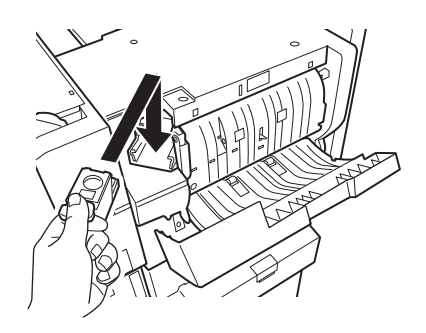

*8* **Close the finisher cover.**

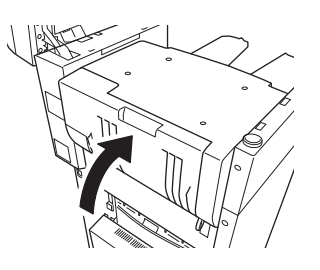

*9* **Return the document holder to its original position.**

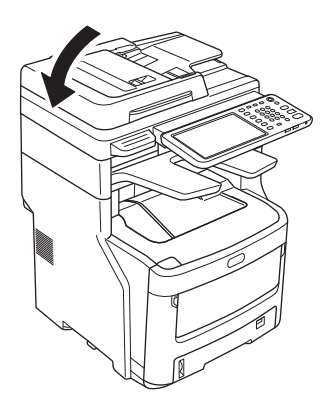

## <span id="page-14-0"></span>**When Staple Jam Occurs in Offline Stapler (Option)**

*1* **Open the offline stapler cover.**

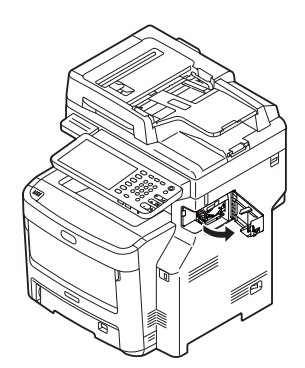

*2* **Pull out the cartridge and remove the jammed staple.**

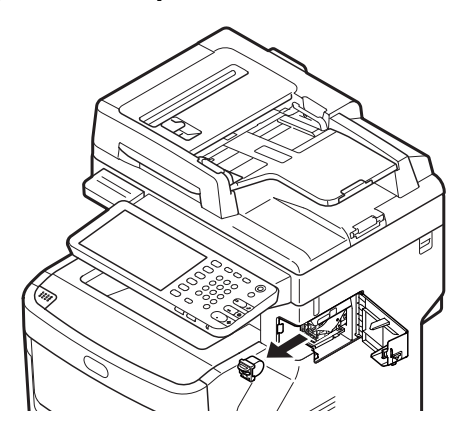

*3* **Place the cartridge.**

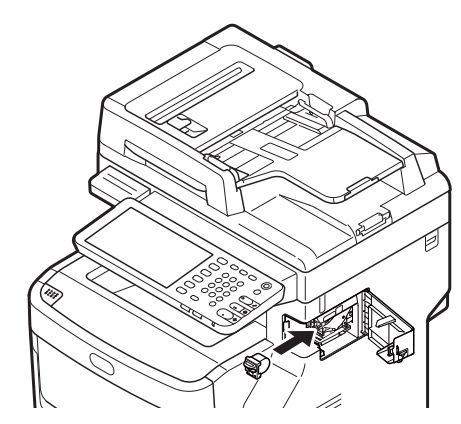

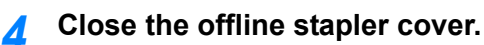

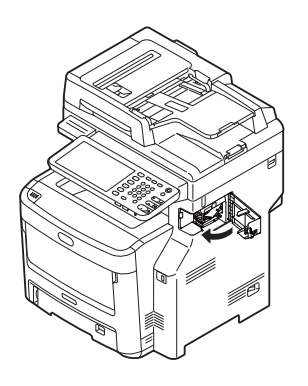

# <span id="page-15-2"></span><span id="page-15-0"></span>**TROUBLESHOOTING FOR THE HARDWARE**

## <span id="page-15-1"></span>**When This Screen Is Displayed**

Various screens are displayed on the touch panel depending on the state of the equipment. This section describes how to solve problems with some of the screen examples.

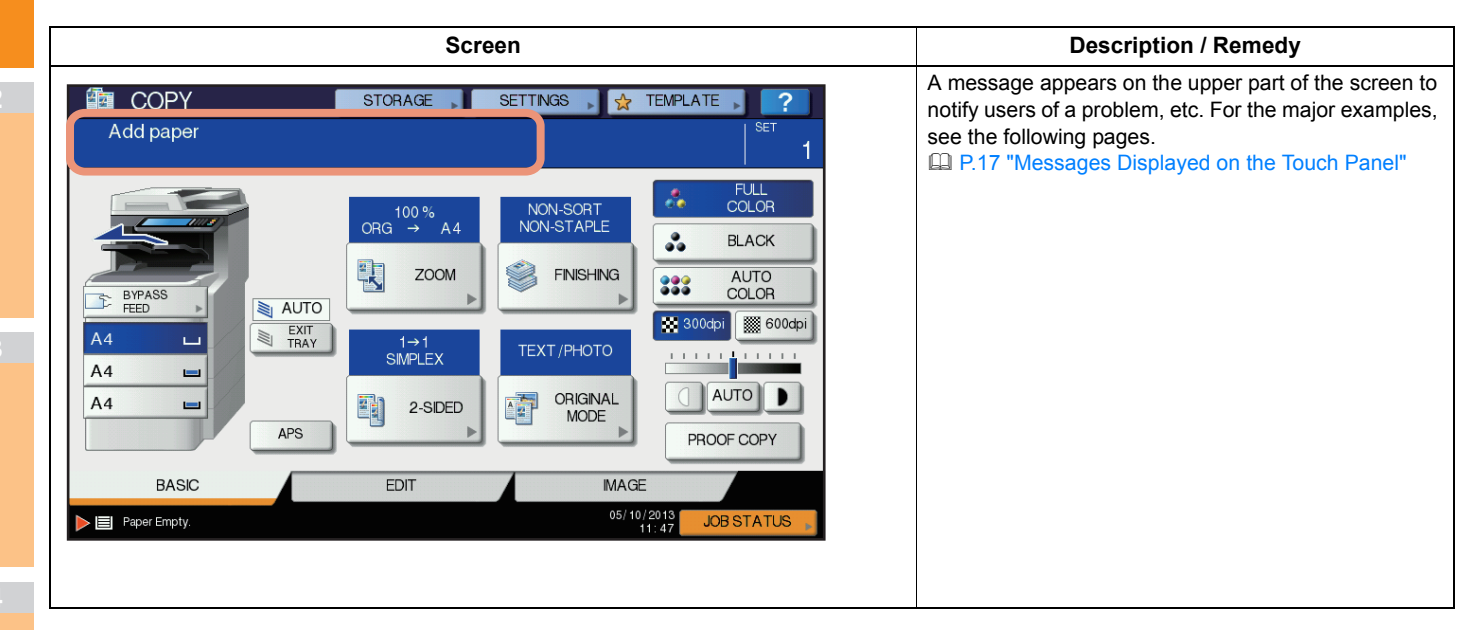

## <span id="page-16-0"></span>**Messages Displayed on the Touch Panel**

A message appears on the upper part of the screen to notify users of a problem, etc. The major examples of problems and how to solve them are described in the table below.

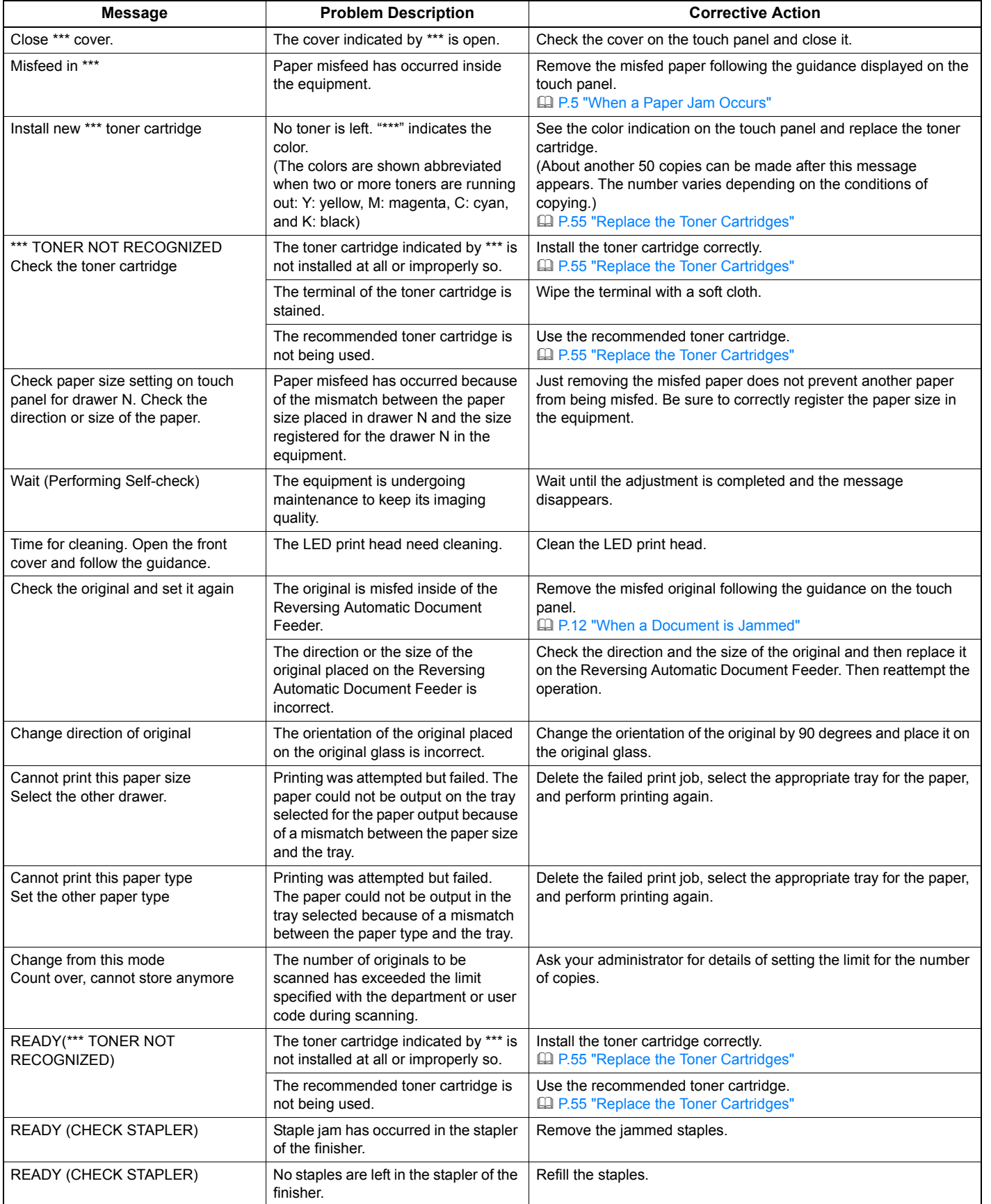

## **TROUBLESHOOTING FOR THE HARDWARE**

**2**

**3**

**4**

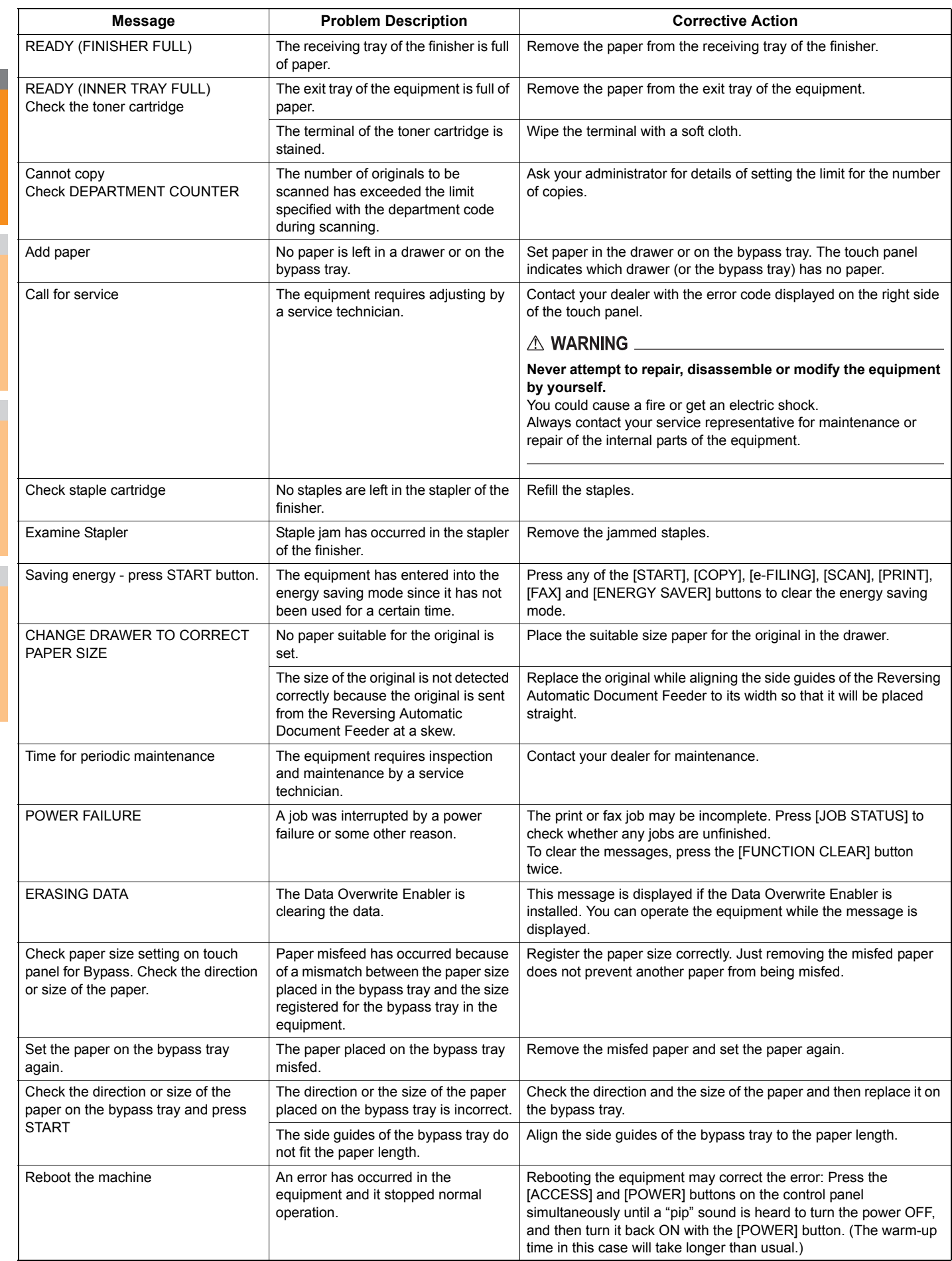

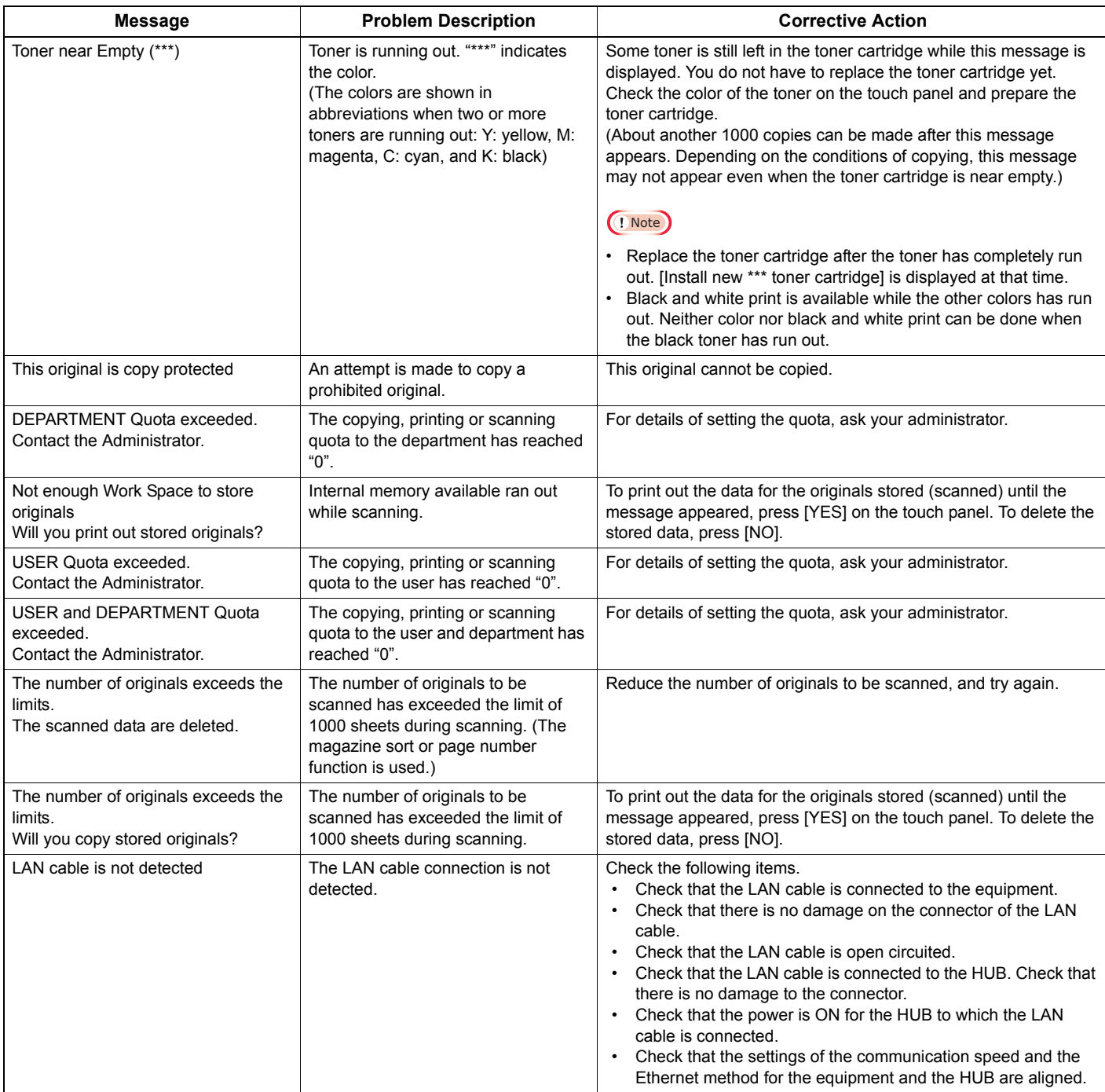

#### **Error Codes**

The error codes indicating the status of the equipment may appear on the touch panel. You can find the listings of these error codes in Chapter 7.

**Example 12 [P.44 "Error Codes"](#page-43-2)** 

# <span id="page-19-3"></span><span id="page-19-0"></span>● **TROUBLESHOOTING FOR PRINTING**

## <span id="page-19-1"></span>**Print Job Problems**

This section describes how to clear the print jobs errors.

## <span id="page-19-2"></span>**Clearing print job errors**

#### **Problem Description**

**1**

A print job error occurs and [JOB STATUS] blinks when the paper specified by the computer is not set in the drawers of the equipment.

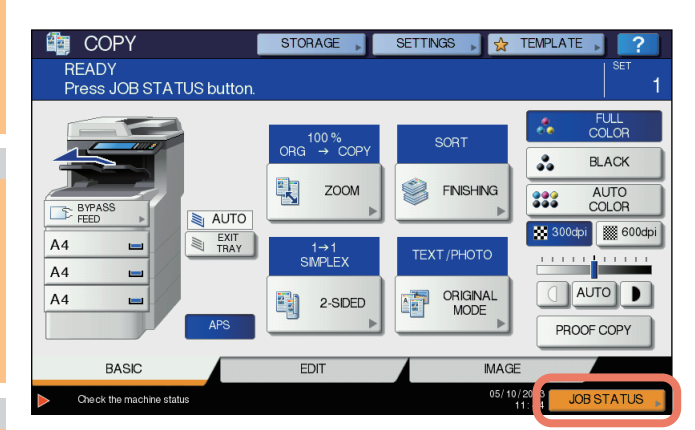

#### **Corrective Action**

Clear the error following the procedure below.

**To print by placing paper on the bypass Tray**

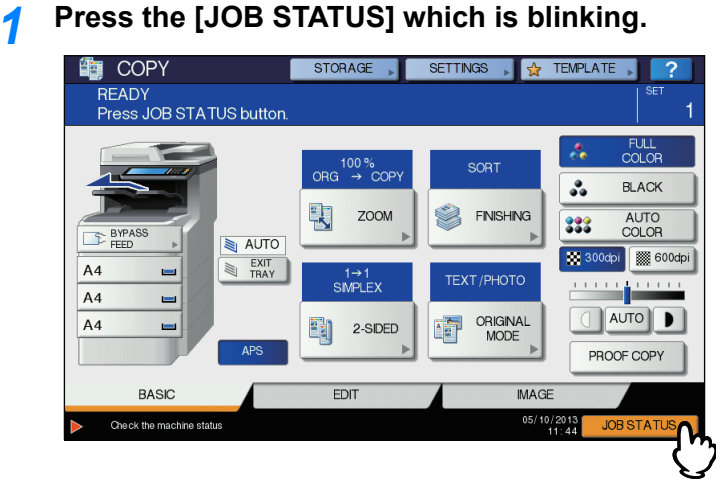

## *2* **Place paper of the size specified with the computer on the bypass tray, and press the [START] button.**

Printing is performed. Press [JOB STATUS] when printing has been completed.

#### **Printing by selecting a paper size already placed in another drawer**

You can perform printing with the paper already placed in the drawers. Some part of the image may not be printed, however, if the paper size in the drawer is smaller than the one you have specified.

Press the drawer button you intend to use on the touch panel and press the [START] button.

**1**

## <span id="page-20-0"></span>**Cannot remember the document password for a Private Print job**

#### **Problem Description**

I cannot remember the document password for my Private Print job.

#### **Corrective Action**

The document password for a Private Print job is never shown, once the job has been sent to the equipment. To print the failed Private Print job, submit the document again as a new Private Print job.

The failed Private Print job remains unprinted in the job queue. To delete it, either way below is required. Contact the administrator of the equipment.

- Enter the administrator's password in the Private Print job list on the touch panel and delete the job. For details, refer to the *Advanced Guide*.
- Log in to TopAccess with the administrator's password and delete the job in the Print Job list. For details, refer to the *TopAccess Guide*.

## <span id="page-20-1"></span>**Printing a document including many graphics takes time**

#### **Problem Description**

It takes time to print a document including many graphics from a PCL driver.

#### **Corrective Action**

Since this may happen occasionally, clear the [JPEG Compression] check box of the [PDL Settings] tab in [Customization] of the [Device Settings] tab before printing such documents.

## <span id="page-20-2"></span>**Printer Driver Problems**

This section describes the troubleshooting for the printer drivers.

## <span id="page-20-3"></span>**Cannot print (port setting problems)**

#### **Problem Description**

I cannot perform printing with the equipment.

#### **Corrective Action**

If the printer driver on the client computer points to a wrong network port, jobs neither appear in the current jobs queue nor are printed. Fix the problem following the procedure below:

- 1. Select [Start] [Devices and Printers].
- 2. Right-click the printer driver icon.
- 3. Select [Printer Properties] from the shortcut menu.
- 4. Select the [Ports] tab.
- 5. Make sure that the path to the machine and the device name are correct.
- \\<device name>\print <device name> is the same as the device name set from the touch panel. "print" may be "univ" or "ps3" depending on the printer driver you use.
- 6. Click the [General] Tab and click [Print Test Page] to confirm that the settings are correct.

## <span id="page-20-4"></span>**Cannot print (SNMP Community Name problems)**

#### **Problem Description**

I cannot perform printing with the equipment.

#### **Corrective Action**

Check if the SNMP community names are the same in the following 3 settings.

- Equipment
- TCP/IP port of the [Ports] tab in the printer driver
- [SNMP Settings] dialog box of the [Others] tab in the printer driver

## <span id="page-21-0"></span>**Command line options not processed**

#### **Problem Description**

**1**

All the print options are sent to the equipment at the beginning of the print job. If the print file already contains print commands, they overwrite the command line options you set. For example, if the print file specifies Letter paper, and you specify A4 paper with the lp command, the document is printed on Letter size paper.

#### **Corrective Action**

Change the properties of the document you intend to print to create another print file. Submit the print job using the lp command without setting additional parameters.

## <span id="page-21-1"></span>**Retrieval of printer configuration failed**

#### **Problem Description**

When accessing the machine properties, the message "Retrieval of printer configuration failed" is displayed.

#### **Corrective Action**

The printer driver cannot communicate with the equipment. Try the steps in the checklist below.

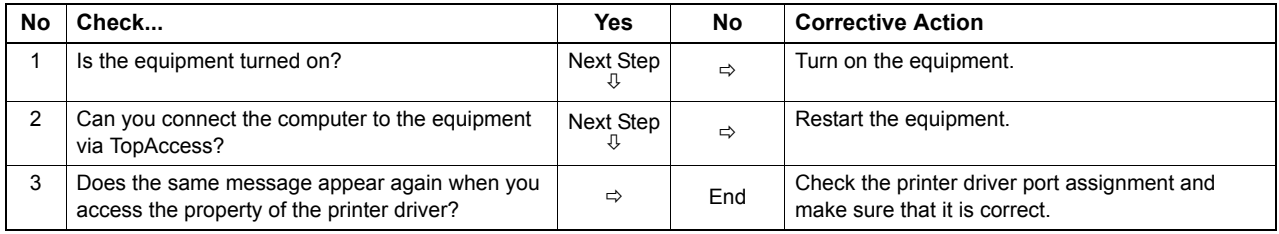

## <span id="page-21-2"></span>**Cannot change settings on the [Device Settings] tab**

#### **Problem Description**

The [Device Settings] tab is grayed out and their settings cannot be changed.

#### **Corrective Action**

Users who do not have the privilege to change the printer driver setting cannot change the options in the [Device Settings] tab. Please log in with the Administrator.

## <span id="page-21-3"></span>**Network Connection Problems**

This section describes the troubleshooting for printing in the network connection environment.

#### $\mathscr{U}$ Memo

See also the checklists by types of printing and operating systems on [P.36 "Printing Problems \(Network Related\)"](#page-35-2)

## <span id="page-21-5"></span><span id="page-21-4"></span>**Cannot print with the equipment (network connection problems)**

#### **Problem Description**

I cannot perform printing with the equipment.

#### **Corrective Action**

See the checklist below to determine if the cause of the problem is related to a network.

If it is, see [P.36 "Printing Problems \(Network Related\)".](#page-35-2) In that section, several OS- and printing method-based check lists are provided to help you find the appropriate action to take.

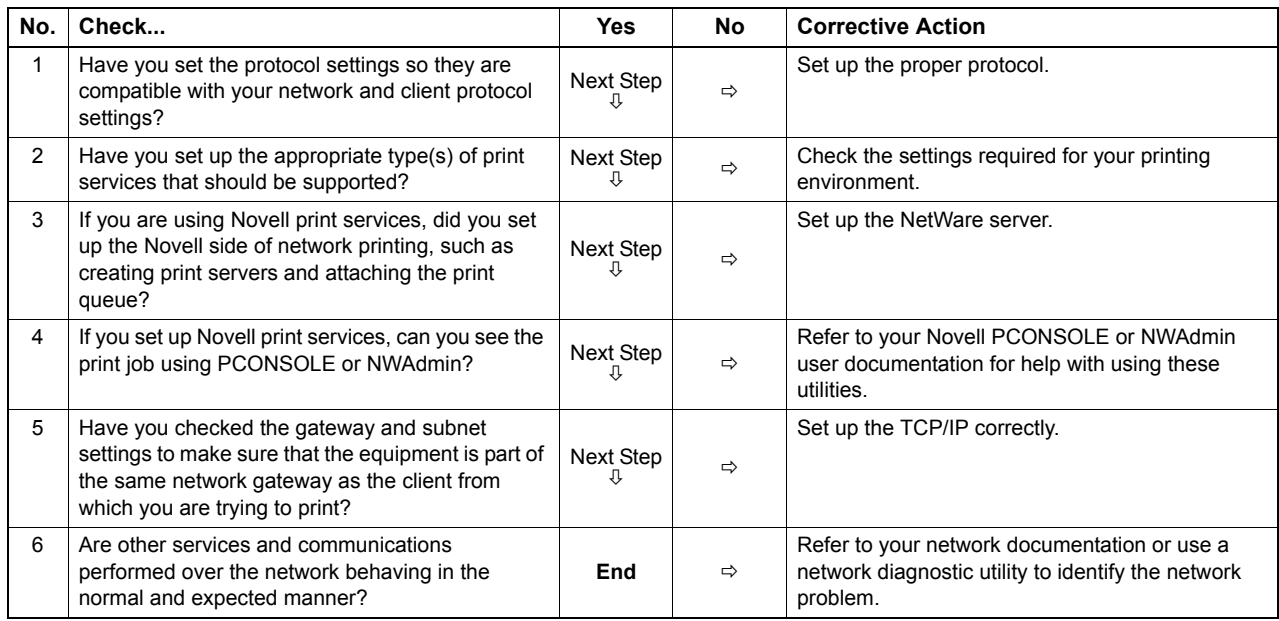

## <span id="page-22-0"></span>**Cannot print with SMB print**

#### **Problem Description**

When an attempt is made to print a document using an SMB connection, the job cannot be printed and such messages continuously appear as "No more connections can be made to this remote computer" or "Your file could not be printed due to an error".

#### **Corrective Action**

SMB print is supposed to be utilized in a small network. If you can use Windows XP, Windows Vista, Windows 7, Windows 8, Windows Server 2003, Windows Server 2008, or Windows Server 2012 as a print server, printing via the Windows Print Server is recommended.

If you cannot use the Windows Print Server in your network, use LPR print instead.

## <span id="page-22-1"></span>**Client Problems**

This section describes how to identify and correct the problems caused by the clients\* connected to the equipment.

One of the common examples of clients is a computer that sends a print job to the equipment and makes it perform printing.

## <span id="page-22-2"></span>**Checking the client status**

The printing problems are caused by the printer driver settings, network settings, errors in the network connections, and so forth. First, contact the administrator of the equipment to see if there is one of these kinds of problems, or see the following sections:

[P.21 "Printer Driver Problems"](#page-20-2)

- [P.22 "Network Connection Problems"](#page-21-3)
- [P.36 "Printing Problems \(Network Related\)"](#page-35-2)

Another possible cause is one related to a client. If the print jobs sent from a specific client within a network fail, the problem may be caused by the client.

#### **Problem Description**

The jobs sent from a client cannot be printed.

#### **TROUBLESHOOTING FOR PRINTING**

#### **Corrective Action**

**1**

The checklist below will help you identify the source of the error and direct you to information resolving the problem. If the problem persists after you have followed all of the steps, contact your dealer.

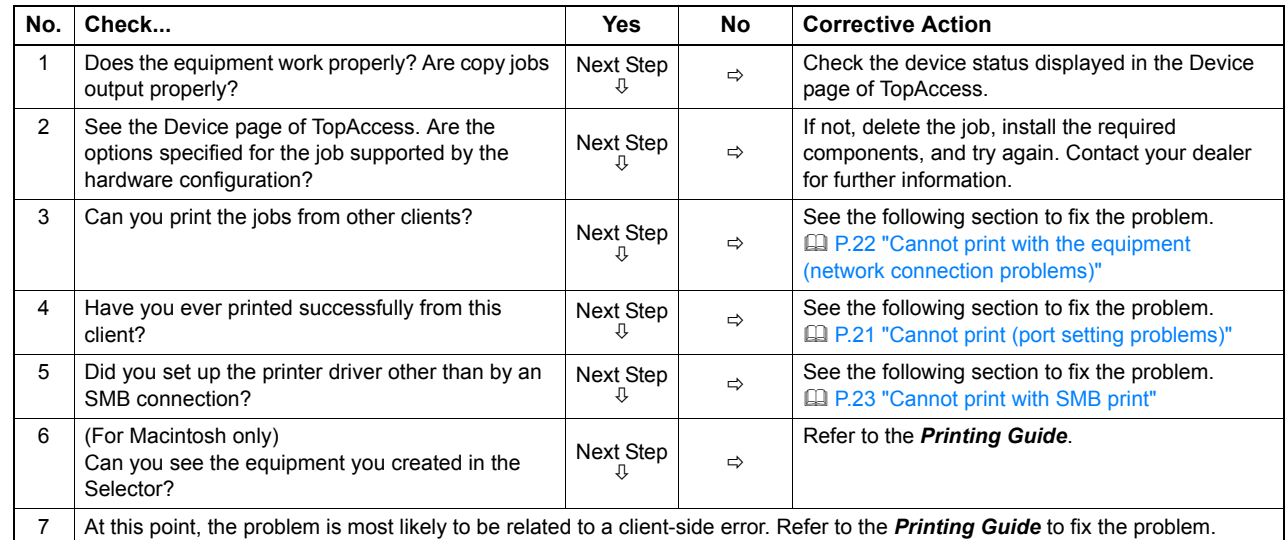

## <span id="page-23-0"></span>**Hardware Problems**

This section describes troubles caused by the hardware device (the equipment).

If an icon or a message indicating an error is not displayed, or the problems in the printer drivers or the network connection cannot be specified, a hardware problem is a possible cause of the trouble.

The following are common factors involved in the hardware problems:

- System board, cables, and connectors
- The equipment, and its components such as the duplexing unit or the Finisher
- System software or firmware of the equipment

## <span id="page-23-1"></span>**Print jobs not output**

#### **Problem Description**

All the clients within a network fail to make the equipment output the print jobs.

#### **Corrective Action**

There remains a possibility that improper settings of the software such as printer drivers caused the problem. However, a hardware error is possible, if none of the clients can print the jobs. Try the steps on the checklist below. If the problem persists after you have followed all of the steps, contact your dealer.

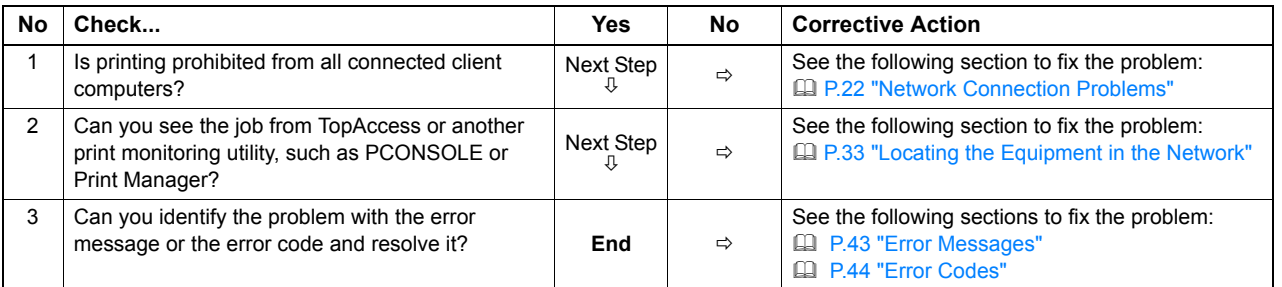

Also refer to the *Basic Guide* for more information on resolving output errors caused by software settings.

## <span id="page-23-2"></span>**Envelope creased**

#### **Problem Description**

Envelopes are creased after they are printed.

#### **Corrective Action**

Changing the envelope type may reduce the crease. We recommend printing an envelope as a sample before doing so in large amounts.

# <span id="page-24-2"></span><span id="page-24-0"></span>**TROUBLESHOOTING FOR COPYING**

## <span id="page-24-1"></span>**Copying Problems**

See the table below when you have a problem in operating copy function or have an unexpected copy output.

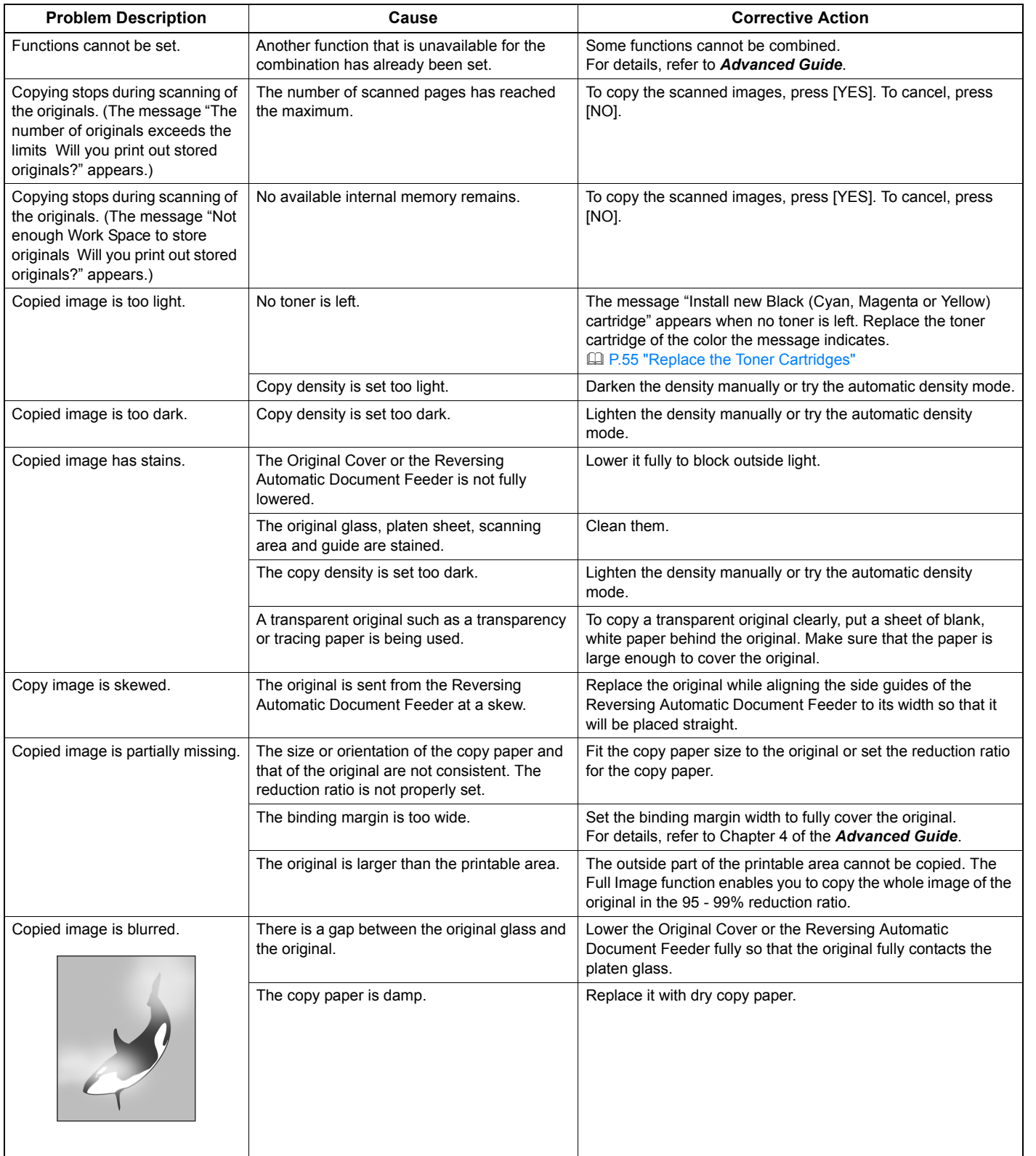

**2**

**3**

**4**

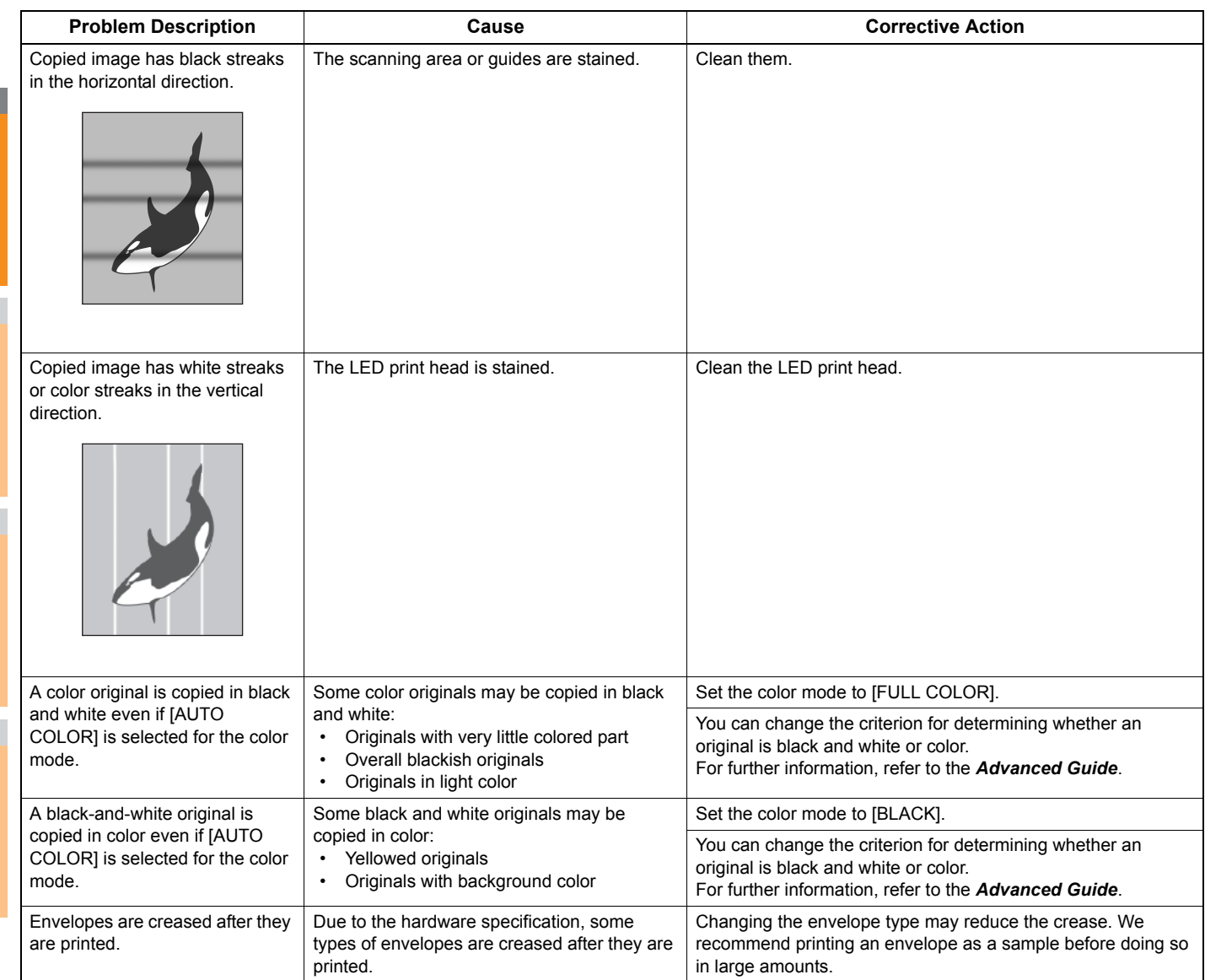

**1**

# <span id="page-26-4"></span><span id="page-26-0"></span>● **TROUBLESHOOTING for FAX**

## <span id="page-26-1"></span>**Troubleshooting**

## <span id="page-26-2"></span>**Error codes**

Below is a list of error codes that you might see in the lists or reports.

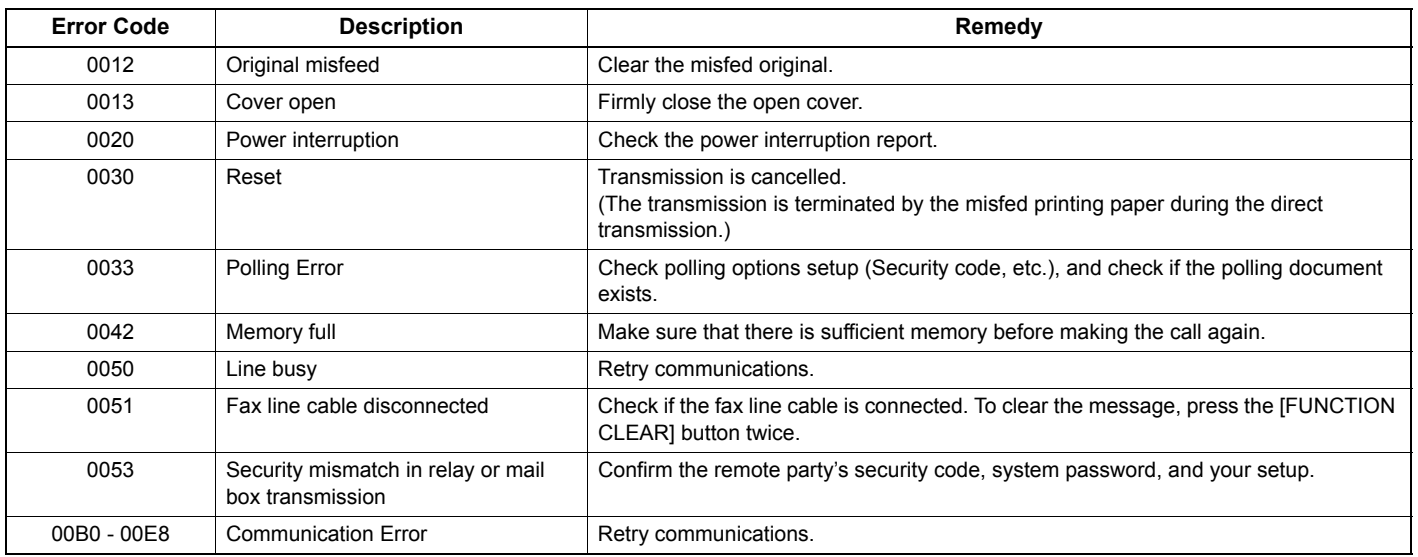

#### **Memo**

If you see an error code not listed here, retry the communication. If this error still occurs, contact your dealer.

## <span id="page-26-3"></span>**Error messages**

Below is a list of error messages that might appear on the touch panel. When any message in the list appears on the touch panel, press [FUNCTION CLEAR] on the control panel to clear it, and then take action suggested in the "Remedy" column.

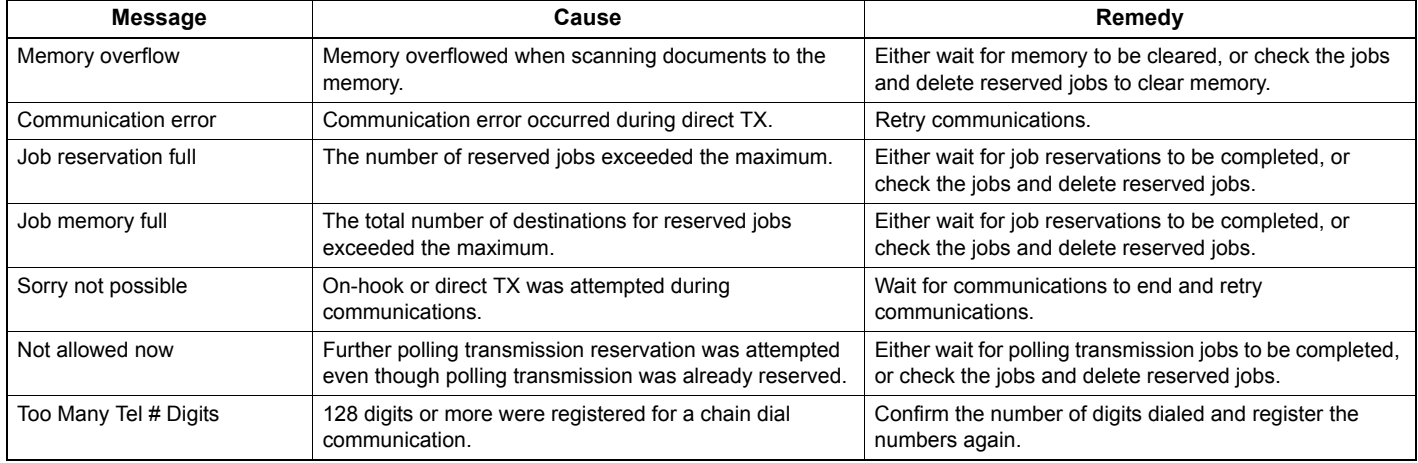

#### △ WARNING .

**Never attempt to repair, disassemble or modify the equipment by yourself.**

You could cause a fire or get an electric shock. Always contact your service representative for maintenance or repair of the internal parts of the equipment.

## <span id="page-27-0"></span>**Transmission/reception trouble**

Below is a list of trouble you might encounter during the transmission/reception.

#### **Transmission troubles**

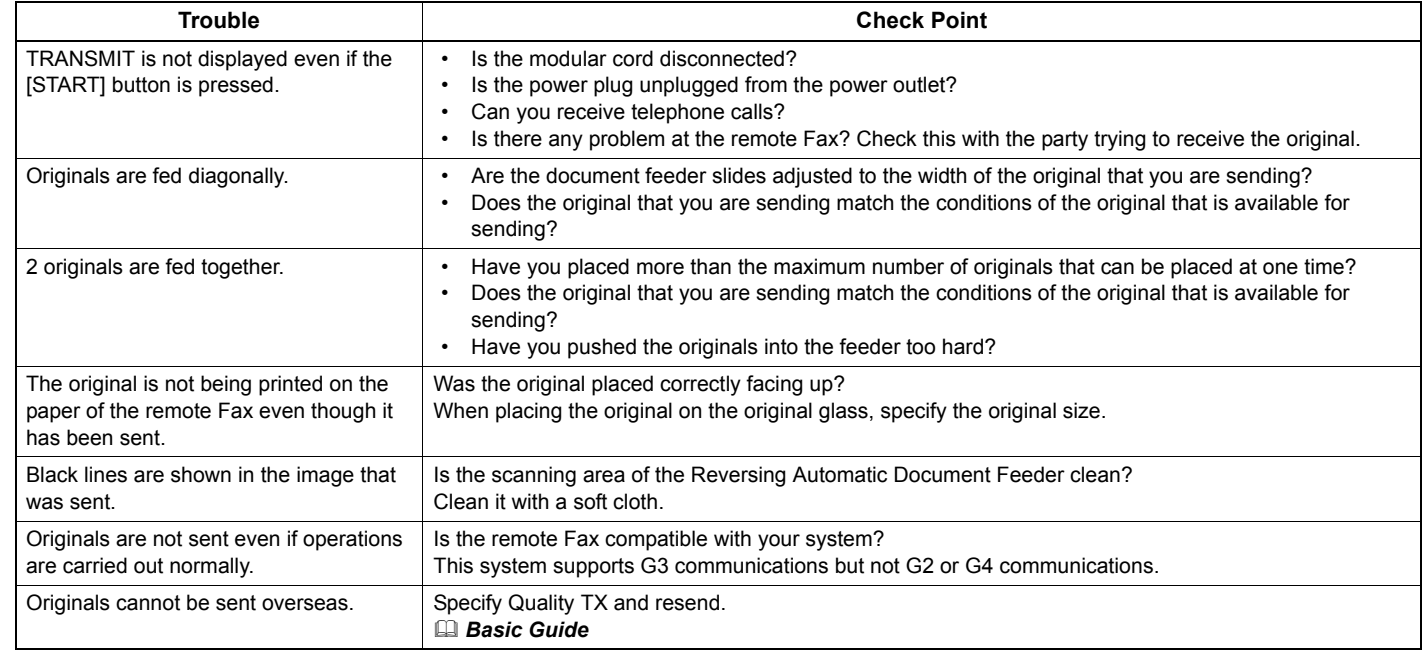

## **Reception troubles**

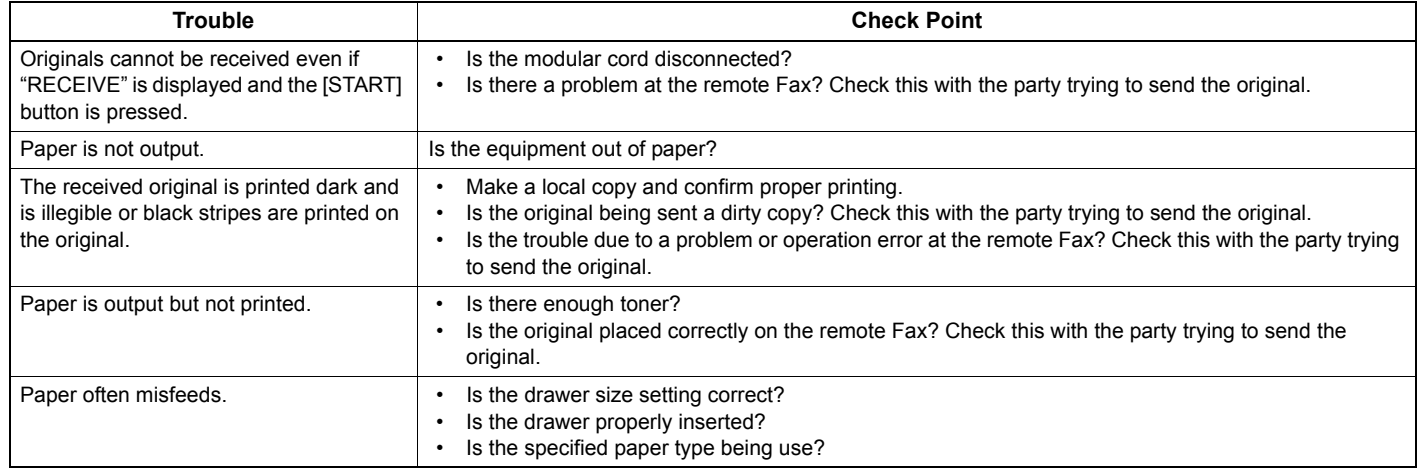

**Memo** 

If the suggested action does not solve the trouble or you encounter trouble not listed above, contact your dealer.

# <span id="page-28-0"></span>**FAX Unit Specifications**

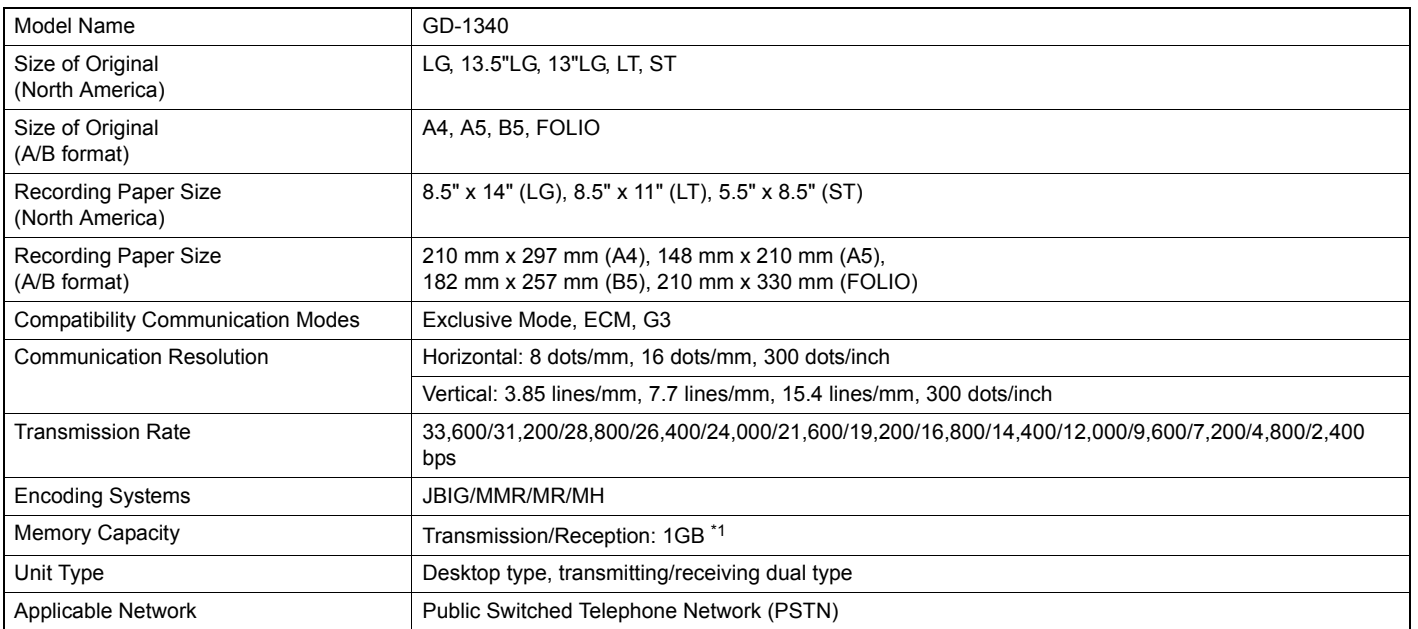

\*1 For hard drives, MB means 1 million bytes. (Total hard drive accessible capacity may vary depending on operating environment.)

When the total time that the power is turned off for 12 hours a day becomes about 5 years, the battery will expire. If the battery is run down, ask your dealer. (Repair and replacement will be charged.)

\* Specifications and appearance are subject to change without notice in the interest of product improvement.

If trouble occurs, call service for assistance.

# <span id="page-29-5"></span><span id="page-29-0"></span>● **TROUBLESHOOTING FOR SCANNING**

## <span id="page-29-1"></span>**Scanning Problems**

This section describes troubleshooting for using scan data.

## <span id="page-29-2"></span>**Cannot E-mail my scans**

#### **Problem Description**

**1**

I have scanned a document and sent the copy as an e-mail attachment, but the e-mail does not reach the specified e-mail address.

#### **Corrective Action**

Check the following points:

- The correct e-mail addresses are specified.
- The equipment is correctly configured for and connected to the network.
- For the SMTP Client settings, the SMTP server address is correctly set.
- For the SMTP Client settings, the Port Number is correctly set.
- For the SMTP Client settings, the settings for SSL and/or authentication are correctly set.
- The data size of the attached file is smaller than/equal to the maximum data size receivable on the recipient's side.

For details on the network settings, refer to the *TopAccess Guide*. For details on e-mailing the scanned image, refer to the *Basic Guide*.

## <span id="page-29-3"></span>**Cannot find the data saved in the shared folder**

#### **Problem Description**

I have scanned a document and saved the copy in the shared folder of the equipment, but cannot locate the saved file.

#### **Corrective Action**

- For Windows OS, search the network for the equipment using the search function of Explorer. The data are stored in the equipment's shared folder named "FILE\_SHARE."
- For Macintosh, search the network for the equipment on Finder and access the folder named "FILE\_SHARE."
- If you cannot find the equipment on the network, make sure that the SMB Server Protocol setting is enabled on TopAccess.

For details on the network settings, refer to the *TopAccess Guide*. For details on storing the scanned image, refer to the *Basic Guide*.

## <span id="page-29-4"></span>**Cannot perform scanning from a PC with Office 2013**

#### **Problem Description**

I cannot perform scanning from the equipment in a PC with Office 2013.

#### **Corrective Action**

• Install an addin to invoke a scan driver for the equipment.

For details on how to install the addin, refer to the *Software Installation Guide*. If the addin is not included in your DVD, contact your service technician.

# <span id="page-30-6"></span><span id="page-30-0"></span>**TROUBLESHOOTING FOR e-Filing**

## <span id="page-30-1"></span>**e-Filing Web Utility Problems**

This section describes troubleshooting for the web browser-based e-Filing web utility. You will also find the error messages and the corrective actions for each message.

## <span id="page-30-2"></span>**e-Filing Web Utility terminates the session**

#### **Problem Description**

The message "This operation will end your e-Filing session." appears and e-Filing Web Utility returns to its top page.

#### **Corrective Action 1**

Clicking the [Return], [Refresh], and [home] button or [login] link leads to this message and e-Filing Web Utility returns to its top page. In this case, try again to do the operation you intended.

#### **Corrective Action 2**

Closing the window by clicking the [x] button of the browser leads to the message "This operation will end your e-Filing session." and the e-Filing session ends. Finish your current operation before you close the window.

#### **Corrective Action 3**

Operating the main window while the sub window is displayed leads to the message "This operation will end your e-Filing session." and the processing displayed on the sub window ends. Do not operate the main window until the processing on the sub window has been completed.

## <span id="page-30-3"></span>**Numerous sub windows repeatedly appear**

#### **Problem Description**

Numerous sub windows repeatedly appear and e-Filing becomes uncontrollable.

#### **Corrective Action**

Close all the windows and exit from the web browser. Then restart the browser and clear the cookie files from "Internet Option" (for Internet Explorer).

## <span id="page-30-4"></span>**Displaying the items in the Contents Frame takes a long time**

#### **Problem Description**

Displaying the items in the Contents Frame takes a long time.

#### **Corrective Action**

Displaying more than 100 items in the Contents Frame may take a long time. A smaller number of items shortens the time for displaying.

## <span id="page-30-5"></span>**Error messages**

See the table below to troubleshoot the problem if a message appears.

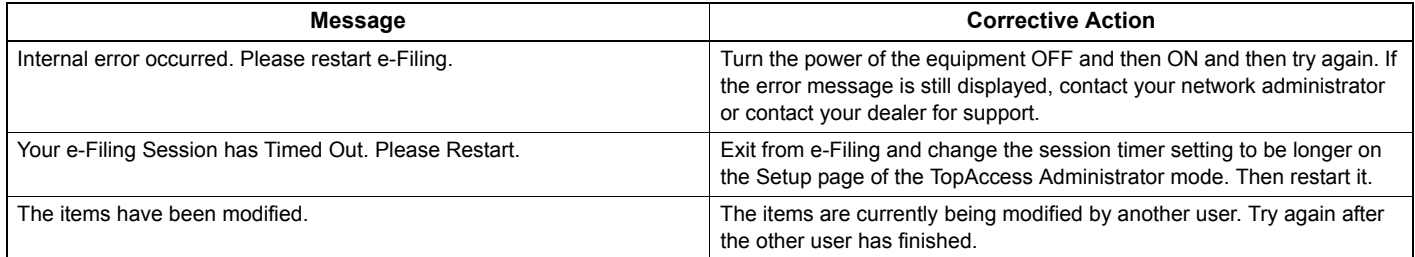

## **TROUBLESHOOTING FOR e-Filing**

**2**

**3**

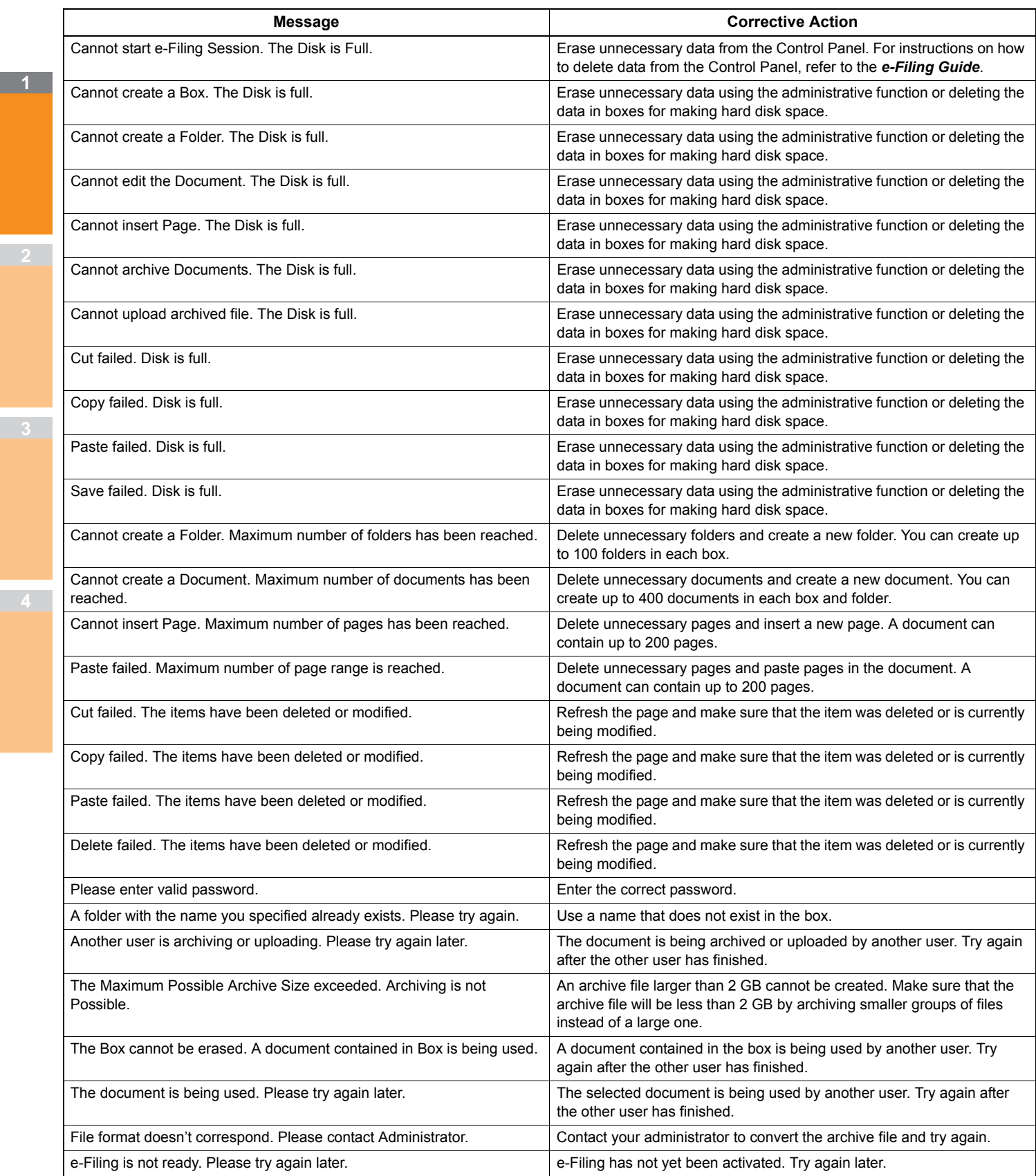

# <span id="page-32-3"></span><span id="page-32-0"></span>**TROUBLESHOOTING FOR NETWORK CONNECTIONS**

## <span id="page-32-4"></span><span id="page-32-1"></span>**Locating the Equipment in the Network**

## <span id="page-32-2"></span>**Cannot locate the equipment in the network**

## **Problem Description**

I cannot locate the equipment in the network.

## **Corrective Action**

Improper settings may cause problems in locating the equipment in the network. Try the checklist below to detect the cause of the problem. If the problem remains unsolved, contact your dealer.

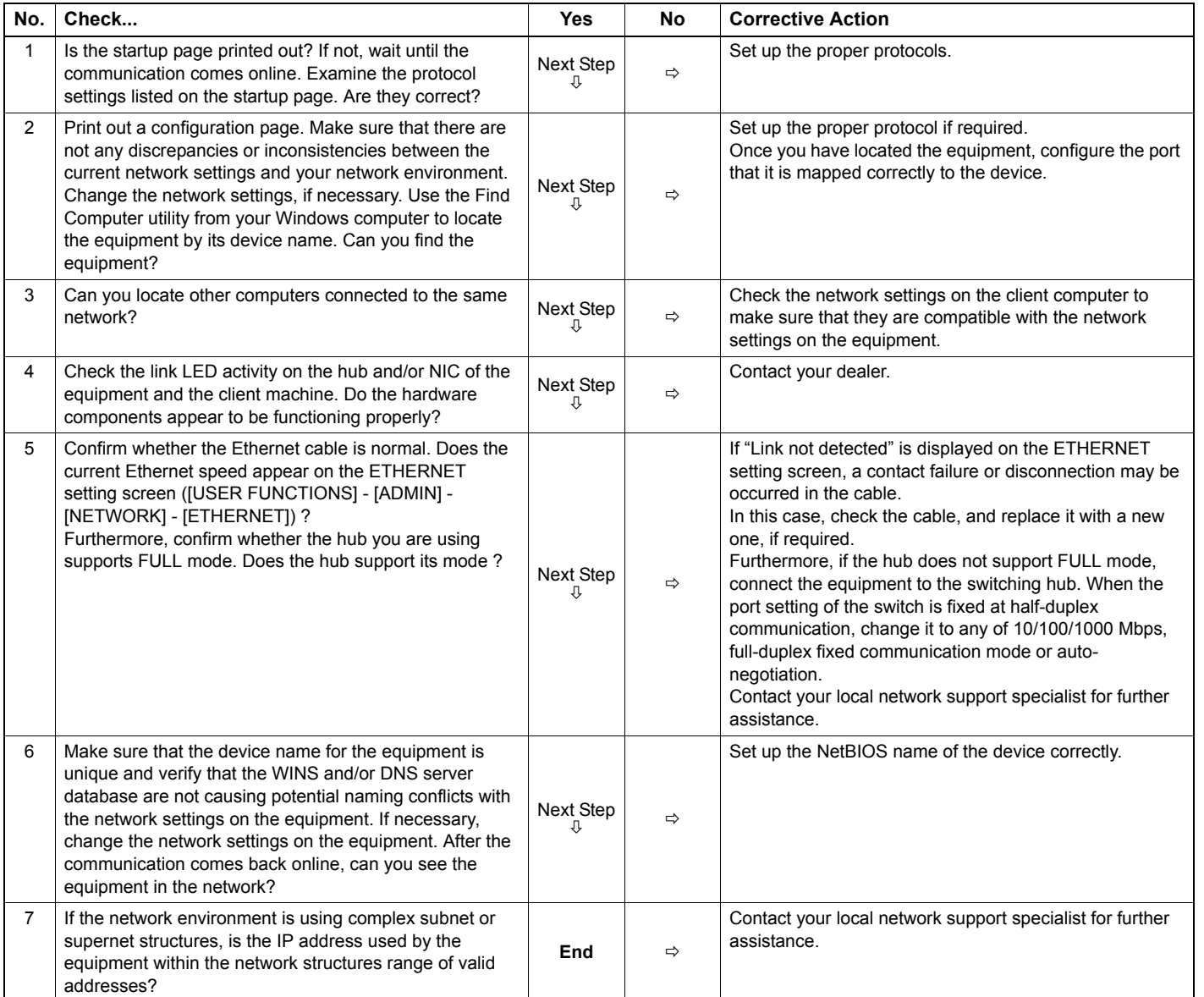

## <span id="page-33-0"></span>**Cannot locate the equipment with Local Discovery**

## **Problem Description**

Local Discovery cannot detect the equipment.

#### **Corrective Action**

The equipment is normally located automatically by SNMP. When the TWAIN driver, File Downloader, Address Book Viewer, Backup/ Restore Utility, Remote Scan driver, N/W-Fax driver or printer driver cannot automatically discover the equipment over the network, the most likely cause is limitations of the protocols supported by the computer. In some cases, you need to add or update network components; however, first see the checklist below to fix the problem.

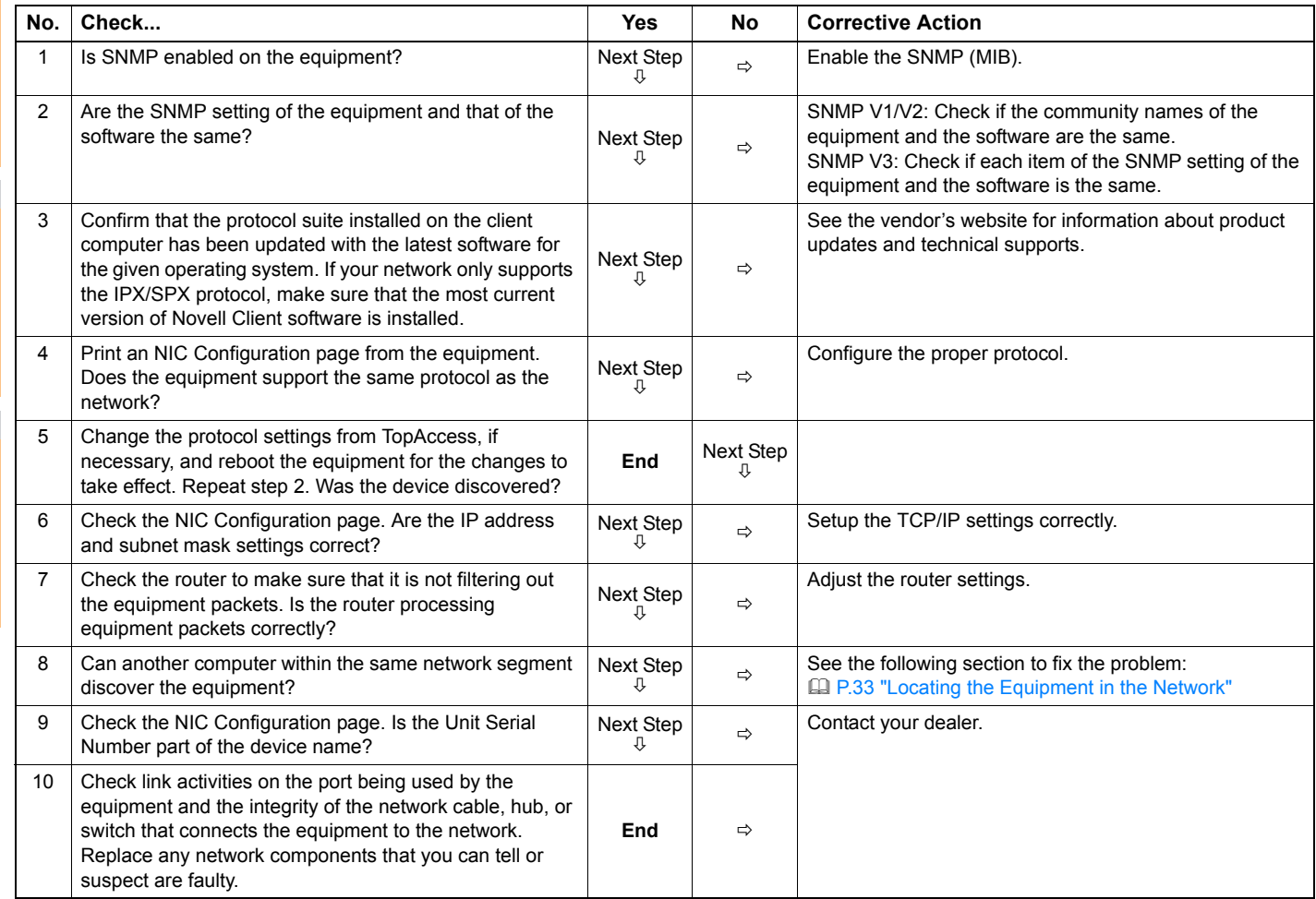

## <span id="page-34-0"></span>**Equipment does not respond to ping command**

## **Problem Description**

The equipment does not respond to a ping command.

#### **Corrective Action**

Check the network settings following the checklist below.

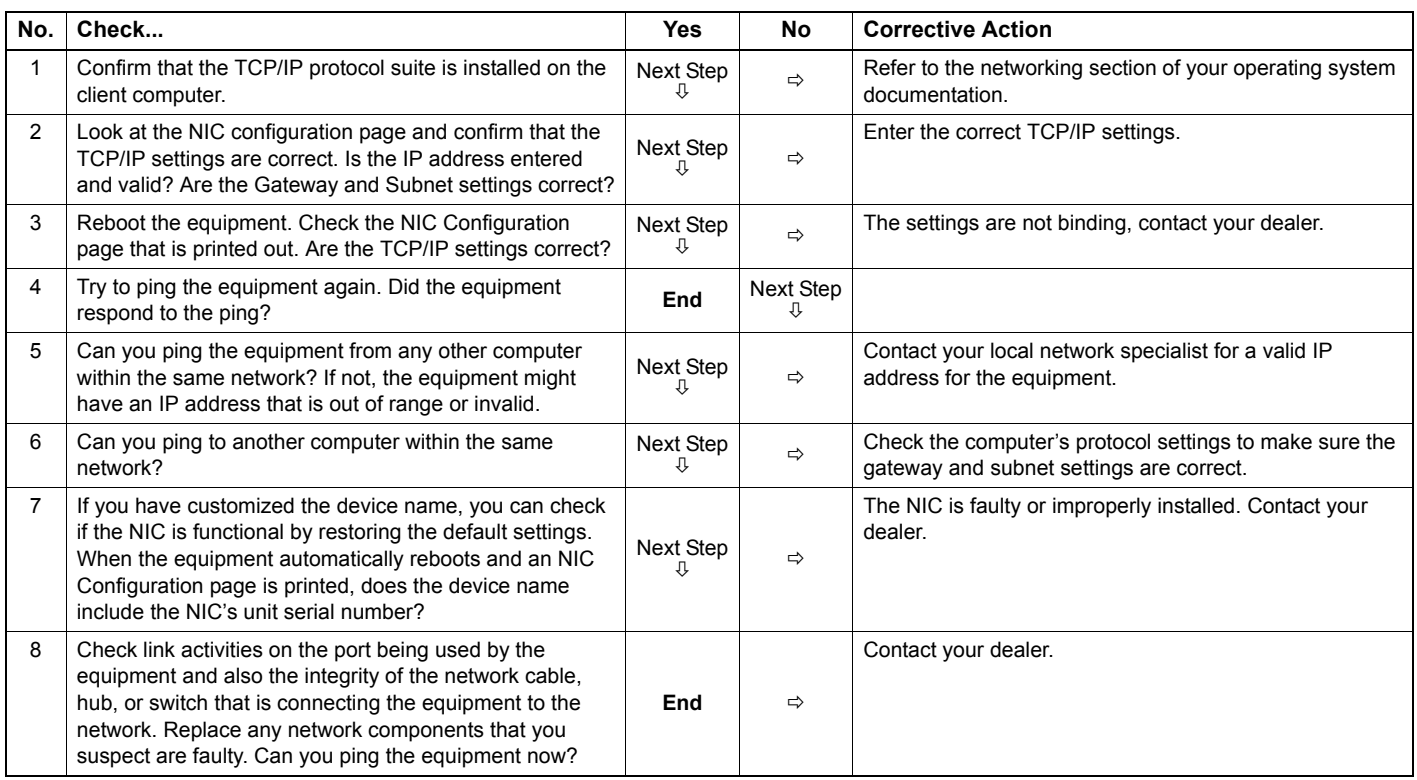

## <span id="page-34-1"></span>**LDAP Search and Authentication Problems**

## <span id="page-34-2"></span>**Network shutdown occurs or touch panel disabled after LDAP search**

## **Problem Description**

After performing the LDAP search, the network shutdown occurs or the touch panel is disabled.

## **Corrective Action**

Try the checklist below. If the problem remains unsolved, contact your dealer.

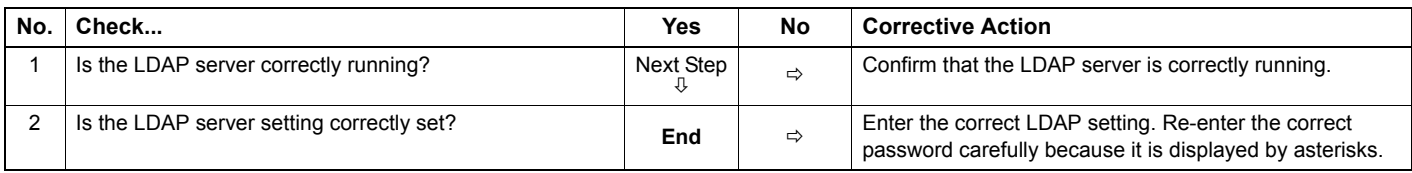

## <span id="page-34-3"></span>**LDAP authentication takes a long time**

## **Problem Description**

It takes a long time to perform LDAP authentication on the touch panel.

#### **Corrective Action**

Try the checklist below. If the problem remains unsolved, contact your dealer.

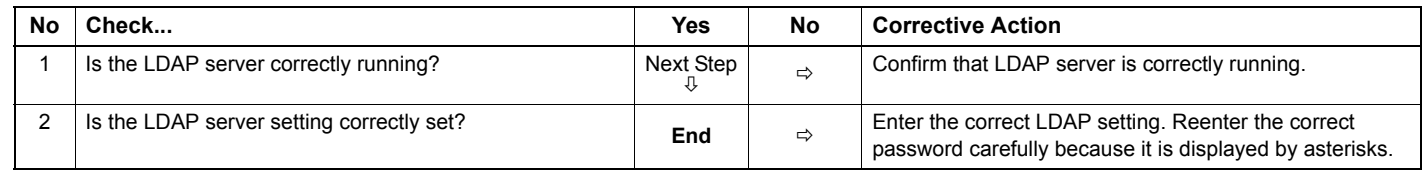

## <span id="page-35-2"></span><span id="page-35-0"></span>**Printing Problems (Network Related)**

Among the several ways to use the equipment in the network, the simplest one is to set the equipment in the TCP/IP environment using a DHCP server to assign IP addresses dynamically to devices. Using the default settings also assures an easier network implementation, although you may be required to customize the settings to accommodate them in your particular environment.

Some common network configurations are shown below, along with the steps required to configure the equipment. If you perform all the steps in the applicable checklist and still cannot print satisfactorily with the equipment, contact your dealer.

#### $\mathscr{D}$ Memo

**1**

- You can change the network protocol settings with the touch panel of the equipment or with TopAccess (the Administration page).
- For the error messages that appear during the installation of the printer drivers, refer to the *Basic Guide*.

## <span id="page-35-1"></span>**SMB print in a Windows operating system environment**

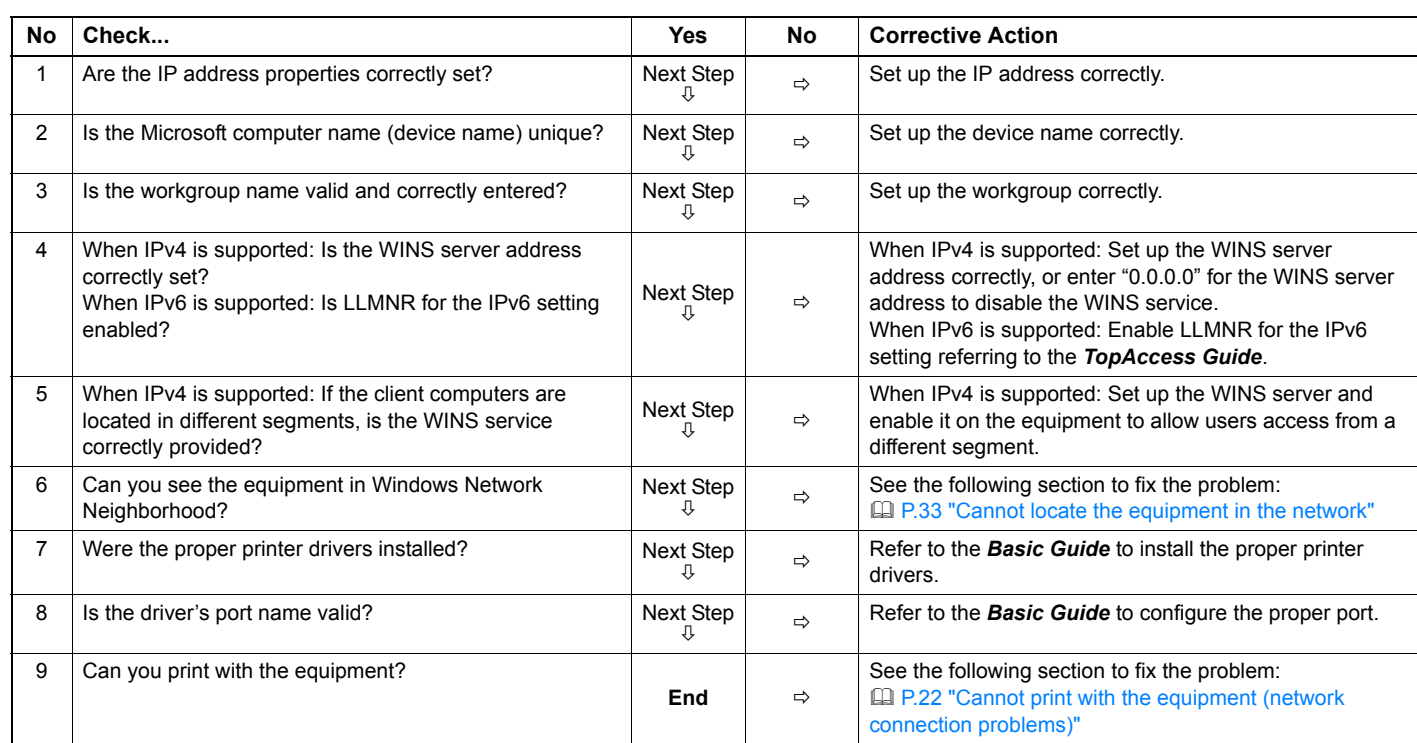

## **Raw TCP or LPR print in a Windows operating system environment**

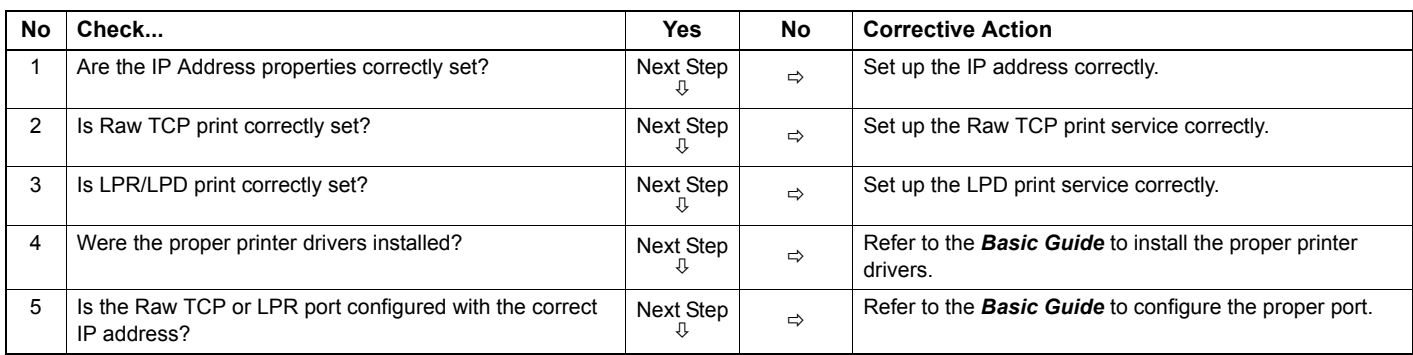
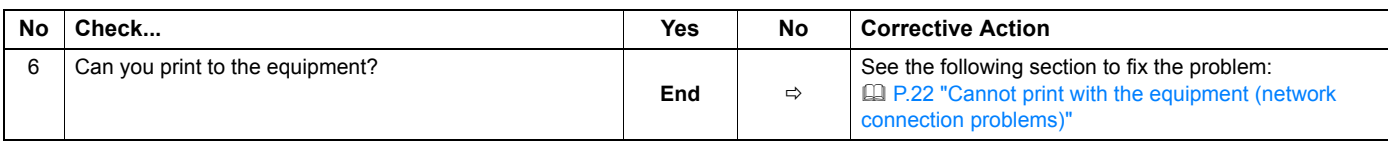

# **IPP print in a Windows operating system environment**

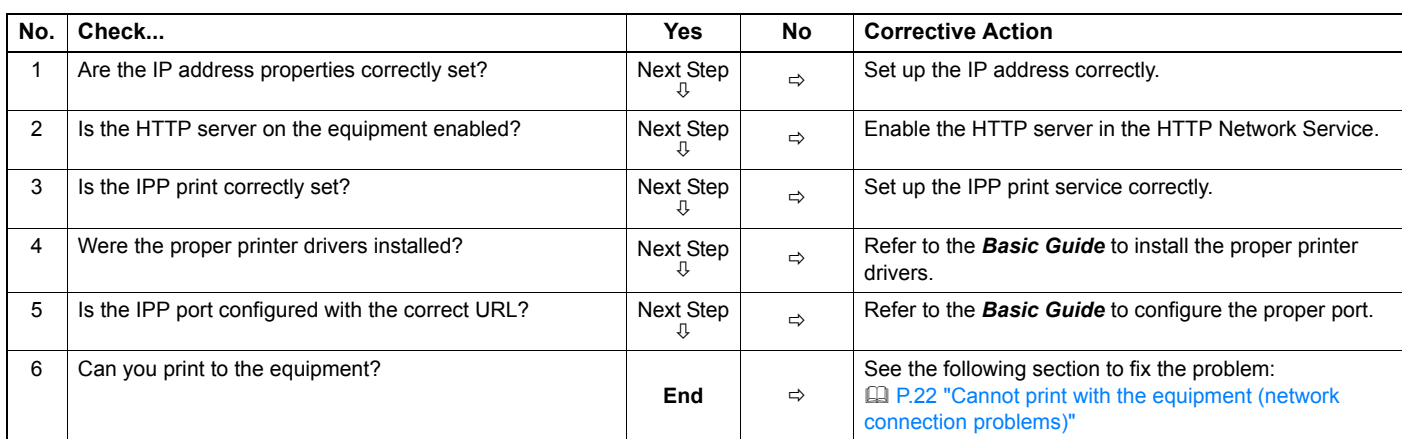

# **Novell print in a NetWare environment**

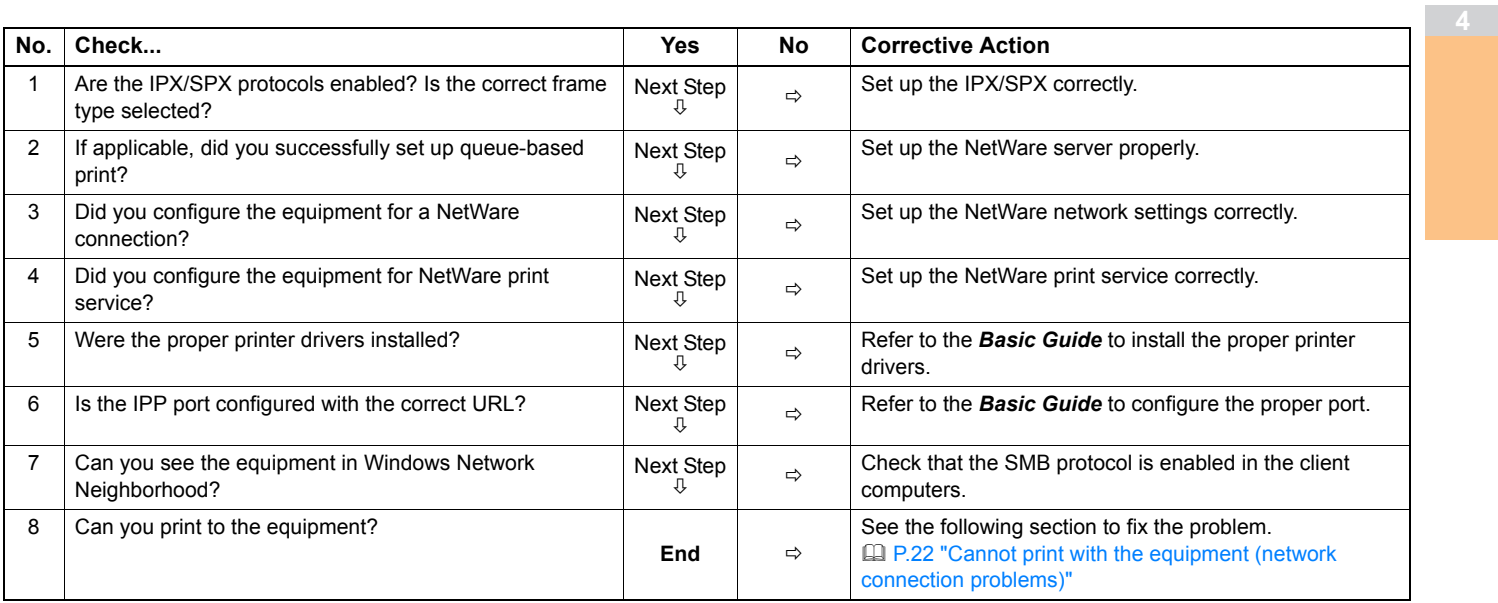

## **Macintosh environment**

**1**

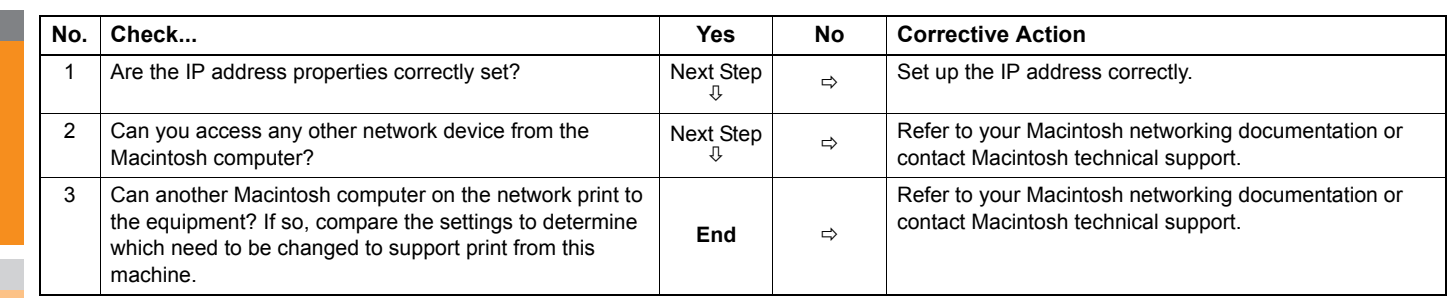

# **UNIX/Linux environment**

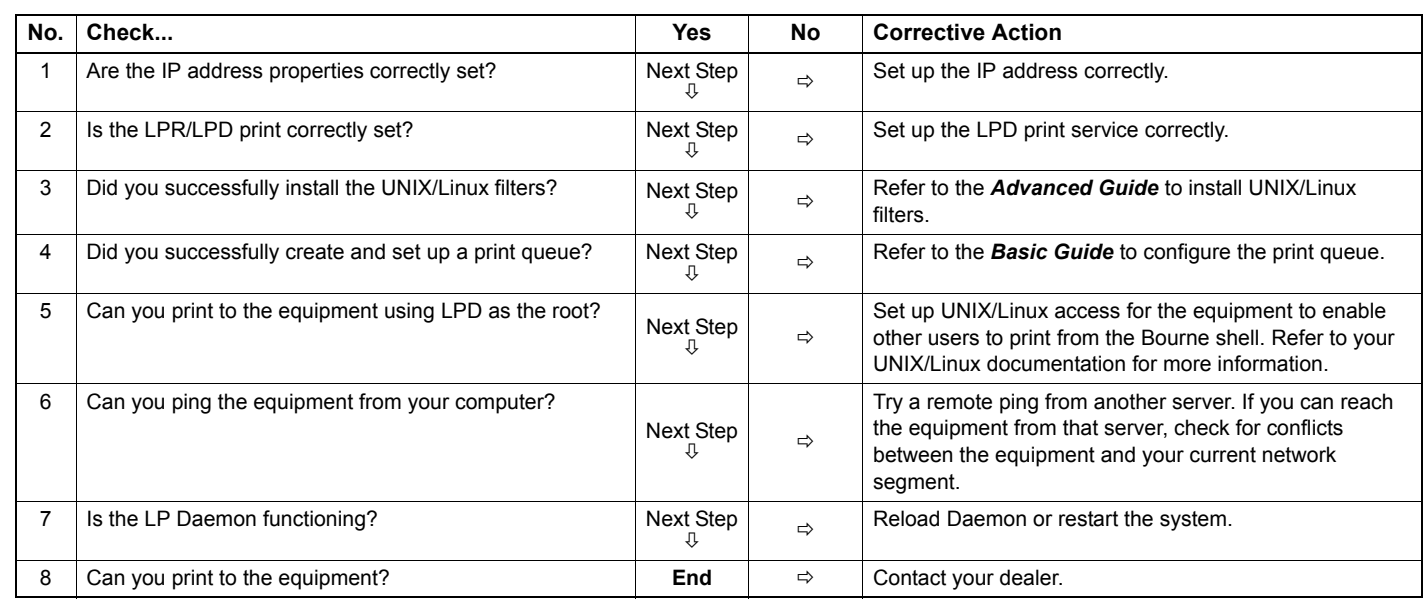

# **Network Fax (N/W-Fax) Driver Problems**

This section describes the troubleshooting for the Network Fax (N/W-Fax) driver.

#### **N/W-Fax Driver Installation Error Messages**

#### Note

Replace "Printer" with "N/W-Fax" as required in the troubleshooting description. For information on the installation of the N/W-Fax driver, refer to the *Basic Guide*.

## **Setup needs to copy Windows NT files**

#### **Problem description**

The wrong port type was selected from the Printer Ports dialog.

#### **Corrective action**

- 1. Click Cancel until the Add Printer Wizard terminates.
- 2. Select [Add a printer] in the Devices and Printers folder to start the Add Printer Wizard, and then perform the installation again.
- 3. When the screen for selecting a port is displayed, select [Local port] to add a printer.

# ■ Client software DVD now required

#### **Problem description**

When adding a new printer driver, the end user did not choose the Have Disk option; instead, the user selected the machine name from the Add Printer list.

#### **Corrective action**

- 1. Cancel the Add Printer Wizard.
- 2. Select [Add a printer] in the Devices and Printers folder to start the Add Printer Wizard, and perform the installation again.
- 3. When the screen for selecting a printer is displayed, select [Have Disk].
- 4. Select [Use Existing Driver] to add another copy of an existing driver or browse to the subdirectory that contains the appropriate  $*$  inf file.

# **File \*.DRV on client DVD could not be found**

#### **Problem description**

When adding a new printer driver, the user did not choose the Have Disk option but selected the machine name from the Add Printer list.

#### **Corrective action**

- 1. Cancel the Add Printer Wizard.
- 2. Select [Add a printer] in the Devices and Printers folder to start the Add Printer Wizard, and perform the installation again.
- 3. When the screen for selecting a printer is displayed, select [Have Disk].
- 4. Browse to the subdirectory that contains the appropriate \*.inf file.

# **Location does not contain information about your hardware**

#### **Problem description**

The path to the \*.inf file selected during driver installation is too far away. In other words, there are too many characters in the directory path.

#### **Corrective action**

Copy the directory containing the \*.inf file to the local drive and resume installation.

# **This port is currently in use**

#### **Problem description**

The driver was either opened, printing a job, or in use by another printer or application, when you attempted to delete it.

#### **Corrective action**

Make sure all print jobs have been completed before deleting a port. If there are still problems, exit all applications and try again. Check each driver to see if another driver is using the same port. If so, first change the driver's port setting and delete the port.

## **Problem with the current printer setup**

#### **Problem description**

The driver was not set up properly, possibly because the installation procedure was not completed.

#### **Corrective action**

Delete the driver and either reinstall it from the Client Utilities/User Documentation DVD or download it from this equipment.

#### **N/W-Fax Driver General Errors**

## **"Could not connect to the MFP device" appears**

#### **Problem description**

**1**

When users are trying to access to the properties of the N/W-Fax driver, an error message "Could not connect to the MFP device" appears.

#### **Corrective action**

Communication between the N/W-Fax driver and this equipment failed. Make sure that this equipment is operating. If not, turn its power ON.

Connect the N/W-Fax driver with this equipment through the TopAccess. If the connection fails, reboot the computer and this equipment.

## ■ The fax jobs are not listed on the "Logs - Transmission" screen in TopAccess

#### **Problem description**

When confirming the fax job logs on the "Logs - Transmission" screen in TopAccess, the fax jobs that are sent are not displayed.

#### **Corrective action**

If the relevant fax job is not included in the Log list, your transmission job may not have been performed. In this case, search for jobs without the department code in the "JOB STATUS - FAX" on the touch panel. Then select the relevant fax job and press the [SEND] button to resend it.

#### **Fax transmission cannot be performed with a cover sheet**

#### **Problem description**

In a N/W-Fax driver which is set to the IPP port, no cover sheet is output and an XL error occurs in the fax transmission when a printer driver whose file name consists of 54 letters or more is specified for the default printer and a Fax is sent with a cover sheet added from Microsoft Excel.

#### **Corrective action**

Set the file name of the printer driver in 30 letters or less.

# **Wireless LAN Problems**

This section describes the troubleshooting for Wireless LAN.

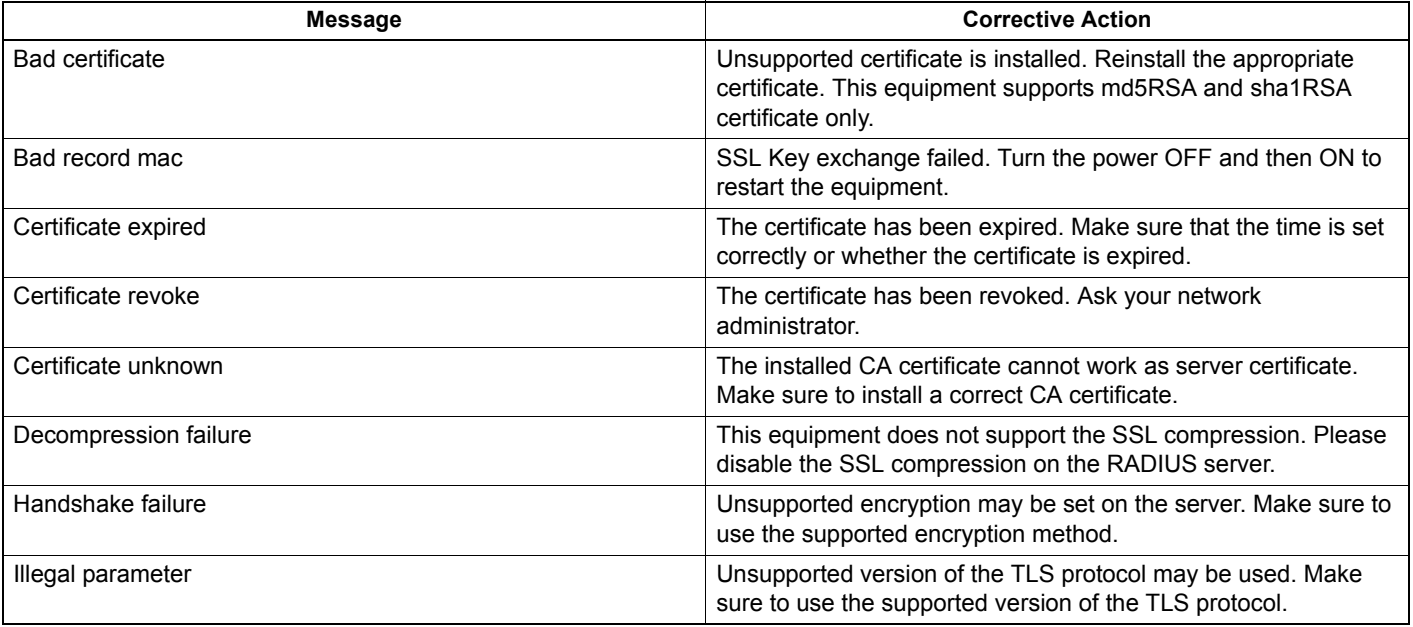

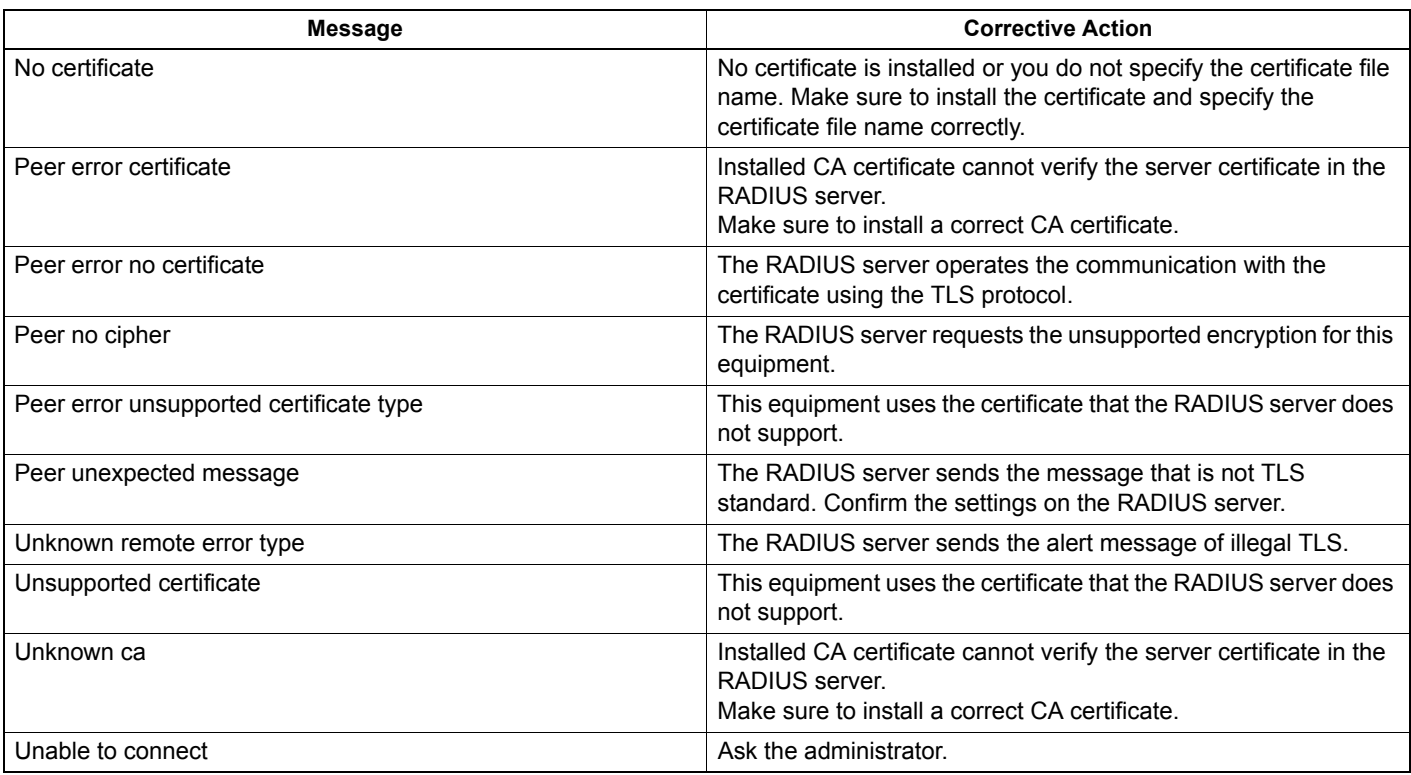

# **Client Software Authentication Problems**

# **Cannot log in using client software**

#### **Problem Description**

I cannot log into the equipment using client software.

#### **Corrective Action**

If you cannot log into the equipment using client software, contact the administrator of the equipment. Since the user name and password registered in the client software are used for authentication in the case of automatic login, the log-in screen may not be displayed.

# **CHECKING THE EQUIPMENT STATUS WITH TopAccess**

# **Hardware Status Icons on TopAccess [Device] Tab**

When the equipment requires maintenance or when an error occurs with the equipment, the icons indicating the status information appear near the graphic image of the equipment on the TopAccess [Device] tab. The following are the icons displayed and their descriptions.

For details of the [Device] tab of TopAccess, refer to the *TopAccess Guide*.

#### **Printer Error 1**

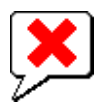

**1**

This icon indicates a non-recommended toner cartridge is used and that the equipment has stopped printing. **EQ [P.55 "Replace the Toner Cartridges"](#page-54-0)** 

#### **Printer Error 2**

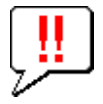

This icon indicates:

- You need to remove paper from the exit tray of the equipment.
- You need to remove paper from the receiving tray of the Finisher.
- You need to remove the staples jammed in the Finisher. [P.11 "When Paper Jam Occurs in Inner Finisher \(Option\)"](#page-10-0)
- The recommended toner cartridge is not being used. **EQ [P.55 "Replace the Toner Cartridges"](#page-54-0)**
- The equipment cannot eject the paper to the exit tray of the equipment.

#### **Cover Open**

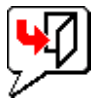

This icon indicates the front cover is open.

#### **Toner Empty**

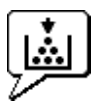

This icon indicates no toner is left. It also indicates which color is empty: **EQ [P.55 "Replace the Toner Cartridges"](#page-54-0)** 

#### **Paper Empty**

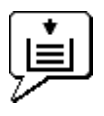

This icon indicates no paper is left in a drawer.

#### **Paper Misfeed**

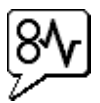

This icon indicates a paper misfeed occurred. It also indicates the location of the paper misfeed.

**2**

#### **Staples Empty**

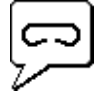

This icon indicates no staples are left in the Finisher.

#### **Call for Service**

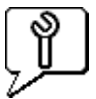

Contact your dealer to have the equipment inspected.

# **Error Messages**

When a message appears on the [Device] Tab of TopAccess, see the table below for the corrective action.

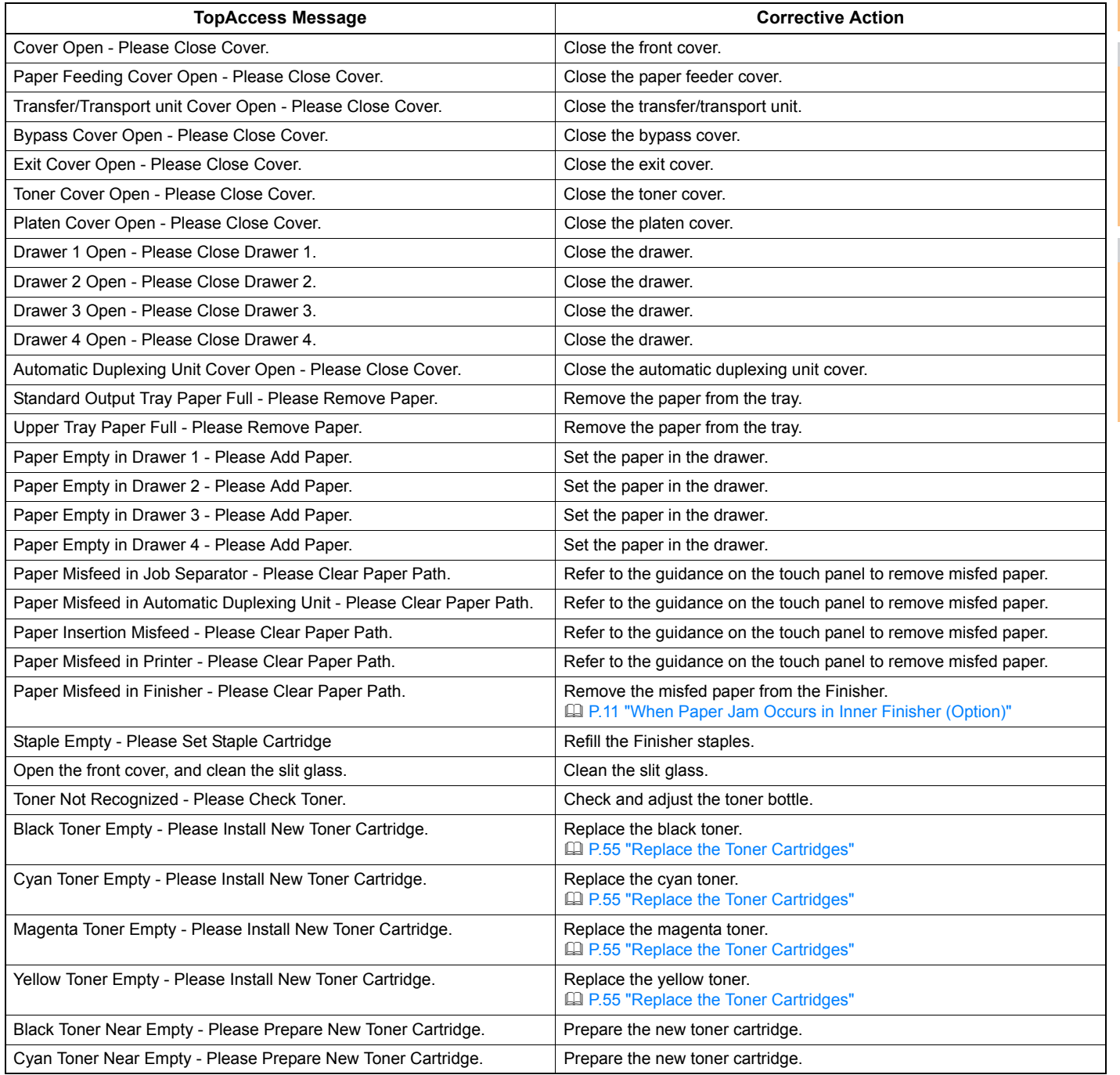

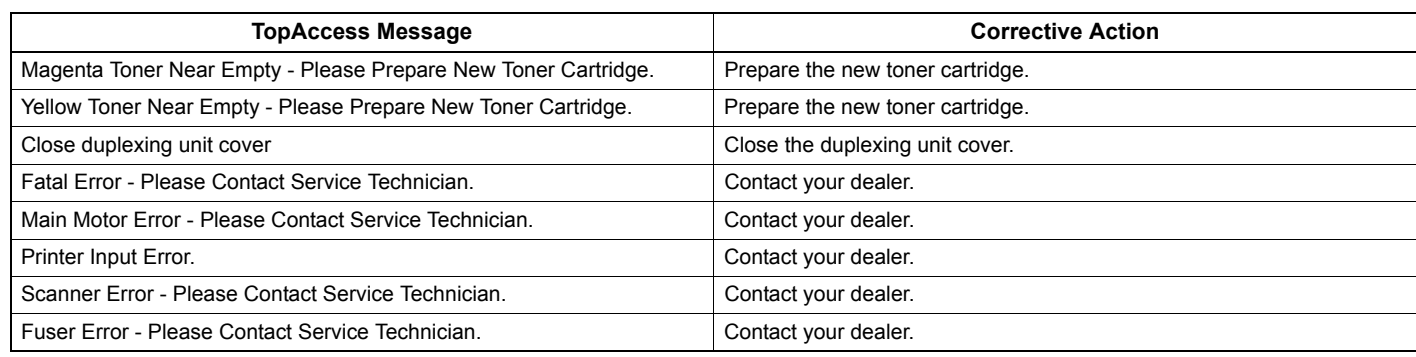

# **Error Codes**

TopAccess has the pages for the job lists; print, transmission, reception, and scan jobs. The following error codes are shown on these pages in the [Logs] tab (successful jobs have no codes). These codes help you specify the cause of an error you might encounter.

#### Memo

**1**

The error codes are also shown on the [LOG] window of the touch panel. See the following lists when you find an error code on the touch panel.

# **Error codes on print jobs**

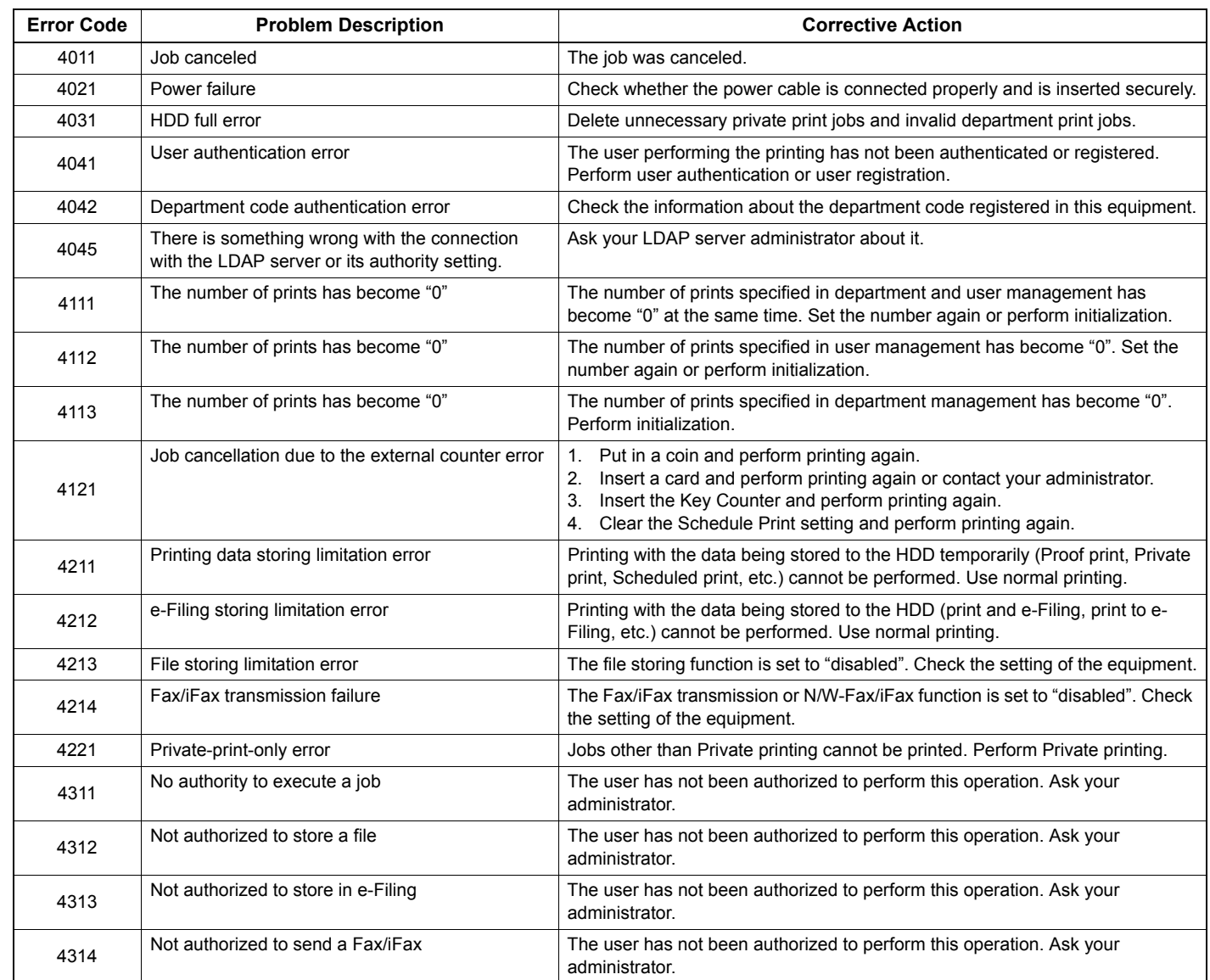

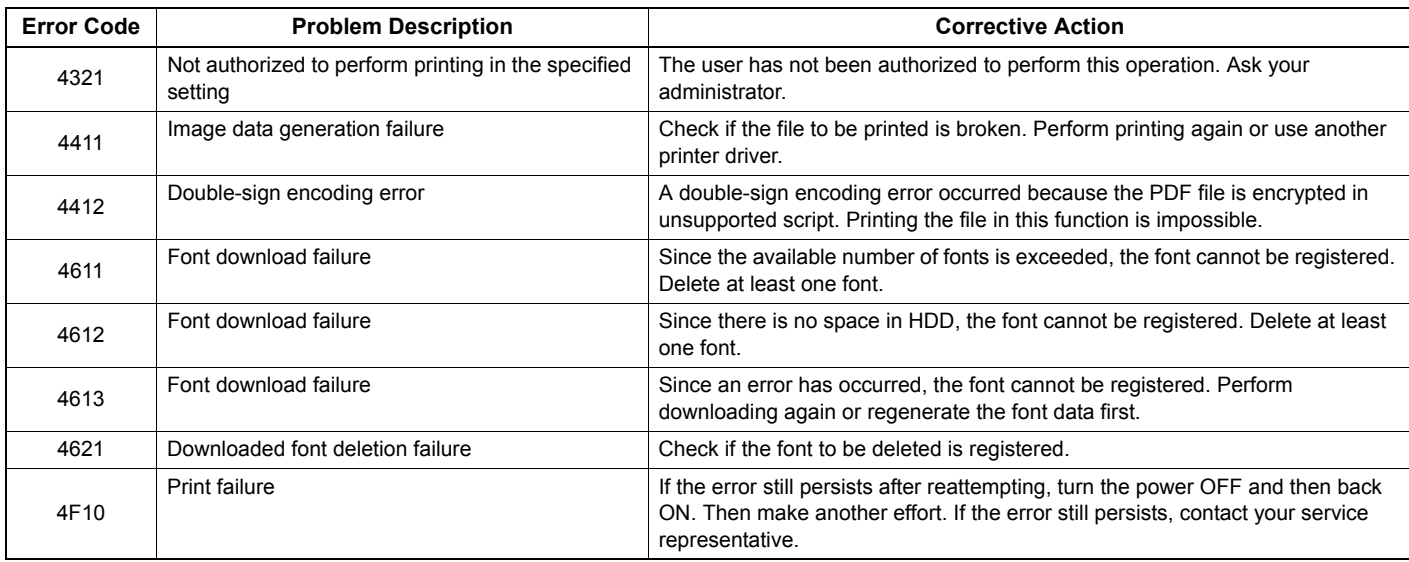

# **Error codes on transmission and reception**

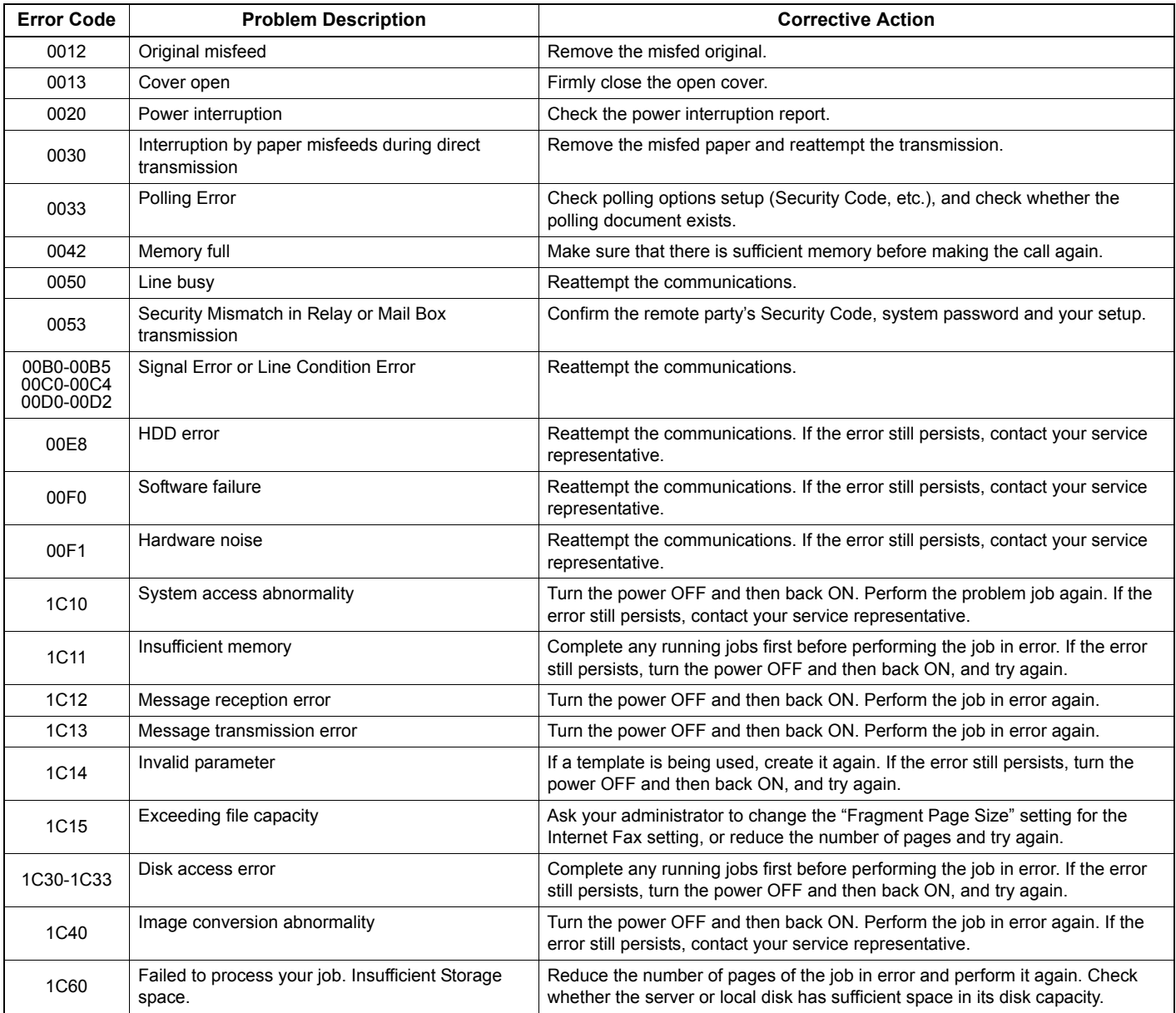

#### **CHECKING THE EQUIPMENT STATUS WITH TopAccess**

**2**

**3**

**4**

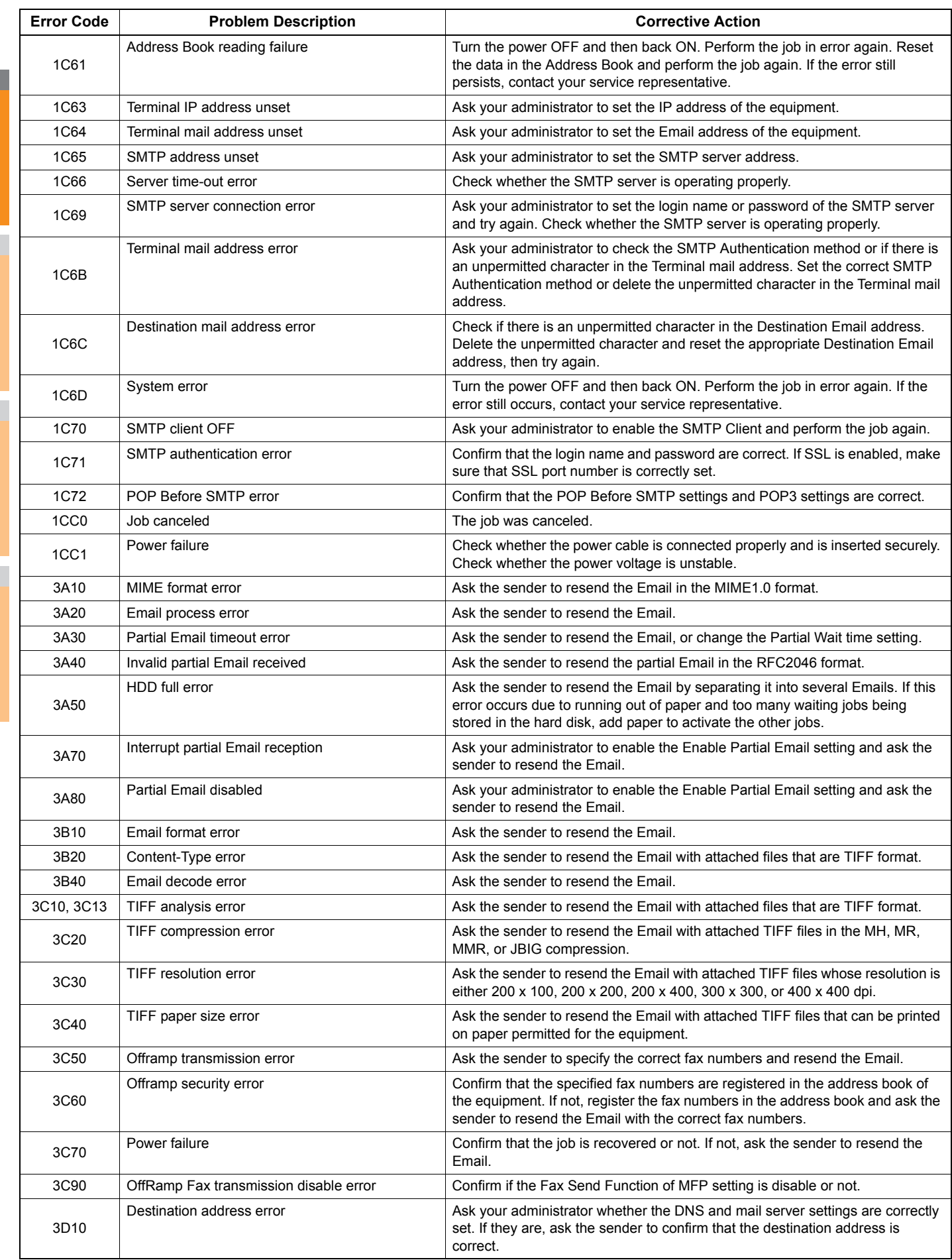

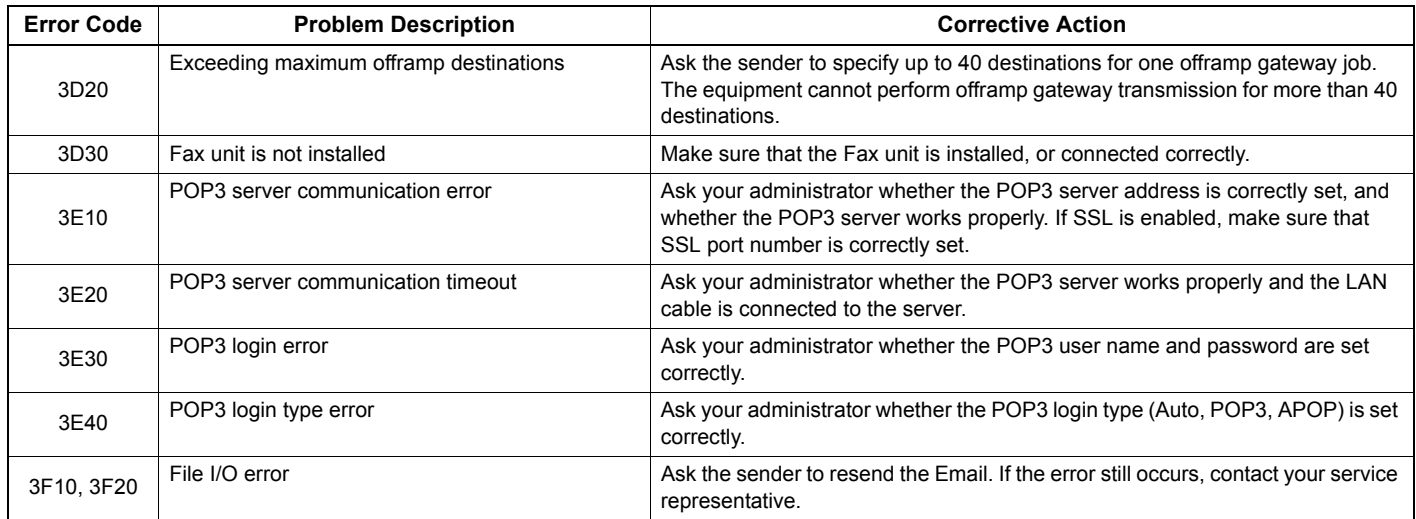

# **Error codes on scan jobs**

#### Memo

The error indications on scan jobs are done as follows:

- On TopAccess log list, messages indicating the status are displayed.
- On the touch panel of the equipment, error codes are displayed. See the listings below.

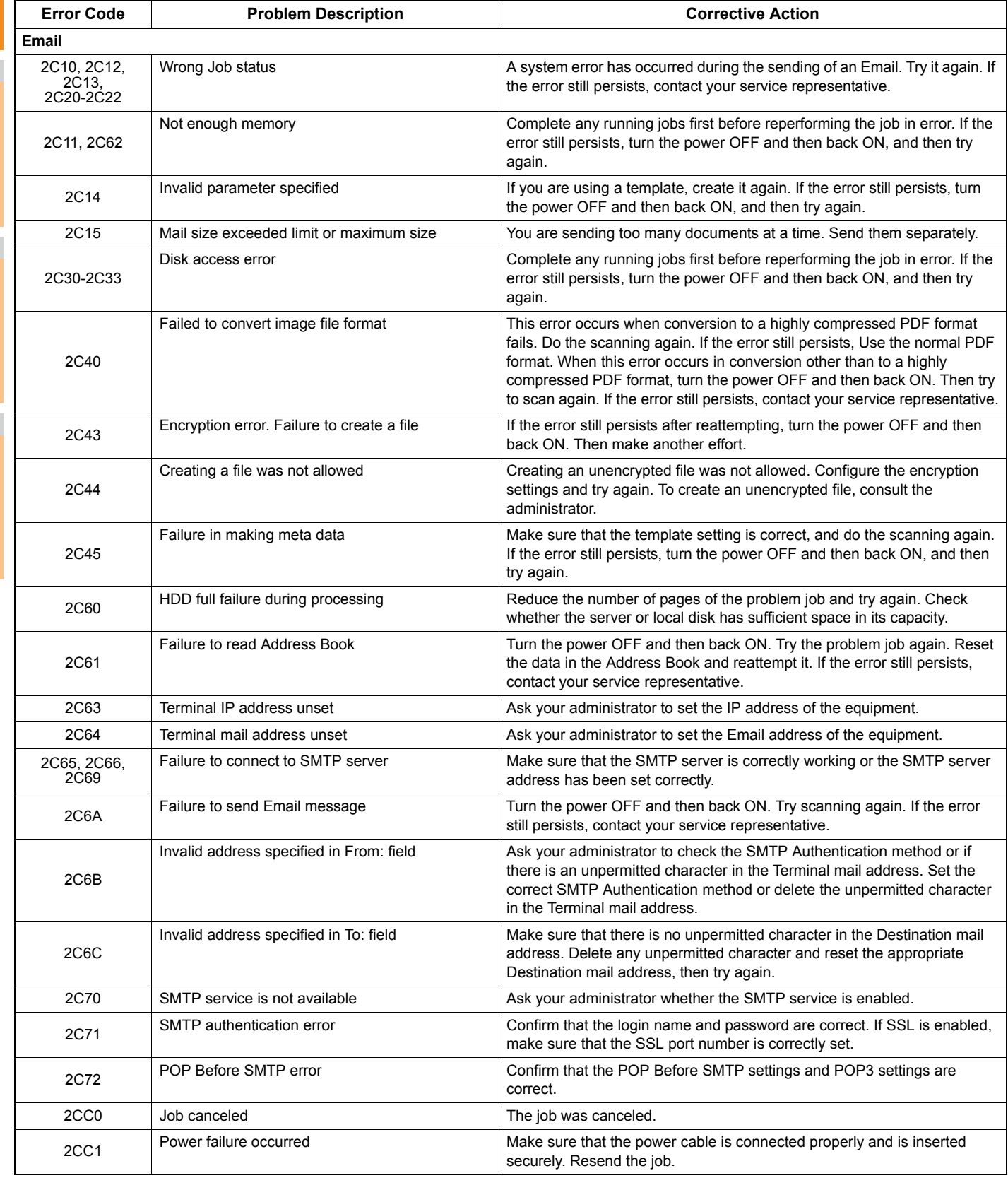

**2**

**3**

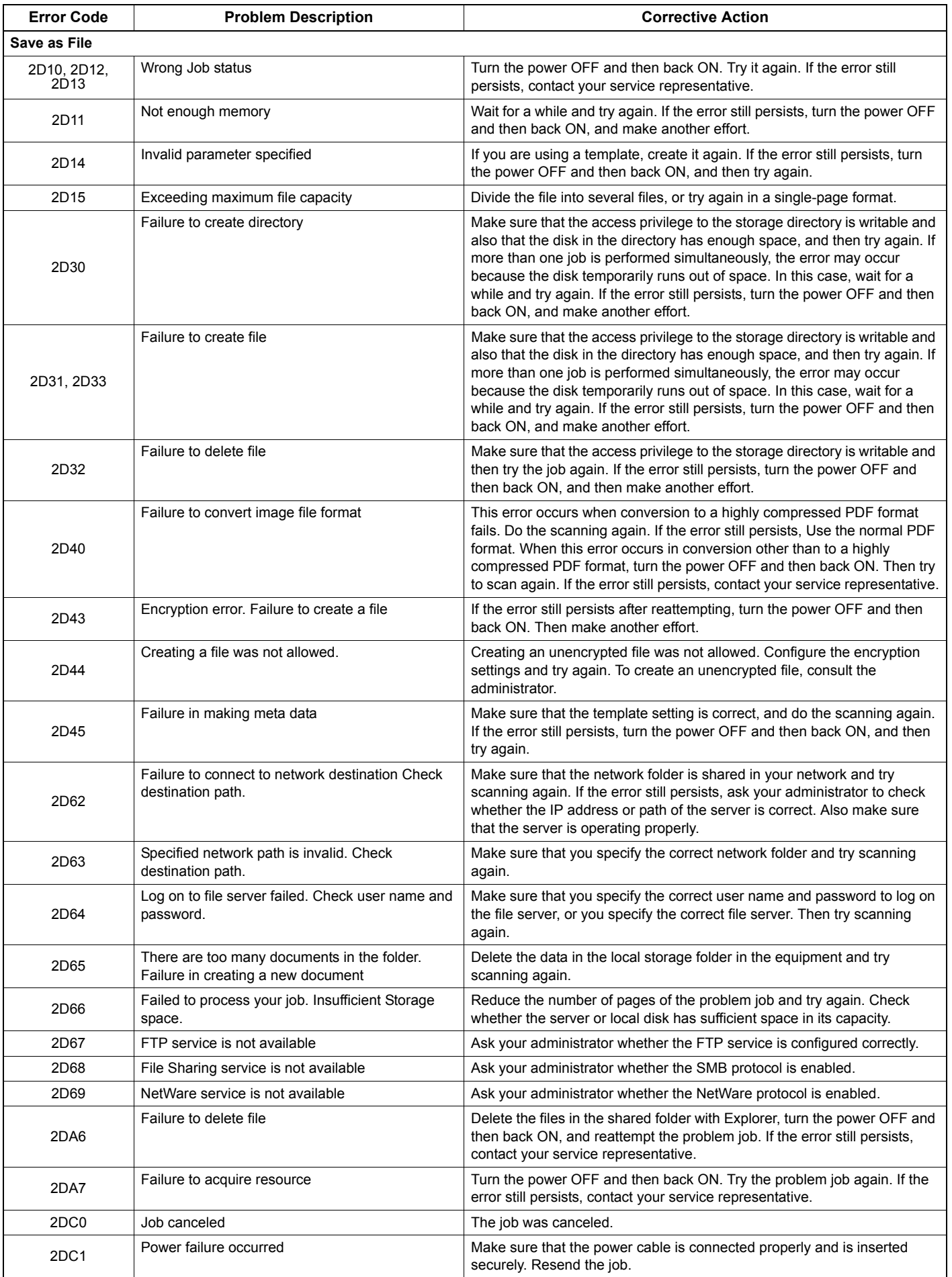

#### **CHECKING THE EQUIPMENT STATUS WITH TopAccess**

**2**

**3**

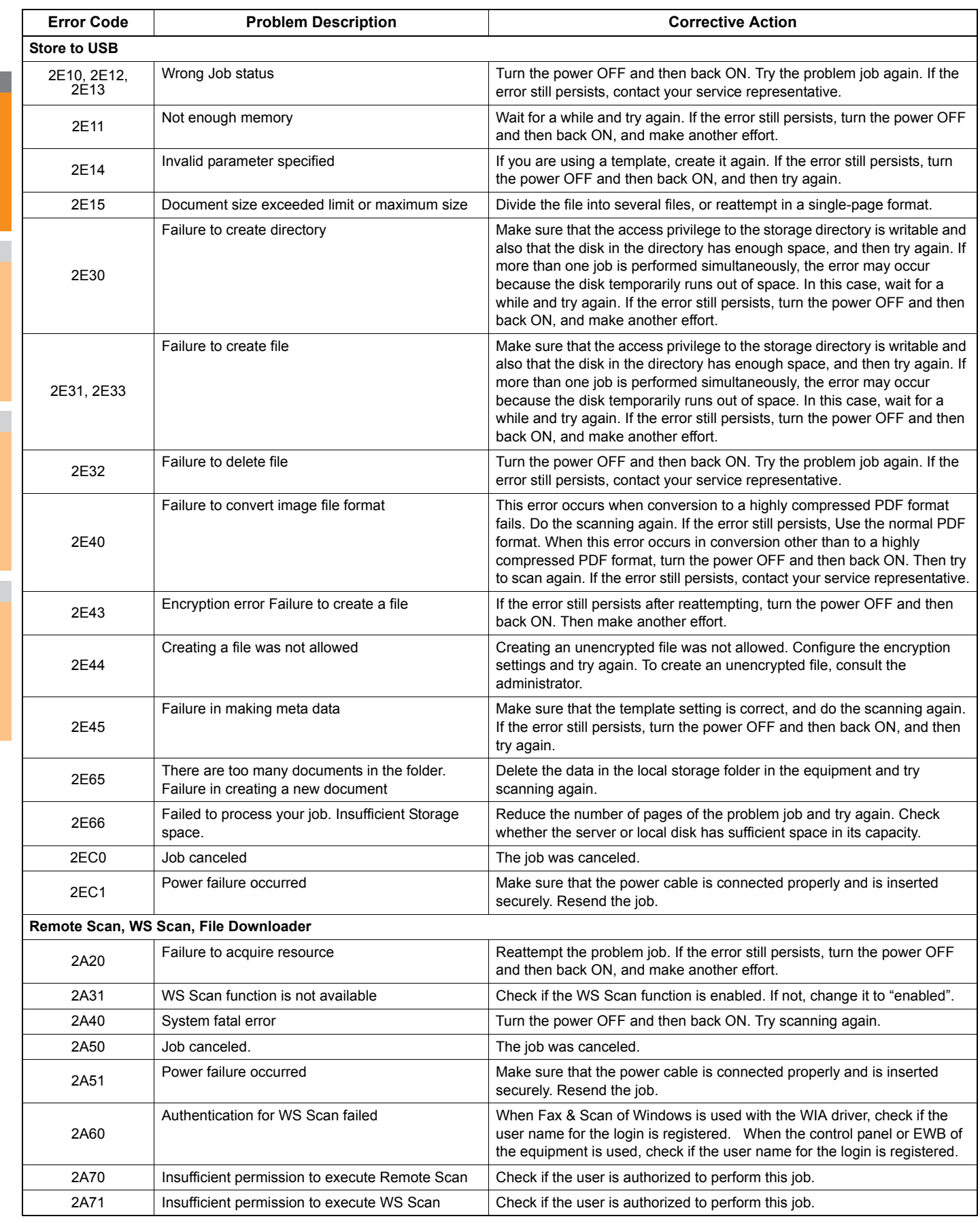

**2**

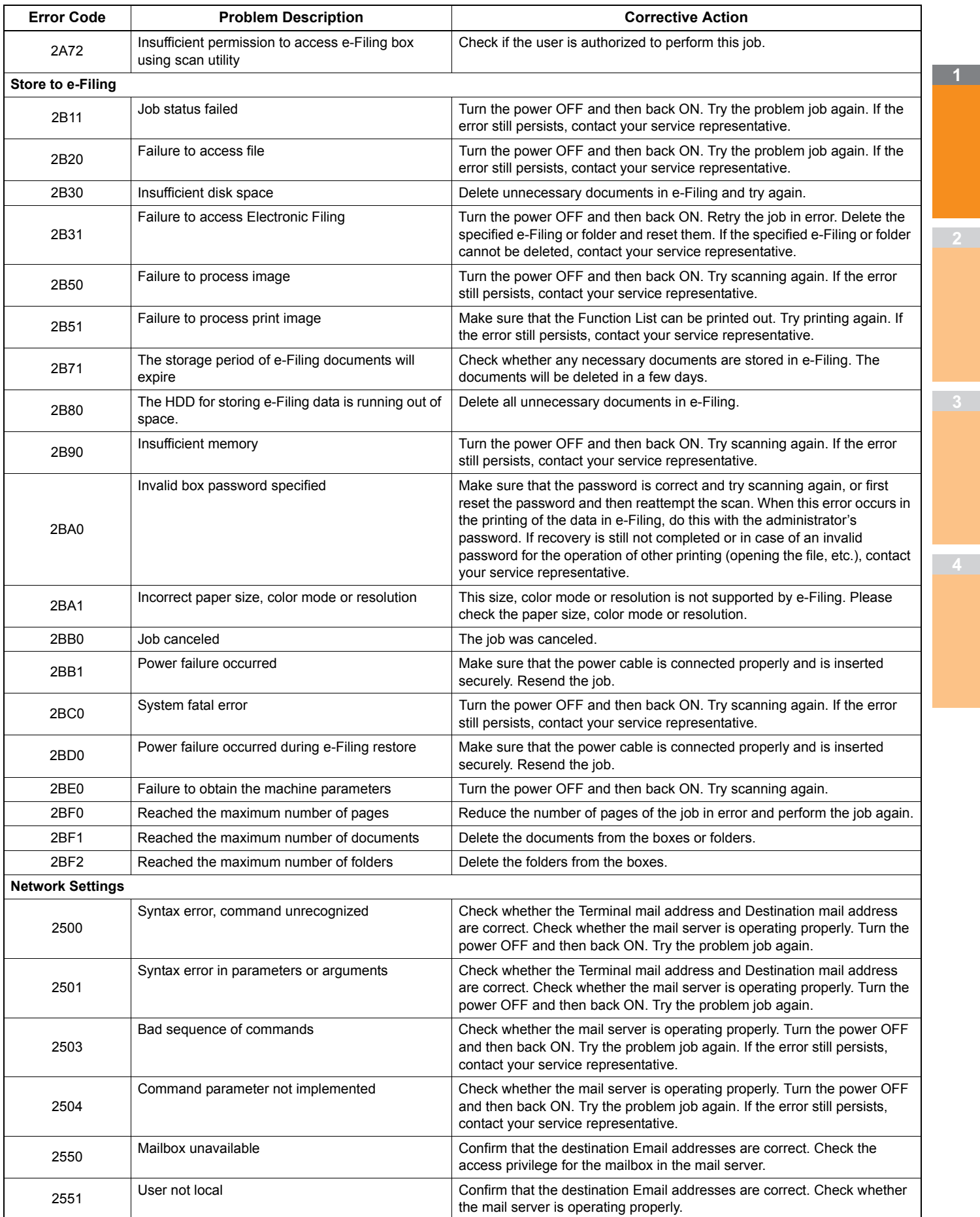

#### **CHECKING THE EQUIPMENT STATUS WITH TopAccess**

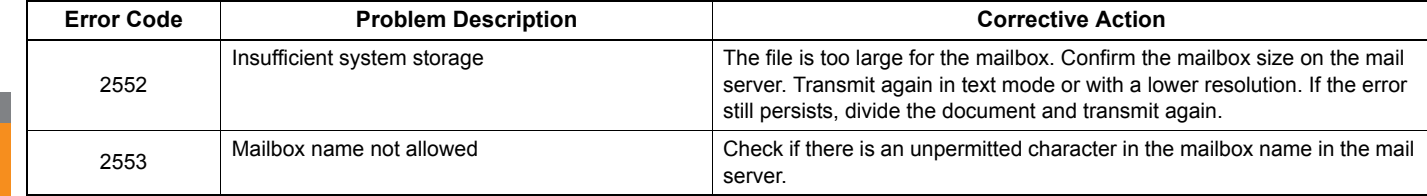

# **2 Maintenance**

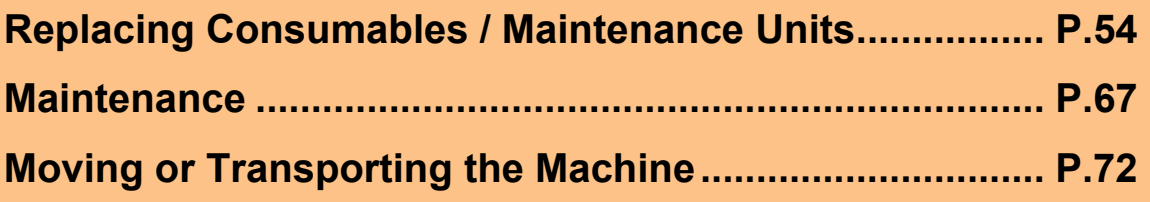

# <span id="page-53-0"></span>● **Replacing Consumables / Maintenance Units**

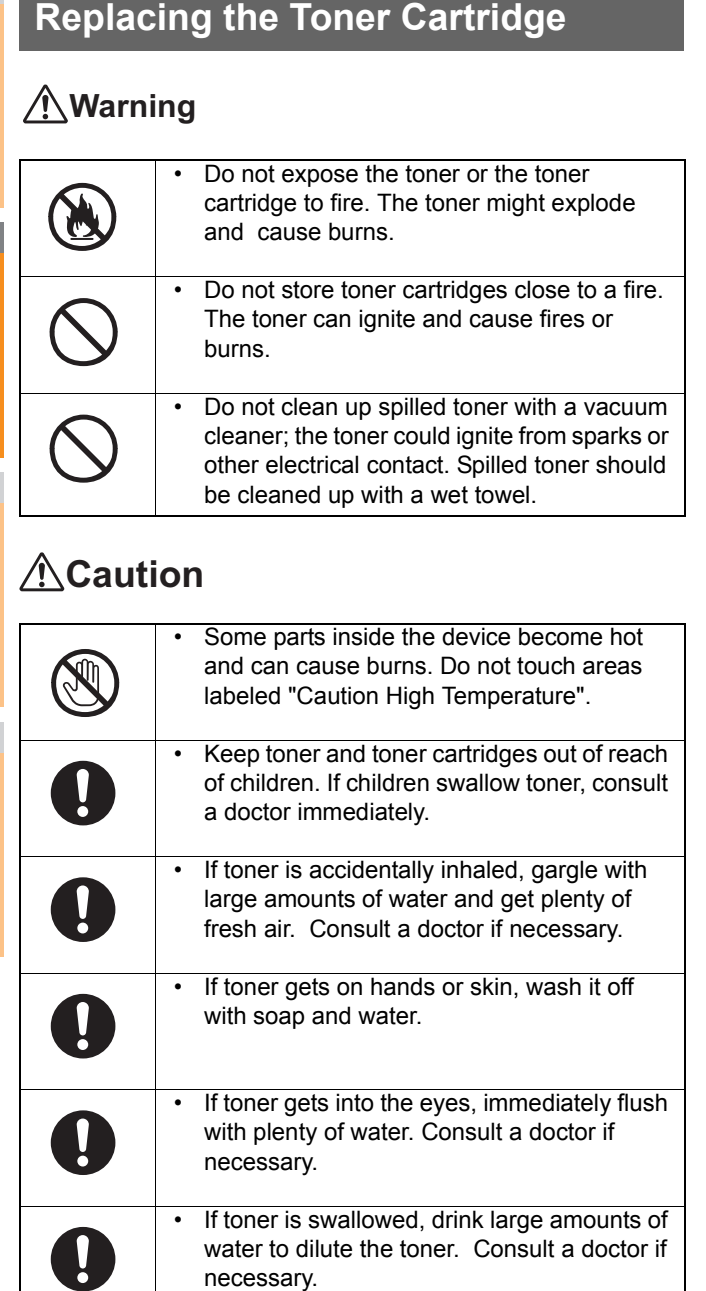

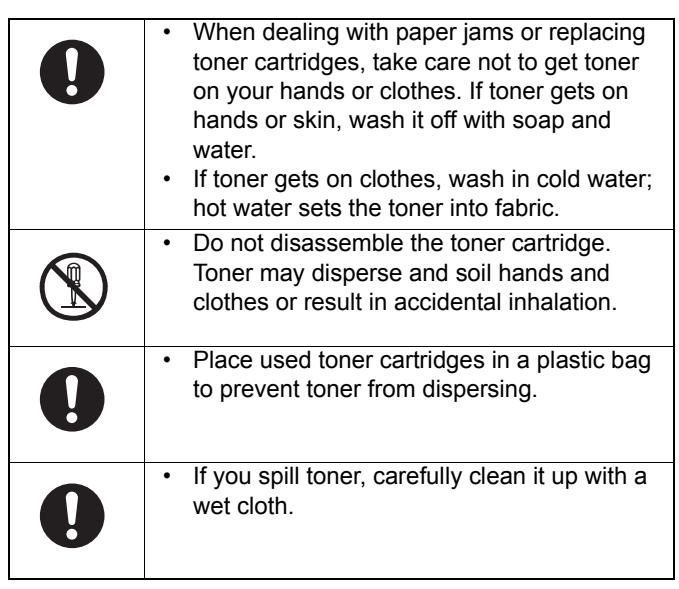

To assure an optimal performance, we recommend that you use TOSHIBA toner cartridges.

Contact your dealer to purchase the toner cartridges for replacement.

For the North America

- Toner cartridge (black) : T-FC34U-K
- Toner cartridge (yellow) : T-FC34U-Y
- Toner cartridge (magenta) : T-FC34U-M
- Toner cartridge (cyan) : T-FC34U-C

#### For the EU

- Toner cartridge (black) : T-FC34E-K
- Toner cartridge (yellow) : T-FC34E-Y
- Toner cartridge (magenta) : T-FC34E-M
- Toner cartridge (cyan) : T-FC34E-C

For the Australia

- Toner cartridge (black) : T-FC34D-K
- Toner cartridge (yellow) : T-FC34D-Y
- Toner cartridge (magenta) : T-FC34D-M
- Toner cartridge (cyan) : T-FC34D-C

For the South America

- Toner cartridge (black) : T-FC34A-K
- Toner cartridge (yellow) : T-FC34A-Y
- Toner cartridge (magenta) : T-FC34A-M
- Toner cartridge (cyan) : T-FC34A-C

#### <span id="page-54-0"></span>**Replace the Toner Cartridges**

*1* **Hold the Document holder lever and lift the Document holder.**

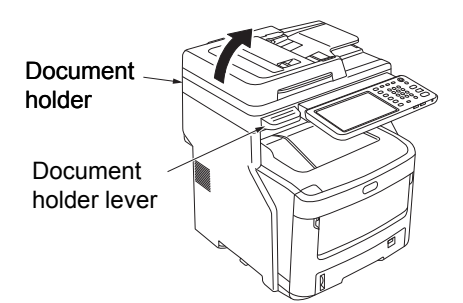

*2* **Press the top cover open button to open the top cover.**

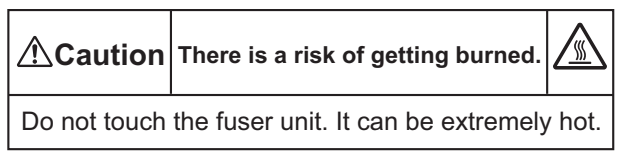

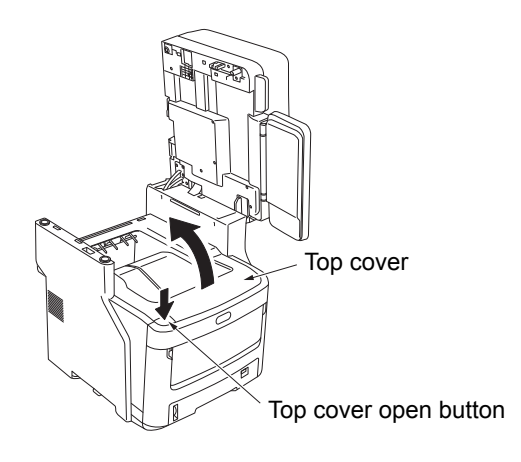

#### Note

• If the inner finisher is installed, be sure to remove any output paper on it before opening the top cover.

#### *3* **Remove the empty toner cartridge.**

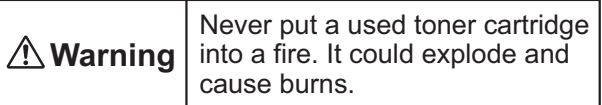

#### **Memo**

- For information on how to return used toner cartridges, see "Collection of Used Consumables" in the section of customer support / maintenance product warranty / product warranty. If you choose not to return your used toner cartridges, place them in a plastic bag and dispose of them according to local regulations.
- (1) Identify the empty toner cartridge by its label color.

(2) Rotate the blue lever on the toner cartridge in the direction of the arrow until it stops.

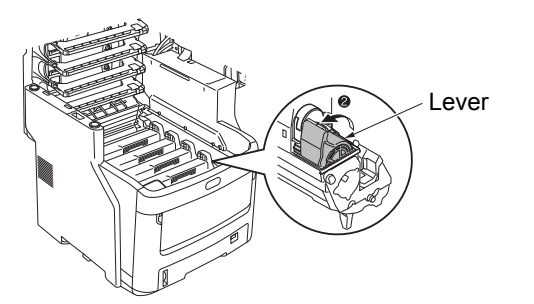

The position of the lever is as follows. • The toner cartridge can be removed

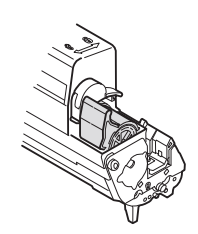

• The toner cartridge Is mounted

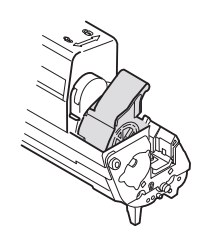

(3) Lift the right side of the toner cartridge (the side with the blue lever), and remove it from the machine.

#### Note

• There is a post which fits inside the toner cartridge on the end opposite of the blue lever. Take care when removing the toner cartridge, because the post may break if the toner cartridge is pulled straight up with force.

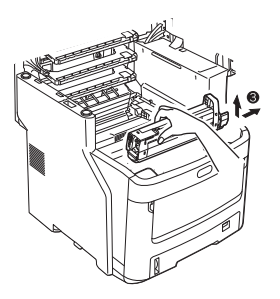

(4) Remove the toner cartridge carefully from the machine.

#### ( Note

• If the light-shielding film is dropped on the toner while exchanging toner cartridges, the LED lens may be exposed to toner. Wipe it clean with soft tissue.

Light-shielding film

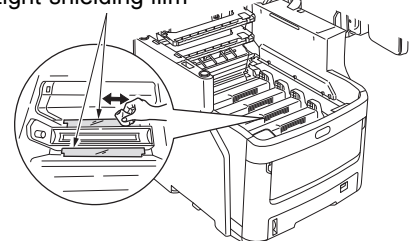

#### *4* **Insert a new toner cartridge.**

- (1) Remove the new toner cartridge from its packaging, and make sure the color is correct.
- (2) Gently shake it up and down and side to side several times.

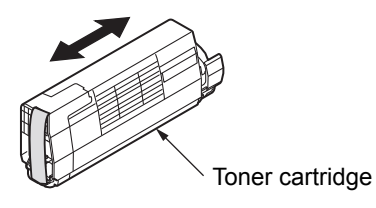

(3) Lay the toner cartridge flat, and gently remove the tape.

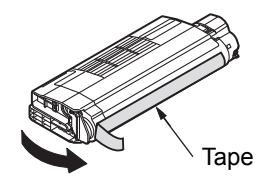

- (4) Make sure that the label color of the toner cartridge matches the label color of the image drum cartridge.
- (5) Turn the cartridge so that the surface you removed the tape from is facing down. Align the hole in the left end of the toner cartridge with the post in the image drum.
- (6) Press the right side of the toner cartridge securely into place.

(7) Rotate the blue lever on the toner cartridge in the direction of the arrow until it stops.

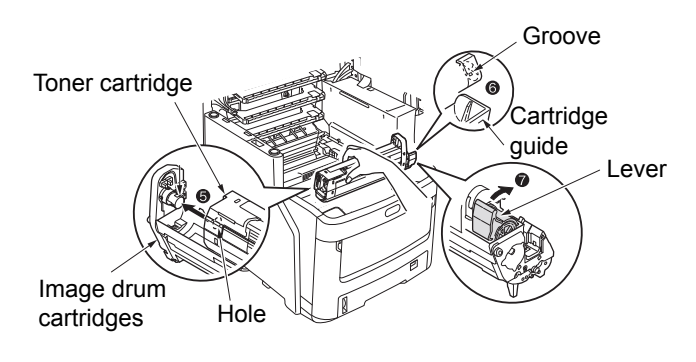

#### Note

- Do not force the toner cartridge into the machine. If it doesn't fit properly, make sure that the label colors of the toner cartridge and image drum cartridge are the same. If the colors don't match, the toner cartridge cannot properly be mounted.
- If the toner cartridge is not properly mounted, the print quality may suffer.

#### *5* **Gently wipe the surface of the LED head lens with a soft tissue.**

#### Note

• Do not use solvents such as methyl alcohol or paint thinners. They will damage the LED head.

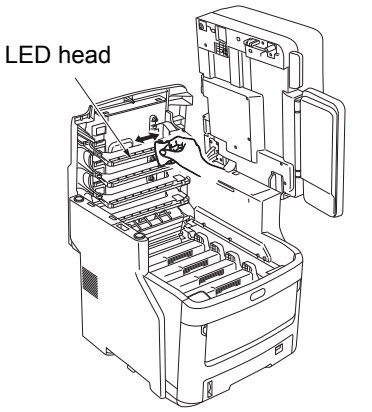

## *6* **Close the top cover.**

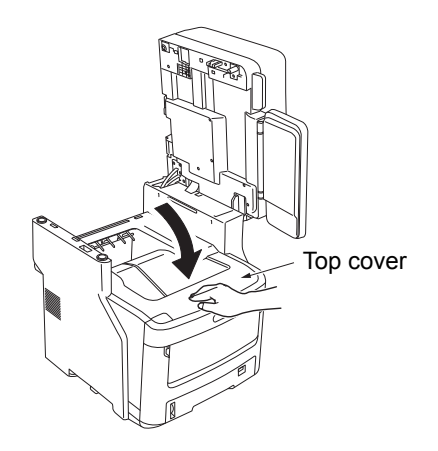

#### $\boxed{\mathscr{D}}$ Memo

- If the message [Please Replace Toner] remains after replacing the toner cartridge, reinstall the toner cartridge.
- *7* **Return the document holder to its original position.**

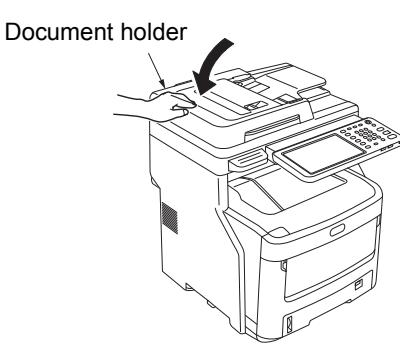

#### Memo

• If you dispose of used cartridges yourself, be sure to place them in a plastic bag and follow local regulations for proper disposal.

# **Replacing the Image Drum Cartridge**

# **Warning**

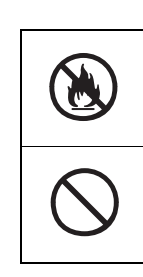

• Do not expose the toner or the toner cartridge to fire. The toner might explode and cause burns.

• Do not store toner cartridges close to a fire. The toner can ignite and cause fires or burns.

# **Caution**

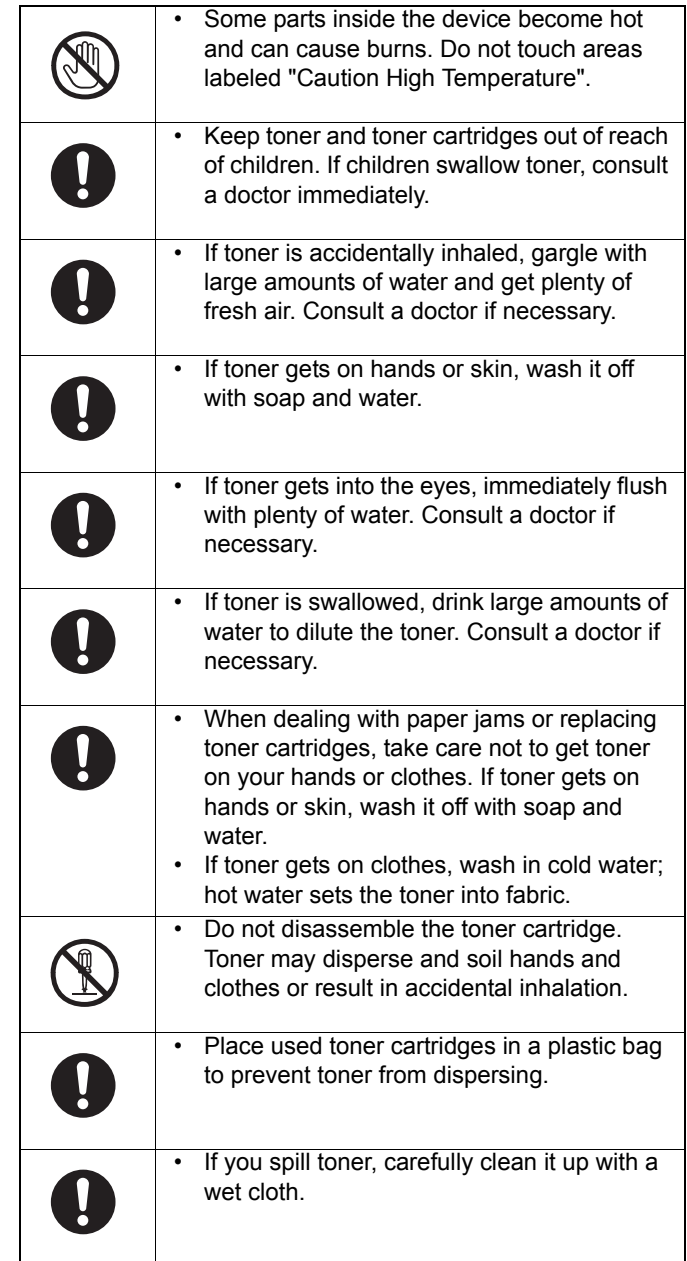

#### **Recommended Schedule for Replacing the Image Drum Cartridge**

When the image drum cartridge nears the end of its lifespan, the message [\*Image Drum Near Life] (\* represents the specific color) will appear on the touch panel to notify you that it is time to prepare a new image drum cartridge. You can continue printing until the message [Install new \* Image Drum] (\* represents the specific color) appears, then printing will stop.

#### $\mathscr{D}$ Memo

**2**

- After the message [Image Drum Near Life] appears, you can continue to print before the message [Install new Image Drum] appears.
- When the toner is almost gone, you may not be able to resume printing, even by opening and closing the top cover.

#### Note

- Use new image drum cartridges. Print quality may deteriorate if more than a year has passed since the cartridge was opened.
- Even after the message [Please open/close top cover] appears, you can continue to print if there is still toner, by opening and closing the top cover.
- If toner runs low after the message [Please open/close top] cover] appears, the same message will appear again if you continue to print. Depending on your settings, the toner might run low before the message [Please open/close top cover] is displayed.
- Envelopes, post cards, labels and thick paper may use the color drum, even when the grayscale setting is used.
- If the [ADMIN] > [GENERAL] > [STATUS MESSAGE] > [SUPPLIES NEAR LIFE MESSAGE] from the Management Setting menu is set to [Disable], the message [Image Drum Near Life] will not appear.

#### **Replacing the Image Drum Cartridge**

#### *1* **Hold the Document holder lever and lift the Document holder.**

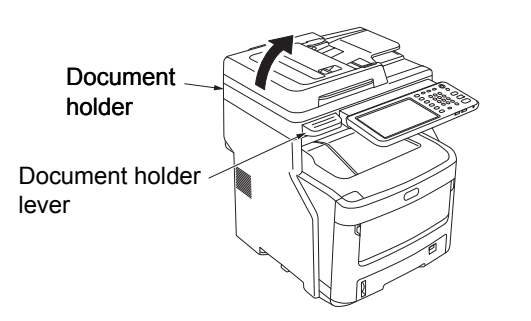

#### *2* **Press the top cover open button to open the top cover.**

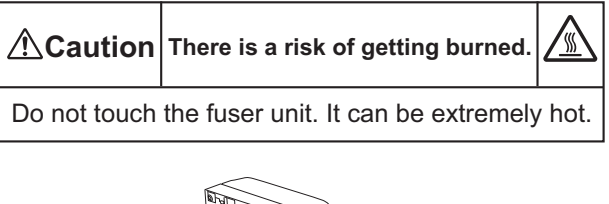

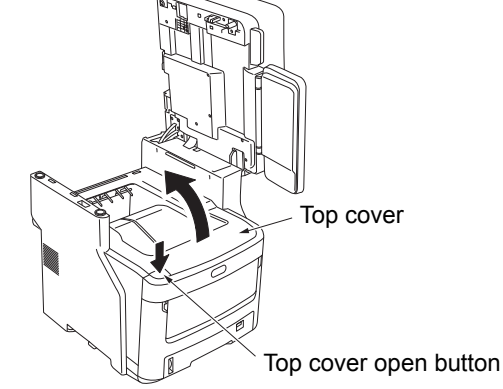

#### Note

• If the inner finisher is installed, be sure to remove any output paper on it before opening the top cover.

#### *3* **Remove the old image drum cartridge.**

- (1) Identify the old image drum cartridge by its label color.
- (2) Remove the image drum cartridge (with the toner cartridge attached).

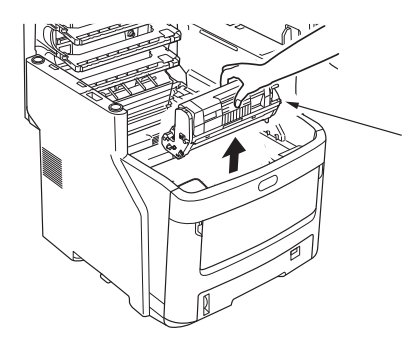

Image drum cartridge

#### **Memo**

• For information on how to return used image drum cartridges, see "Collection of Used Consumables" in the section of customer support / maintenance product warranty / product warranty. If you choose not to return your used image drum cartridges, place them in a plastic bag and dispose of them according to local regulations.

**Warning** Never put a used image drum or toner cartridge into a fire. The toner inside could explode and cause burns.

# *4* **Prepare a new image drum cartridge.** Note • Do not tilt the image drum. The toner might spill. The image drum (the green tube) is fragile; handle it carefully. • Do not expose the image drum cartridge to direct sunlight or strong light (more than about 1,500 lux). Do not expose them to room lighting for more than 5 minutes. (1) Place the image drum cartridge on top of a newspaper. (2) Peel off the tape that secures the protective sheet, and carefully remove it in the direction of arrow. (3) Remove the desiccant (drying agent). **Protective** sheet Tape Protective sheet Drying agent

#### *5* **Install a new toner cartridge in the image drum cartridge.**

# Note

- Although it is possible to reinstall the toner cartridge that are currently in use, we recommend using a new toner cartridge for the following reasons.
	- Print quality may deteriorate, if more than a year has passed since the toner cartridge was opened.
	- New image drum cartridges are empty. Once you have installed a toner cartridge, the new image drum will fill with toner from that toner cartridge. Therefore, if you install a toner cartridge that has only a little toner, the message [Toner Empty] may appear immediately.
	- If you reinstall a toner cartridge currently in use, the indicator which shows the amount of remaining toner will be inaccurate.
- (1) Remove the new toner cartridge from its packaging.

## Note

• Make sure that the color of the new toner cartridge is correct.

(2) Gently shake it up and down and side to side several times.

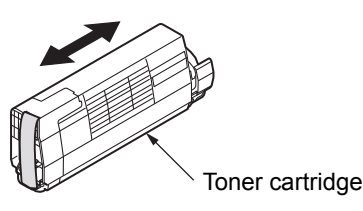

(3) Lay the toner cartridge flat, and gently remove the tape.

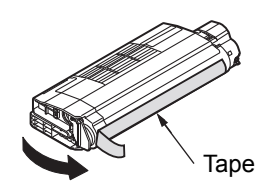

- (4) Make sure that the label color of the toner cartridge matches the label color of the image drum cartridge.
- (5) Remove the toner cover from the image drum cartridge.

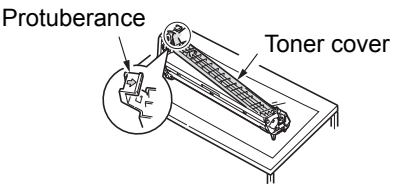

(6) Turn the cartridge so that the surface you removed the tape from is facing down. Align the hole in the left end of the toner cartridge with the post in the image drum. (7) Press the right side of the toner cartridge

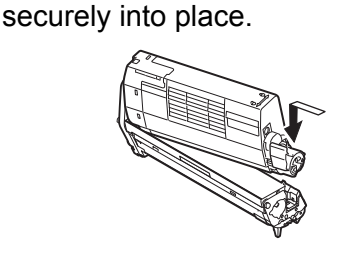

(8) Rotate the blue lever on the toner cartridge in the direction of the arrow until it stops.

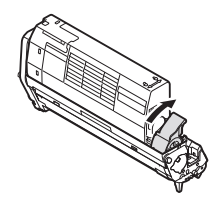

#### *6* **Install the image drum cartridge.**

- (1) Make sure that the label color of the image drum cartridge matches the label color in the machine.
- (2) Gently install the image drum cartridge.

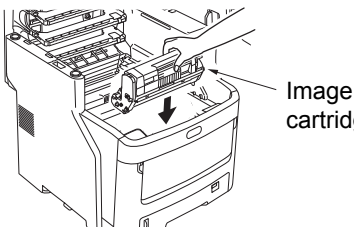

Image drum cartridge

#### *7* **Close the top cover.**

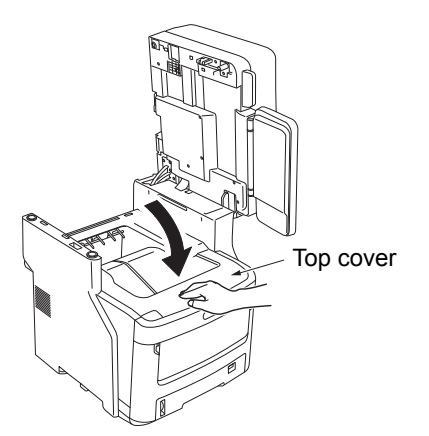

#### *8* **Return the document holder to its original position.**

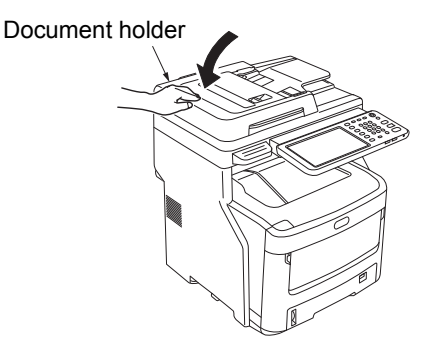

#### **Memo**

• If you dispose of used image drum cartridges yourself, be sure to place them in a plastic bag and follow local regulations for proper disposal.

# **Replacing the Fuser Unit**

#### **Recommendation for Replacing the Fuser Unit**

When the fuser unit nears the end of its lifespan, the message [Time to Replace Fuser] will appear on the touch panel to notify you that it is time to prepare a new fuser. You can continue printing until the message [Replace Fuser] appears, then printing will stop.

The fuser unit is recommended to be replaced after about 60,000 prints on A4-sized paper (single-sided printing).

#### $\mathscr{U}$ Memo

After [Time to Replace Fuser] appears, you can continue to print until [Replace Fuser] appears.

#### Note

• Even after the message [Replace Fuser] appears, you may still continue to print by opening and closing the top cover; however, this may lead to paper jams and other problems. We recommend replacing the fuser unit as soon as possible.

#### **Replace the fuser unit**

*1* **Press the [ON/OFF] button until a "pip" sound is heard. "Shutdown is in progress." appears for a while, and then the power is turned OFF.**

#### Note

• Do not turn off the device abruptly. It can cause malfunctions.

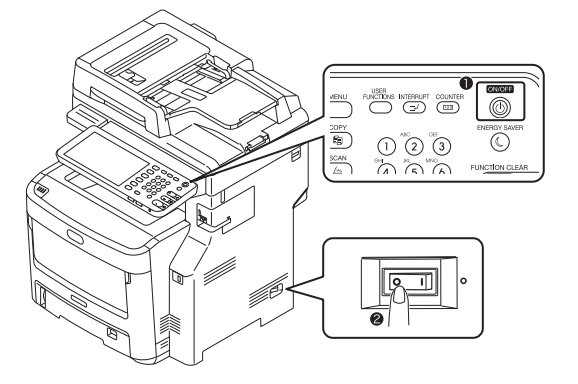

*2* **Hold the Document holder lever and lift the Document holder.**

> **Document** holder Document holder lever

*3* **Push the top cover open button to open the top cover.**

**There is a risk of getting burned. Caution** Do not touch the fuser unit. It can be extremely hot.

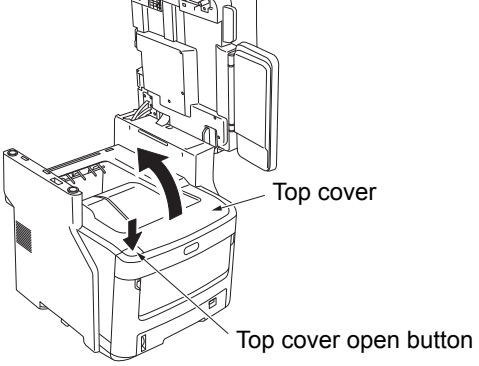

# Note

• If the inner finisher is installed, be sure to remove any output paper on it before opening the top cover.

## *4* **Remove the old fuser unit.**

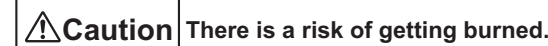

The fuser unit can become very hot. When removing the fuser, hold it by its handle and be careful not to touch it with your hand. If the fuser is hot, wait until it cools down.

(1) Pull the blue fuser unit lock control lever in the direction of the arrow.

(2) Grip the handle of the fuser unit and pull it up and out.

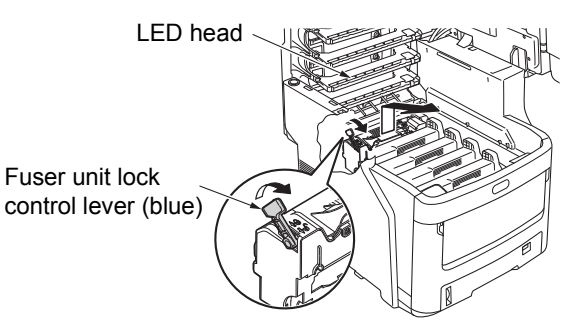

#### Note

• Avoid hitting the LED head.

#### **Memo**

• For information on how to return used fuser units, see "Collection of Used Consumables" in the section of customer support / maintenance product warranty / product warranty. If you choose not to return your used fuser unit, place it in a plastic bag and dispose of it according to local regulations.

# *5* **Install the new fuser unit.**

- (1) Remove the new fuser unit from its packaging.
- (2) Pull the blue fuser unit lock control lever in the direction of the arrow.
- (3) Hold the fuser unit by its handle, and gently install it.

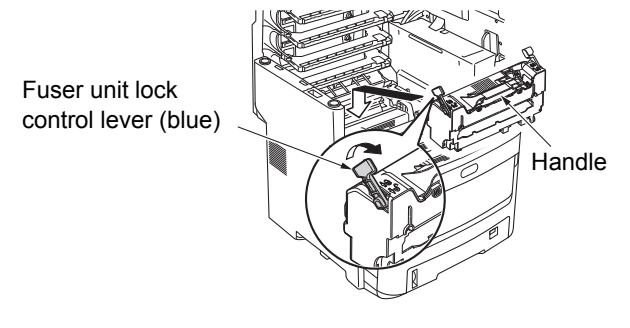

(4) Push the blue fuser unit lock control lever back to fix the fuser into place.

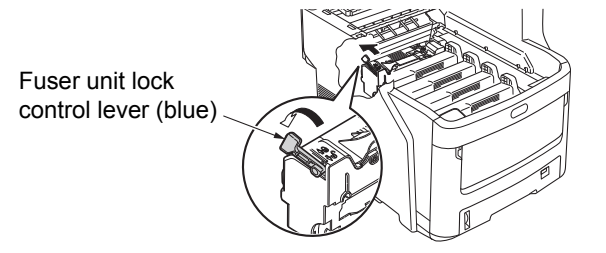

#### *6* **Close the top cover.**

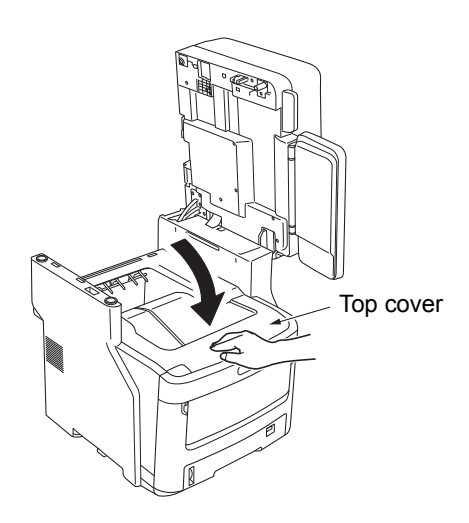

*7* **Return the document holder to its original position.**

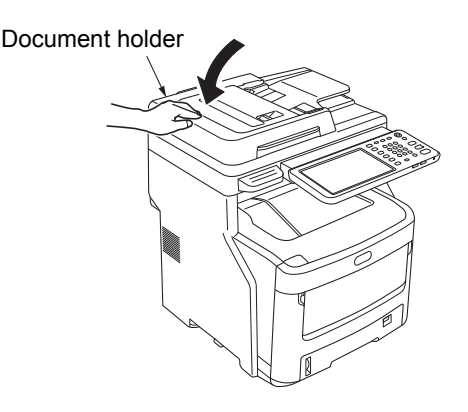

#### **Memo**

• If you dispose of the used fuser unit yourself, be sure to place it in a plastic bag and follow local regulations for proper disposal.

# **Replacing the Belt Unit**

#### **Recommendation for Replacing the Belt Unit**

When the belt unit nears the end of its lifespan, the message [Time to Replace Belt] will appear on the touch panel to notify you that it is time to prepare a new belt unit. You can continue printing until the message [Replace Belt] appears, then printing will stop.

The belt unit is recommended to be replaced after about 60,000 prints on A4-sized paper (single-sided printing). However, this page yield is for common printing conditions (3 pages at a time). Printing one page at a time can reduce the belt life by half.

#### Memo

• After the message [Time to Replace Belt] appears, you can continue to print before the message [Replace Belt] appears.

#### Note

• Even after the message [Replace Belt] appears, you may still be able to print by opening and closing the top cover. However, we recommend replacing the belt unit as soon as possible.

#### **Replace the belt unit**

*1* **Press the [ON/OFF] button until a "pip" sound is heard. "Shutdown is in progress." appears for a while, and then the power is turned OFF.**

#### Note

• Do not turn off the device abruptly. It can cause malfunctions.

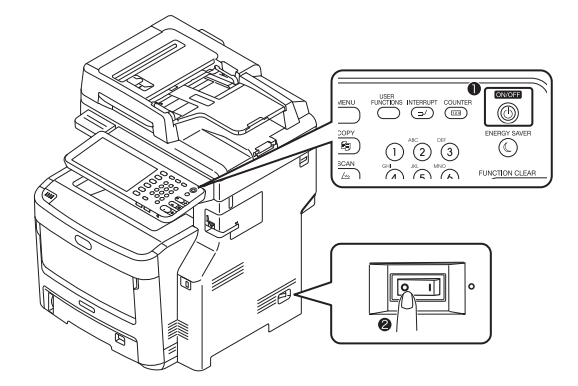

*2* **Hold the Document holder lever and lift the Document holder.**

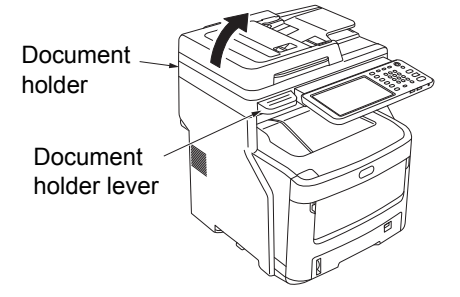

*3* **Push the top cover open button to open the top cover.**

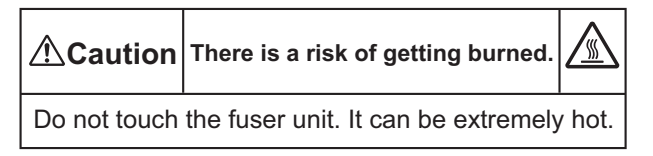

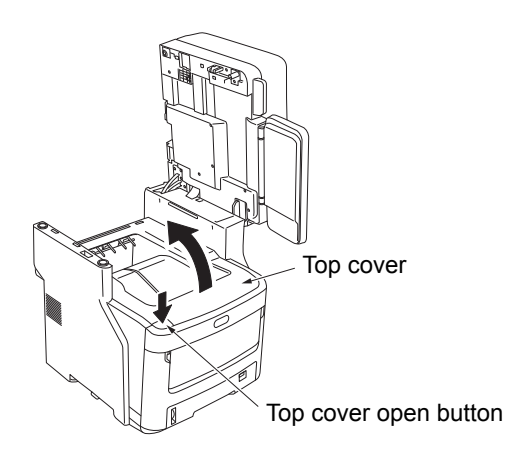

#### Note

• If the inner finisher is installed, be sure to remove any output paper on it before opening the top cover.

#### *4* **Remove the old belt unit.**

(1) Remove the four image drum cartridges, and put them on a table or flat surface.

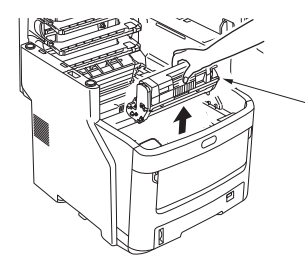

Image drum cartridge

(2) Cover the image drum cartridges with paper to minimize their exposure to light.

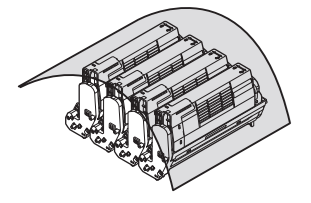

(3) Turn the two blue lock levers in the direction of the arrow  $\frac{\partial}{\partial y}$  to unlock the belt unit. Then grip the two levers and remove the belt unit.

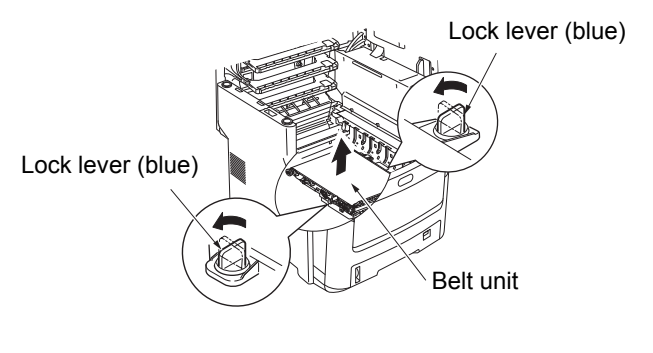

#### $\boxed{\mathscr{D}}$ Memo

• For information on how to return used belt units, see "Collection of Used Consumables" in the section of customer support / maintenance product warranty / product warranty. If you choose not to return your used belt unit, place it in a plastic bag and dispose of it according to local regulations.

#### Note

- The image drums (the green tubes) are fragile; handle them carefully.
- Do not expose the image drum cartridges to direct sunlight or strong light (more than about 1,500 lux). Do not expose them to room lighting for more than 5 minutes.

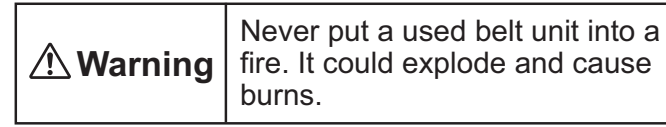

#### *5* **Install the new belt unit.**

- (1) Remove the new belt unit from its packaging.
- (2) Grip the two blue belt unit levers and install the belt unit.

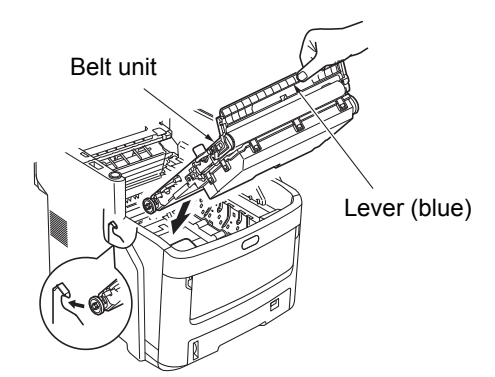

(3) Rotate the two blue lock levers in the direction of the arrow  $\binom{n}{y}$ , and confirm that the belt unit is secure.

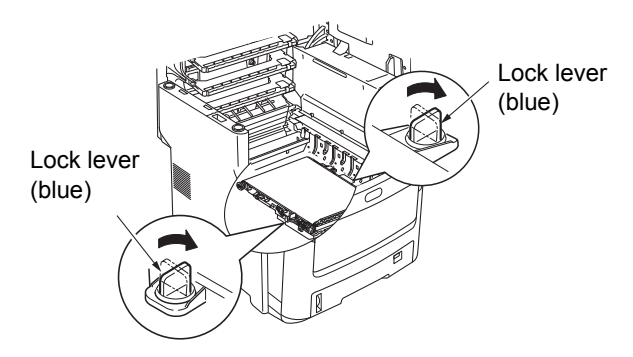

(4) Return the four image drum cartridges to the machine.

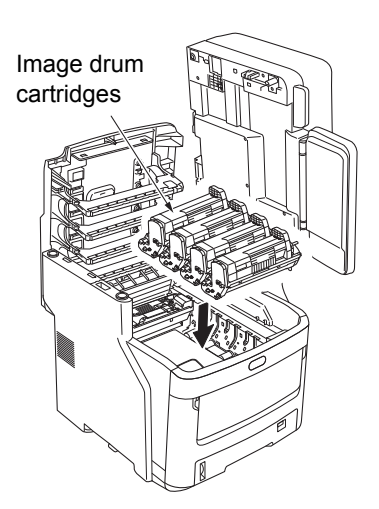

## *6* **Close the top cover.**

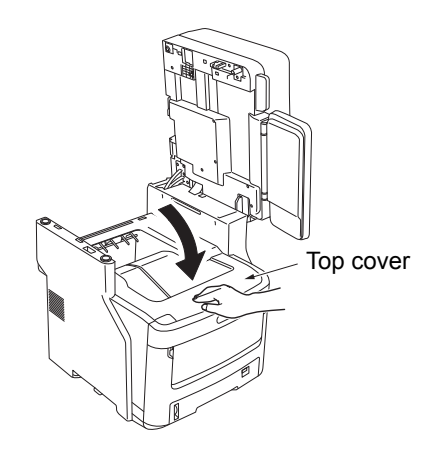

#### Note

• If the image drum cartridges cannot be installed, or if the top cover doesn't close properly, check the position of the two blue lock levers.

#### *7* **Return the document holder to its original position.**

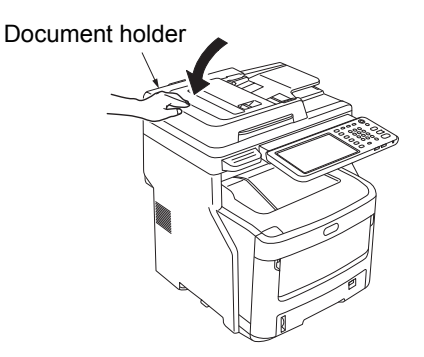

#### Wemo

• If you dispose of a used belt unit yourself, be sure to place it in a plastic bag and follow local regulations for proper disposal.

# **Replacing the Inner Finisher Cartridge**

*1* **Press the [ON/OFF] button until a "pip" sound is heard. "Shutdown is in progress." appears for a while, and then the power is turned OFF.**

#### Note

• Do not turn off the device abruptly. It can cause malfunctions.

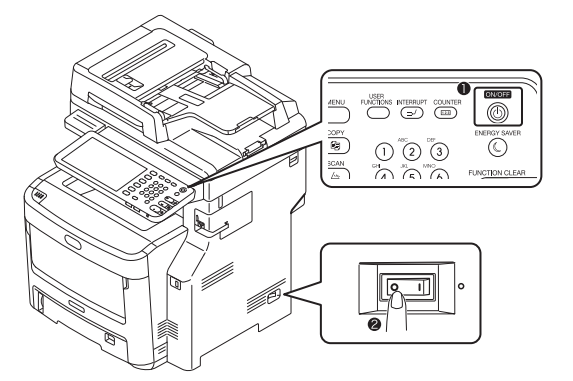

*2* **Hold the Document holder lever and lift the Document holder.**

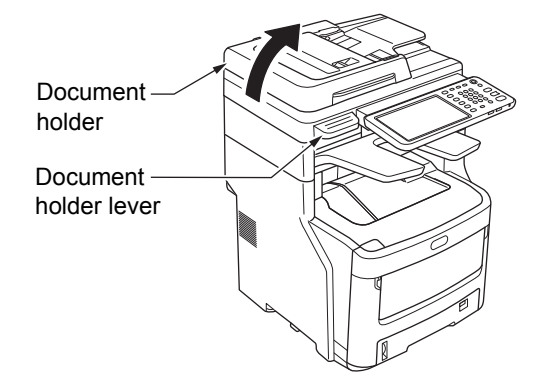

*3* **Open the rear cover of the finisher.**

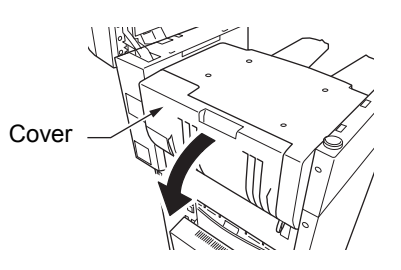

**Pull out the cartridge.**

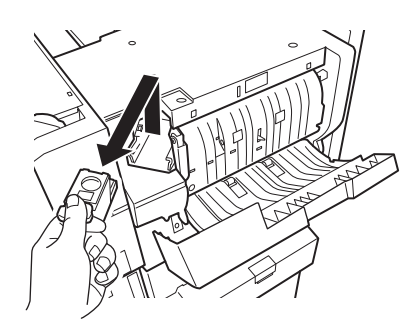

 **Take the empty staple case out of the staple cartridge.**

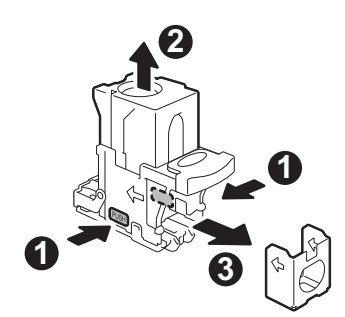

 **Install a new staple case into the staple cartridge.**

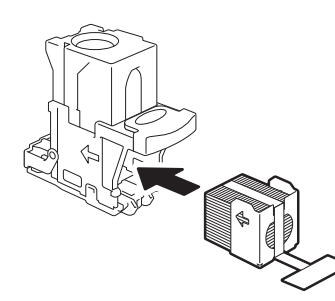

 **Press down the transparent cover and pull out the seal.**

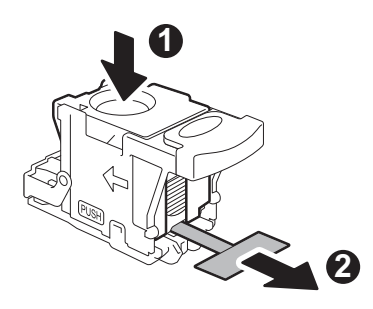

**Install the new cartridge.**

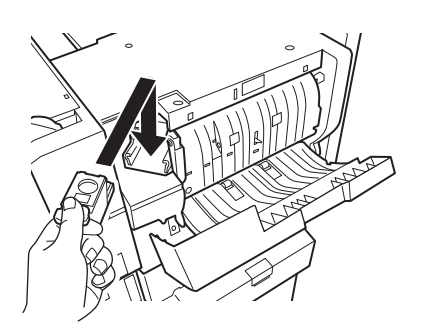

**Close the finisher cover.**

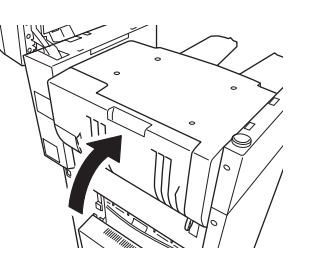

**Return the document holder to its original position.**

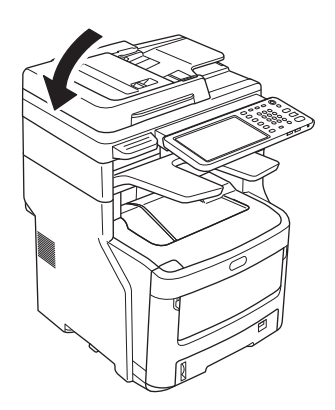

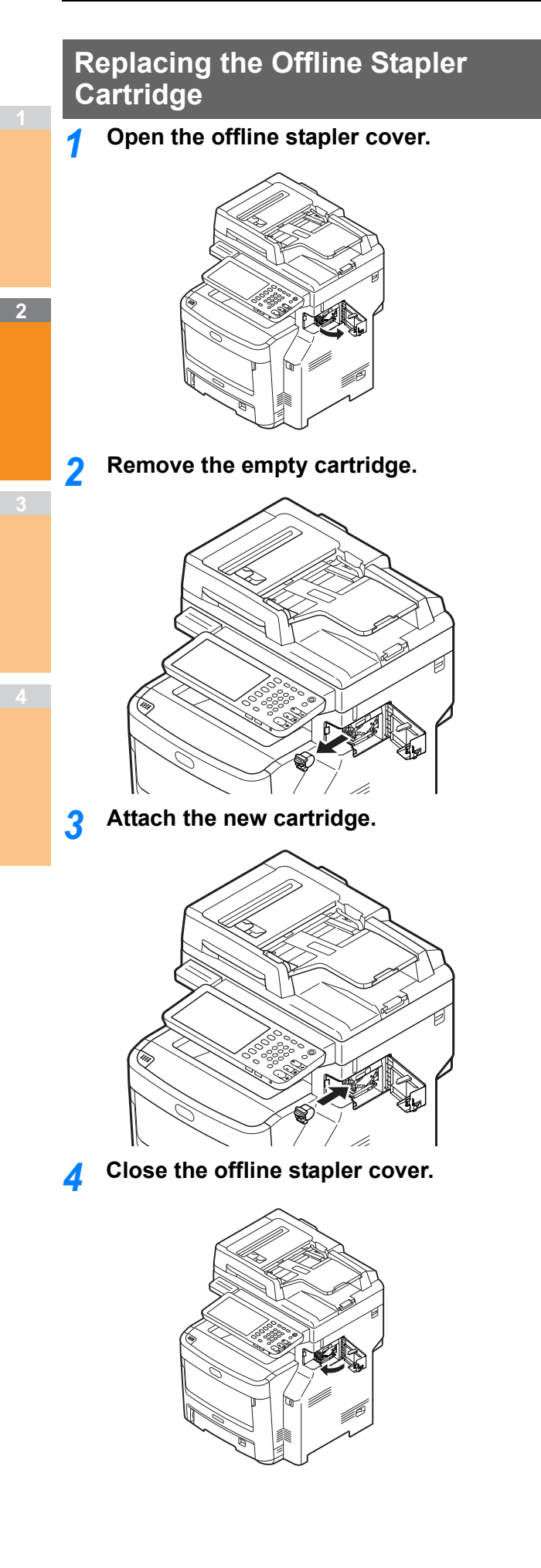

# <span id="page-66-0"></span>● **Maintenance**

# **Cleaning the Surface of the Machine**

#### Note

• Do not use benzene or paint thinners. They may damage plastic parts or paint.

*1* **Turn OFF the power to the machine.**

#### Note

- Do not turn off the device abruptly. It can cause malfunctions.
- (1) Press the [ON/OFF] button until a "pip" sound is heard.

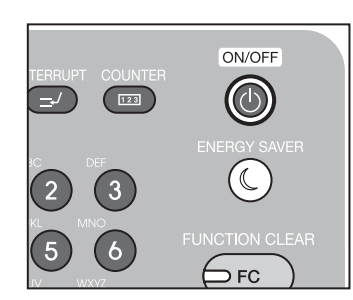

- (2) "Shutdown is in progress." appears for a while, and then the power is turned OFF.
- (3) Turn the power switch OFF.

#### *2* **Clean the surface of the machine.**

#### Note

- Do not use anything except water or a mild detergent.
- There is no need to oil or lubricate parts of the machine.

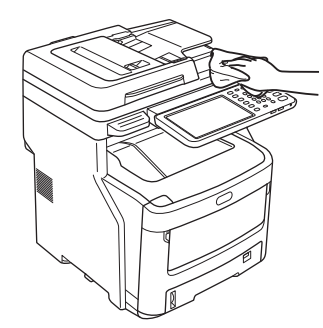

- (1) Clean the surface of the machine with a soft cloth moistened with water or a neutral detergent.
- (2) Dry the surface of the machine with a soft, dry cloth.

# **Cleaning the platen (glass surface)**

If the platen (glass surface) is dirty, black specks or streaks may appear on your copies and prints, as well as on documents you send to others. To maintain print quality, clean the platen once a month.

#### Note

- Do not use benzene or paint thinners. They may damage plastic parts or paint.
- *1* **Open the document holder cover.**

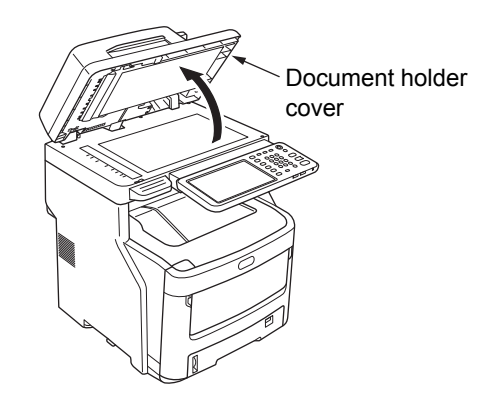

*2* **Clean the platen (glass surface) with a soft, damp cloth.**

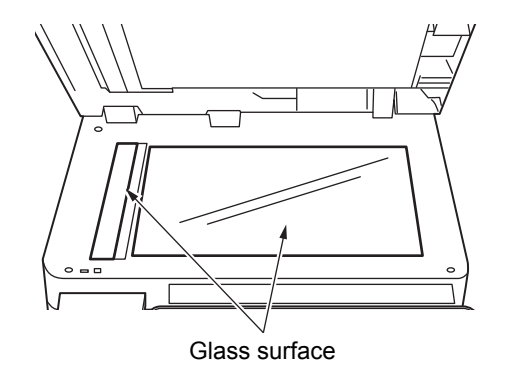

#### *3* **Close the document holder cover.**

#### **Memo**

If the platen is heavily soiled, clean with a small amount of neutral detergent, then wipe with a soft, damp cloth.

# **Clean the document transporting roller and document holding roller**

If the document transporting roller is dirty, black specks or streaks may appear on your copies and prints, as well as on documents you send to others. It can also lead to document jams.

If the document holding roller is dirty it may cause black specks or streaks on your copies, as well as on documents you send to others.

To maintain print quality and ensure smooth operation, clean once a month.

#### Note

**2**

• Do not use benzene or paint thinners. They may damage plastic parts or paint.

*1* **Pull the RADF cover open lever to open the RADF cover.**

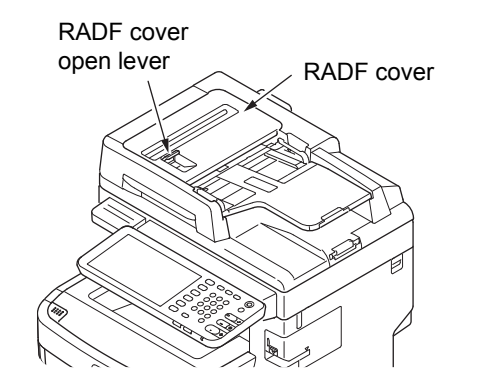

*2* **Clean the document transporting roller** (1) Clean the roller with a soft, damp cloth.

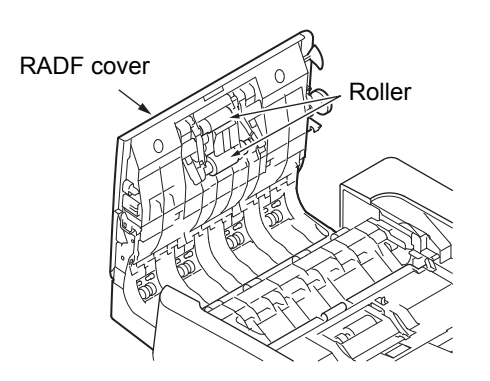

#### **Memo**

- Rotate the roller manually, making sure you clean the entire roller. (Note that some rollers rotate in only one direction.)
- If it is heavily soiled, clean with a small amount of neutral detergent, then wipe with a soft, damp cloth.
- *3* **Open the inner cover.**
	- Clean the roller with a soft, damp cloth.

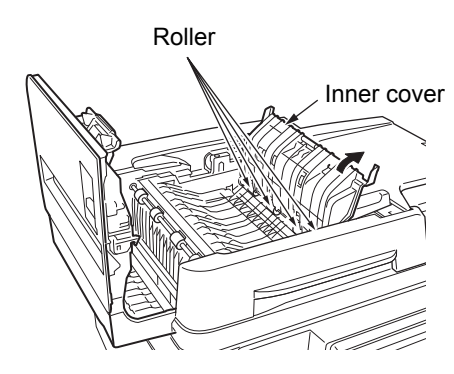

*4* **Close the RADF cover.** (1) Close the inner cover.

(2) Close the RADF cover.

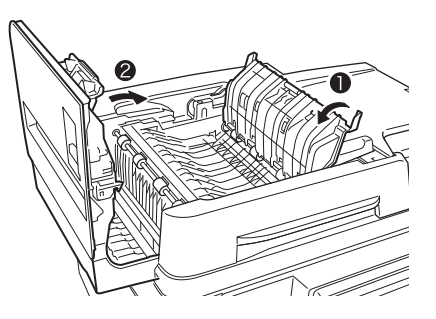

*5* **Clean the document holding roller.** (1) Open the document holder cover.

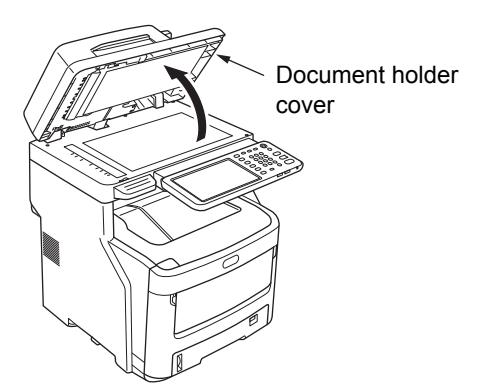

(2) Pull down the lever to open the document holding pad.

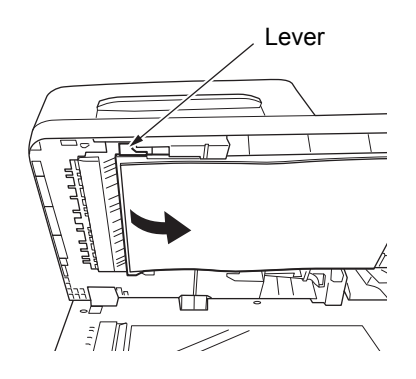

(3) Clean the roller with a soft, damp cloth.

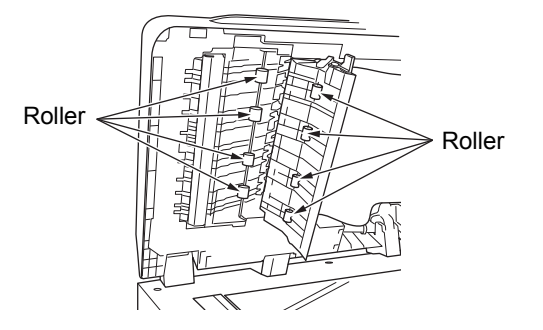

(4) Return the document holding pad to its original position.

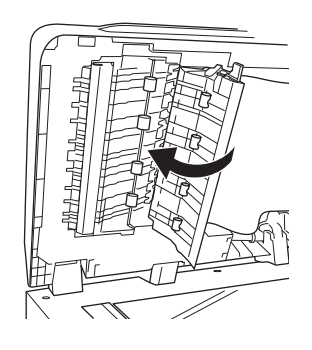

*6* **Close the document holder cover.**

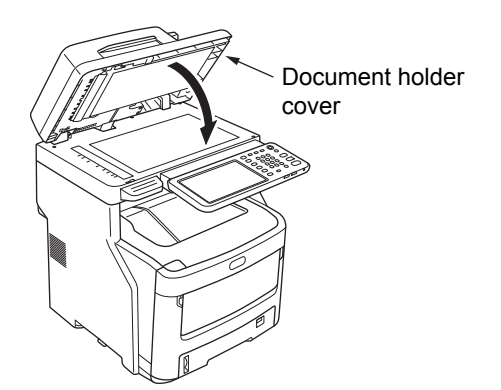

# **Clean the feed roller**

Clean the feed roller and pad when you experience frequent paper jams.

# **When cleaning the drawer**

- *1* **Pull the cassette out.**
- *2* **Wipe the two feed rollers with a soft, damp cloth.**

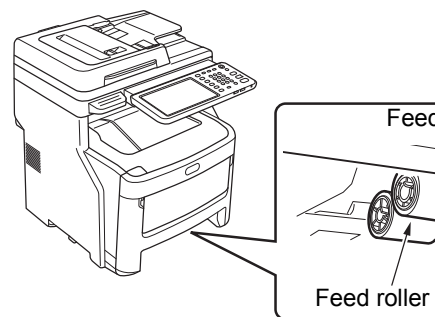

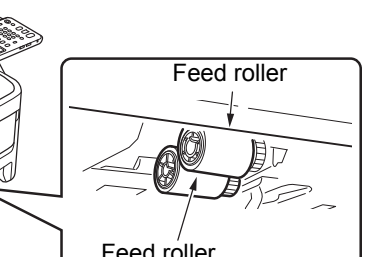

*3* **Wipe the roller with a soft, damp cloth.**

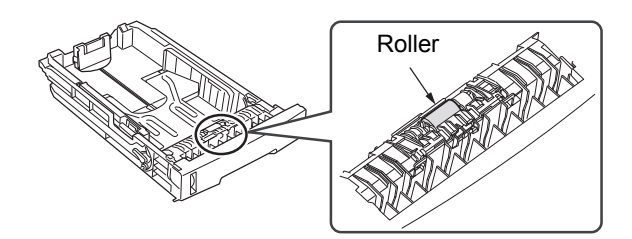

# **When cleaning the Bypass tray**

*1* **Open the bypass tray and spread the paper support.**

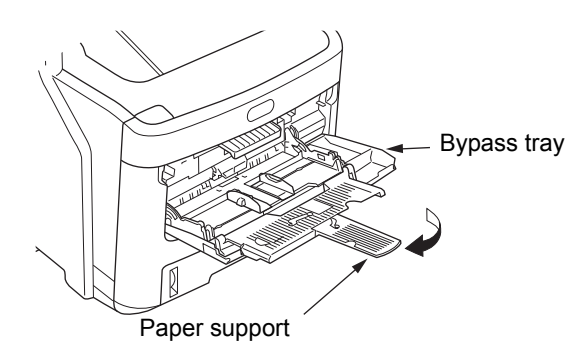

#### *2* **Open the feed roller cover by pressing the projection.**

#### $\boxed{\mathscr{D}}$ Memo

• When the front part of the bypass tray is up, put it down before opening the cover.

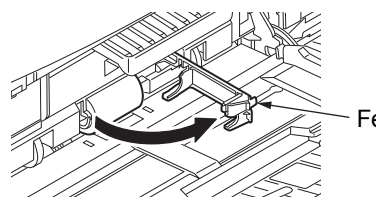

Feed roller cover

*3* **Remove the feed roller by rolling them towards.**

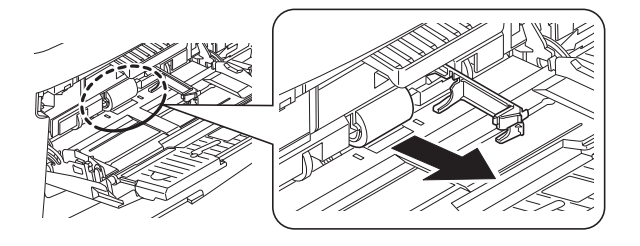

- *4* **Wipe the feed roller with a wet, wringed cloth.**
- *5* **Set the feed roller and confirm that the roller are fixed.**

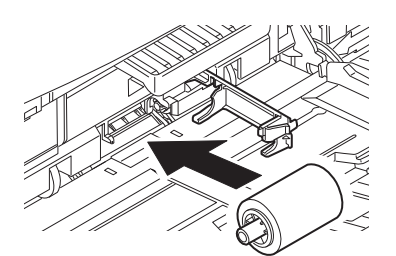

- *6* **Close the feed roller cover.**
- *7* **Fold the paper support and close the bypass tray.**

# **Clean the LED heads**

Clean the LED heads if white streaks appear or fading occurs when printing, or when characters become smudged.

- *1* **Turn OFF power to the machine.**
	- For a detailed explanation, see "Turning Power Off" in the *Setup Guide*.
- *2* **Hold the Document holder lever and lift the Document holder.**

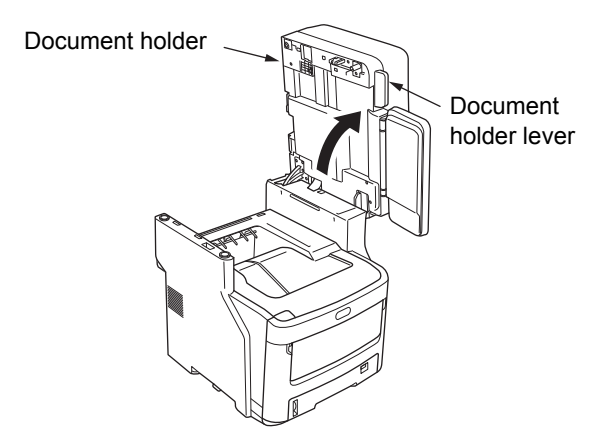

*3* **Push the top cover button down to open the top cover.**

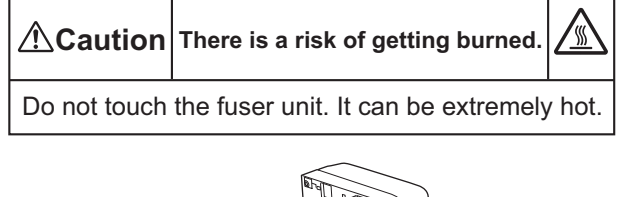

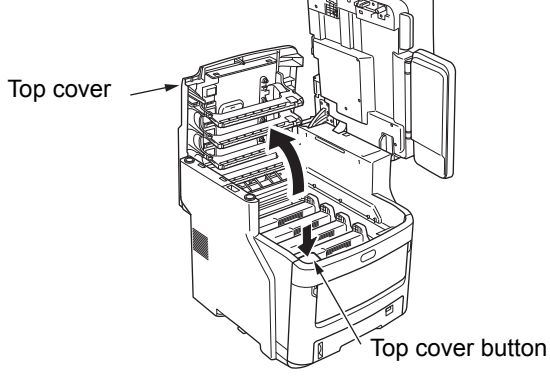

#### Note

• If the inner finisher is installed, be sure to remove any output paper on it before opening the top cover.

# *4* **Gently wipe the surface of each LED head lens with soft tissue.**

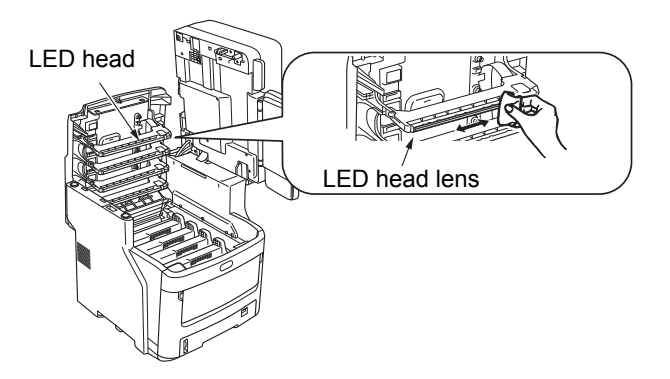

## Note

• Do not use solvents such as methyl alcohol or paint thinners. They will damage the LED heads.

# *5* **Close the top cover.**

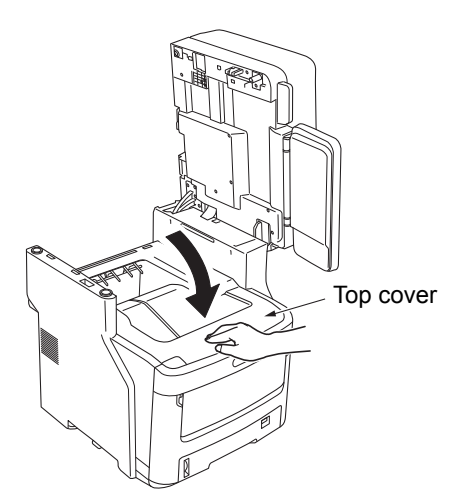

*6* **Return the document holder to its original position.**

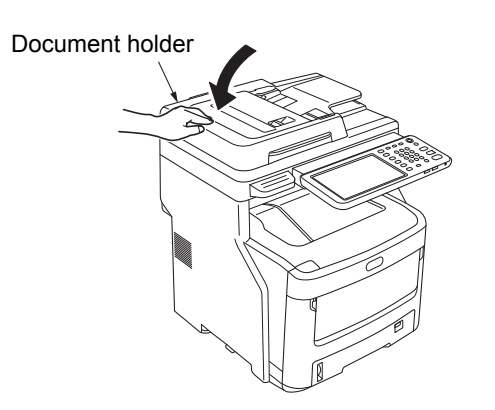

# <span id="page-71-0"></span>**Moving or Transporting the Machine**

# **Moving the Machine**

#### *1* **Turn OFF power to the machine.**

(1) Press the [ON/OFF] button until a "pip" sound is heard.

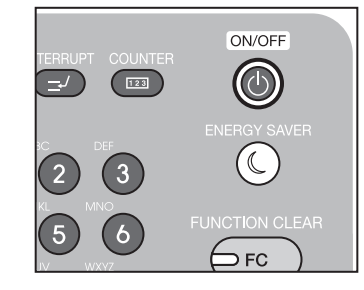

- (2) "Shutdown is in progress." appears for a while, and then the power is turned OFF. (3) Turn the power switch OFF.
- *2* **Remove the following parts.** 
	- Unplug the power cord and ground wire
	- Remove any cables
	- Remove any paper from the drawers
- *3* **Two or more people are required to safely move the machine.**

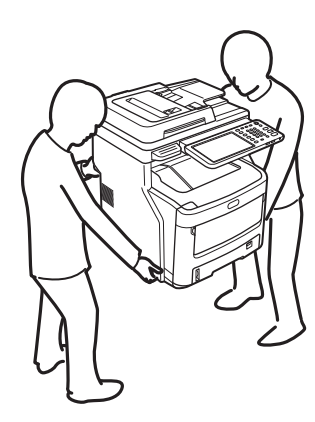

# **For the equipment with additional drawer units installed**

Before moving the machine, remove the anti-tip feet and then unlock the casters (two places). After moving the machine, lock the casters and then return the

anti-tip feet to their original positions.

For more information, refer to the *Setup Guide*.
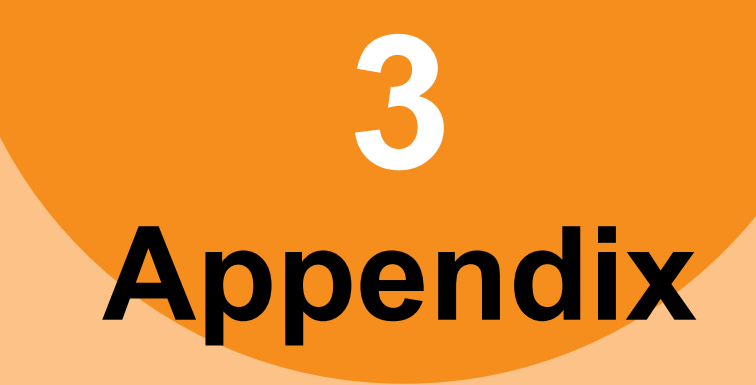

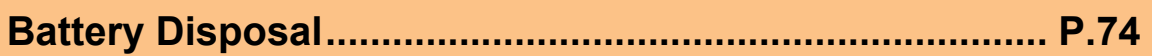

 $\sqrt{3}$ 

# <span id="page-73-1"></span><span id="page-73-0"></span>**Battery Disposal**

This machine uses a lithium-ion battery. If the terminal of the battery short-circuits, explosion or fire may occur. To waste the battery, insulate the negative and positive poles to avoid short-circuit.

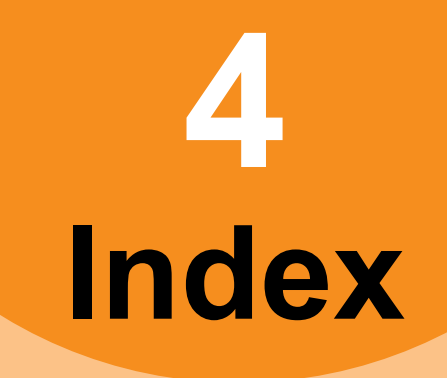

## **B**

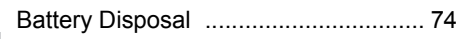

## **C**

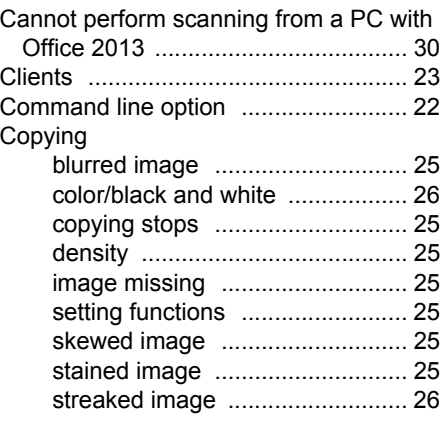

## **D**

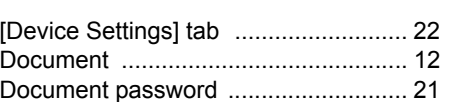

**E**

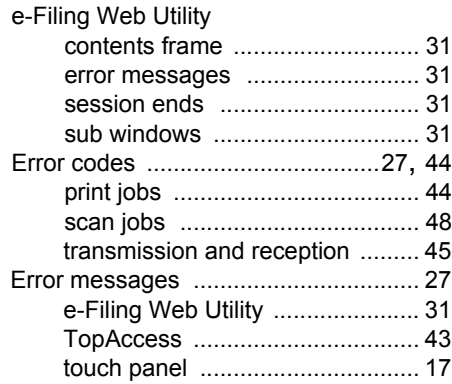

#### **G**

glass surface [...................................... 67](#page-66-0)

#### **H**

Hardware problems [............................ 24](#page-23-0)

#### **I**

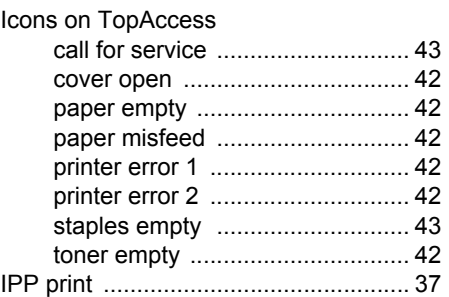

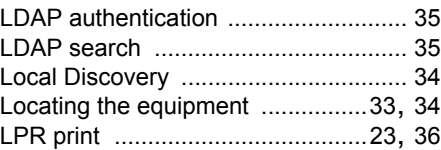

**L**

#### **M**

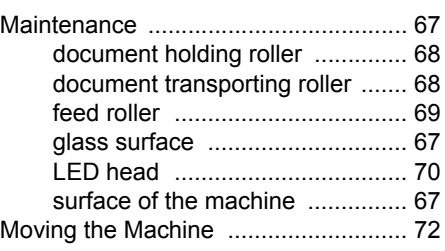

#### **N**

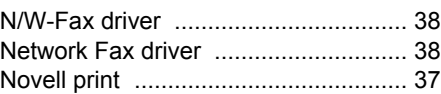

#### **P**

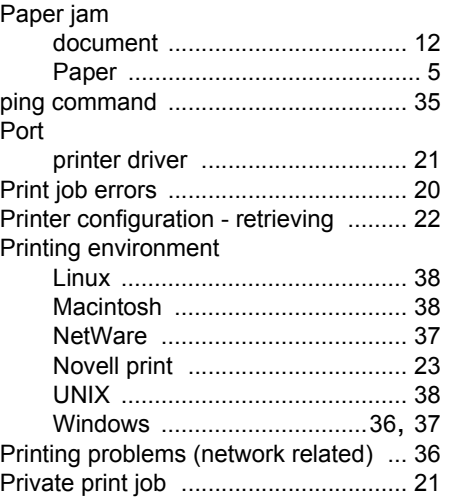

### **R**

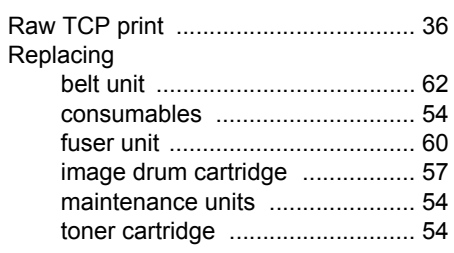

#### **S**

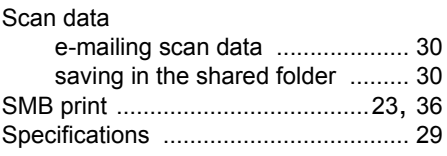

#### Trouble [................................................28](#page-27-0)

**T**

**1**

**4**

©2012 - 2014 TOSHIBA TEC CORPORATION All rights reserved Under the copyright laws, this manual cannot be reproduced in any form without prior written permission of TTEC. **MULTIFUNCTIONAL DIGITAL COLOR SYSTEMS User's Manual Troubleshooting Guide** 

E STUDIO287CS **e**-STUDIO287csL **e**-STUDIO347cs **e**-STUDIO347csL **E**sTUDIO407cs

## **TOSHIBA TEC CORPORATION**

1-11-1, OSAKI, SHINAGAWA-KU, TOKYO, 141-8562, JAPAN

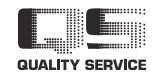

©2012 - 2014 TOSHIBA TEC CORPORATION All rights reserved Patent; http://www.toshibatec.co.jp/en/patent/

R121220M8102-TTEC Ver02 F 2014-06 OME120273B0 FC-287CS/347CS/407CS, FC-287CSL/347CSL